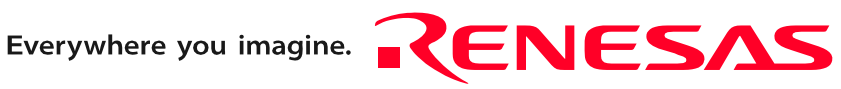

# M306H7T3-RPD-E User's Manual

Emulation Pod for M16C/6H Group M306H7

 $\mathbf{L}$  $\subseteq$ 

Rev.1.00 Sep. 01, 2005

**RenesasTechnology** www.renesas.com Keep safety first in your circuit designs!

1. Renesas Technology Corp. puts the maximum effort into making semiconductor products better and more reliable, but there is always the possibility that trouble may occur with them. Trouble with semiconductors may lead to personal injury, fire or property damage. Remember to give due consideration to safety when making your circuit designs, with appropriate measures such as (i) placement of substitutive, auxiliary circuits, (ii) use of nonflammable material or (iii) prevention against any malfunction or mishap.

#### Notes regarding these materials

- 1. These materials are intended as a reference to assist our customers in the selection of the Renesas Technology Corp. product best suited to the customer's application; they do not convey any license under any intellectual property rights, or any other rights, belonging to Renesas Technology Corp. or a third party.
- 2. Renesas Technology Corp. assumes no responsibility for any damage, or infringement of any third-party's rights, originating in the use of any product data, diagrams, charts, programs, algorithms, or circuit application examples contained in these materials.

3. All information contained in these materials, including product data, diagrams, charts, programs and algorithms represents information on products at the time of publication of these materials, and are subject to change by Renesas Technology Corp. without notice due to product improvements or other reasons. It is therefore recommended that customers contact Renesas Technology Corp. or an authorized Renesas Technology Corp. product distributor for the latest product information before purchasing a product listed herein.

The information described here may contain technical inaccuracies or typographical errors. Renesas Technology Corp. assumes no responsibility for any damage, liability, or other loss rising from these inaccuracies or errors.

Please also pay attention to information published by Renesas Technology Corp. by various means, including the Renesas Technology Corp. Semiconductor home page (http:// www.renesas.com).

- 4. When using any or all of the information contained in these materials, including product data, diagrams, charts, programs, and algorithms, please be sure to evaluate all information as a total system before making a final decision on the applicability of the information and products. Renesas Technology Corp. assumes no responsibility for any damage, liability or other loss resulting from the information contained herein.
- 5. Renesas Technology Corp. semiconductors are not designed or manufactured for use in a device or system that is used under circumstances in which human life is potentially at stake. Please contact Renesas Technology Corp. or an authorized Renesas Technology Corp. product distributor when considering the use of a product contained herein for any specific purposes, such as apparatus or systems for transportation, vehicular, medical, aerospace, nuclear, or undersea repeater use.
- 6. The prior written approval of Renesas Technology Corp. is necessary to reprint or reproduce in whole or in part these materials.
- 7. If these products or technologies are subject to the Japanese export control restrictions, they must be exported under a license from the Japanese government and cannot be imported into a country other than the approved destination. Any diversion or reexport contrary to the export control laws and regulations of Japan and/ or the country of destination is prohibited.
- 8. Please contact Renesas Technology Corp. for further details on these materials or the products contained therein.

# Preface

The M306H7T3-RPD-E is an emulation pod for the M16C/6H Group M306H7 of 16-bit MCUs. It is used with a PC4701 emulator (excluding the PC4700L and PC4701L).

This user's manual mainly describes specifications of the M306H7T3-RPD-E emulation pod and how to setup it. For details on the emulator main unit and emulator debugger, which are used with the M306H7T3-RPD-E, refer to each product's user's manual or online manual.

All the components of this product are shown in "1.1 Package components" (page 13). If there is any question or doubt about this product, contact your local distributor.

The related manuals for using this product are listed below. You can download the latest manuals from the Renesas Tools homepage (http://www.renesas.com/en/tools).

Related manuals

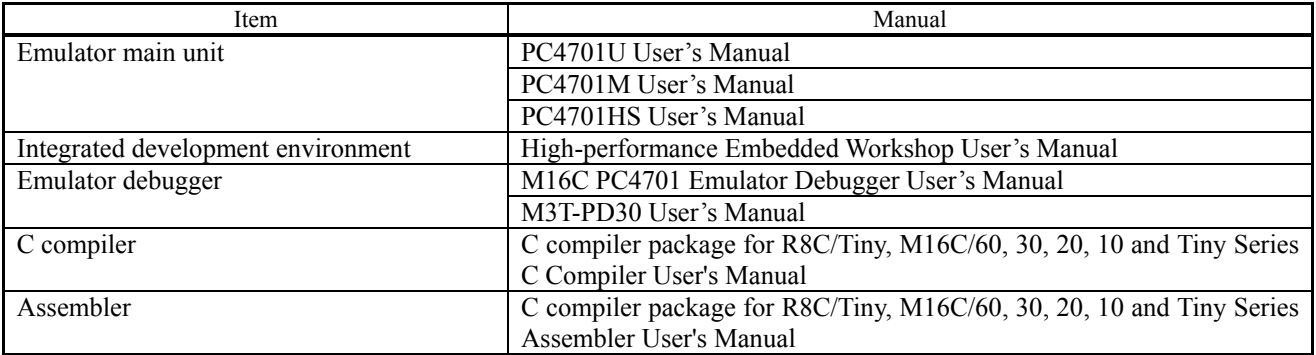

# Important

Before using this product, be sure to read this user's manual carefully. Keep this user's manual, and refer to this when you have questions about this product.

### Emulator:

The emulator in this document refers to the following products that are manufactured by Renesas Technology Corp.:

- (1) PC4701 main unit
- (2) Emulation pod
- (3) Package converter board for connecting the user system

The emulator herein does not include the customer's user system and host machine.

### Purpose of use of the emulator:

This emulator is a device to support the development of a system that uses the M16C Family M16C/60 Series M16C/6H Group/M306H7 of Renesas 16bit single-chip MCUs. It provides support for system development in both software and hardware.

Be sure to use this emulator correctly according to said purpose of use. Please avoid using this emulator for other than its intended purpose of use.

For those who use this emulator:

This emulator can only be used by those who have carefully read the user's manual and know how to use it. Use of this emulator requires the basic knowledge of electric circuits, logical circuits, and MCUs.

### When using the emulator:

- (1) This product is a development supporting unit for use in your program development and evaluation stages. In mass-producing your program you have finished developing, be sure to make a judgment on your own risk that it can be put to practical use by performing integration test, evaluation, or some experiment else.
- (2) In no event shall Renesas Solutions Corp. be liable for any consequence arising from the use of this product.
- (3) Renesas Solutions Corp. strives to renovate or provide a workaround for product malfunction at some charge or without charge. However, this does not necessarily mean that Renesas Solutions Corp. guarantees the renovation or the provision under any circumstances.
- (4) This product has been developed by assuming its use for program development and evaluation in laboratories. Therefore, it does not fall under the application of Electrical Appliance and Material Safety Law and protection against electromagnetic interference when used in Japan.
- (5) Renesas Solutions Corp. cannot predict all possible situations or possible cases of misuse where a potential danger exists. Therefore, the warnings written in this user's manual and the warning labels attached to this emulator do not necessarily cover all of such possible situations or cases. Please be sure to use this emulator correctly and safely on your own responsibility.
- (6) This product is not qualified under UL or other safety standards and IEC or other industry standards. This fact must be taken into account when taking this product from Japan to some other country.

### Usage restrictions:

This emulator has been developed as a means of supporting system development by users. Therefore, do not use it as a device used for equipment-embedded applications. Also, do not use it for developing the systems or equipment used for the following purposes either:

- (1) Transportation and vehicular
- (2) Medical (equipment where human life is concerned)
- (3) Aerospace
- (4) Nuclear power control
- (5) Undersea repeater

If you are considering the use of this emulator for one of the above purposes, please be sure to consult your local distributor.

### About product changes:

We are constantly making efforts to improve the design and performance of this emulator. Therefore, the specification or design of this emulator or its user's manual may be changed without prior notice.

#### About the rights:

- (1) We assume no responsibility for any damage or infringement on patent rights or any other rights arising from the use of any information, products or circuits presented in this user's manual.
- (2) The information or data in this user's manual does not implicitly or otherwise grant a license for patent rights or any other rights belonging to us or third parties.
- (3) This user's manual and this emulator are copyrighted, with all rights reserved by us. This user's manual may not be copied, duplicated or reproduced, in whole or part, without prior written consent of us.

#### About diagrams:

The diagrams in this user's manual may not all represent exactly the actual object.

# Precautions for Safety

# Definitions of Signal Words

In both the user's manual and on the product itself, several icons are used to insure proper handling of this product and also to prevent injuries to you or other persons, or damage to your properties.

This chapter describes the precautions which should be taken in order to use this product safely and properly. Be sure to read this chapter before using this product.

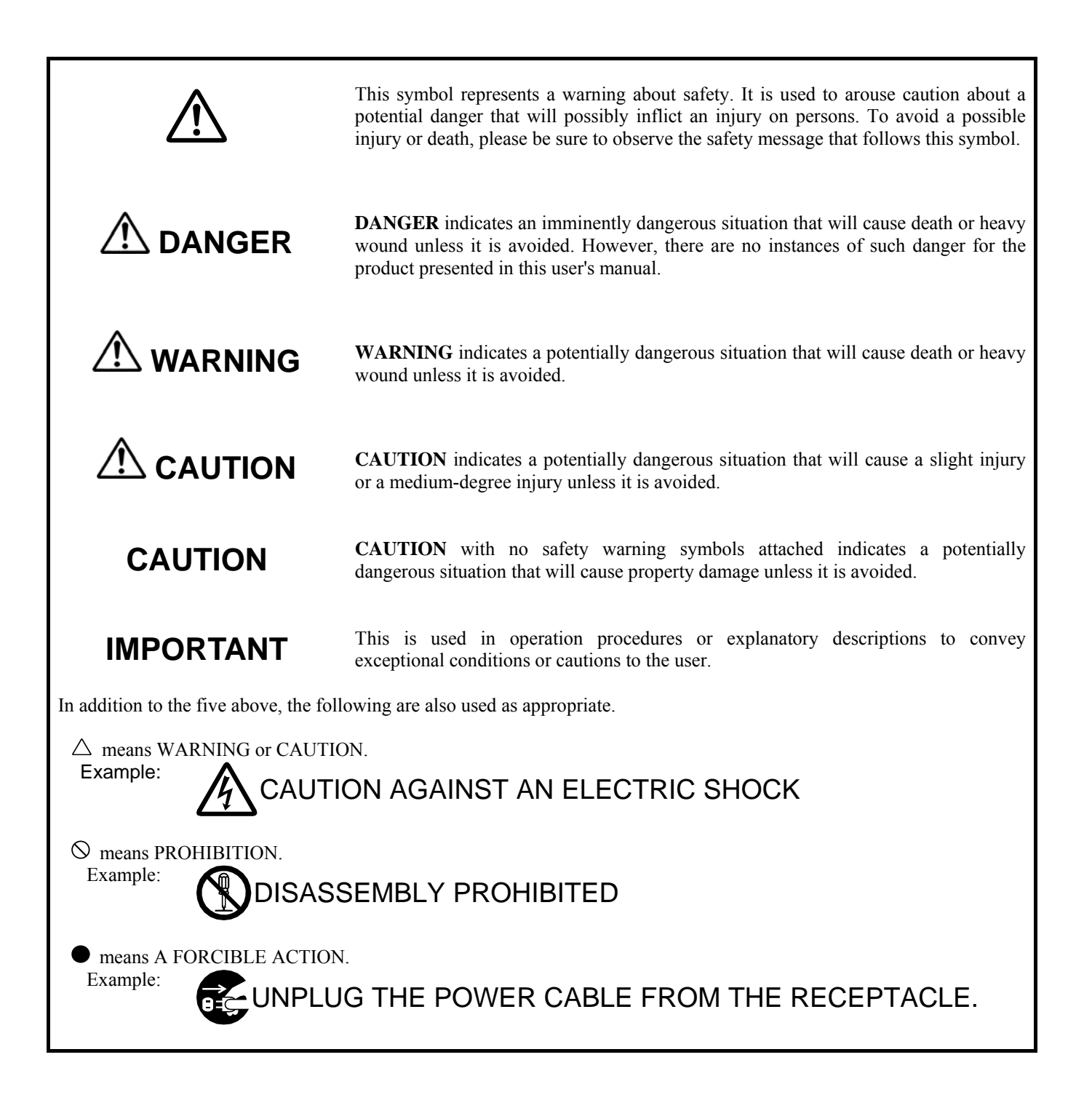

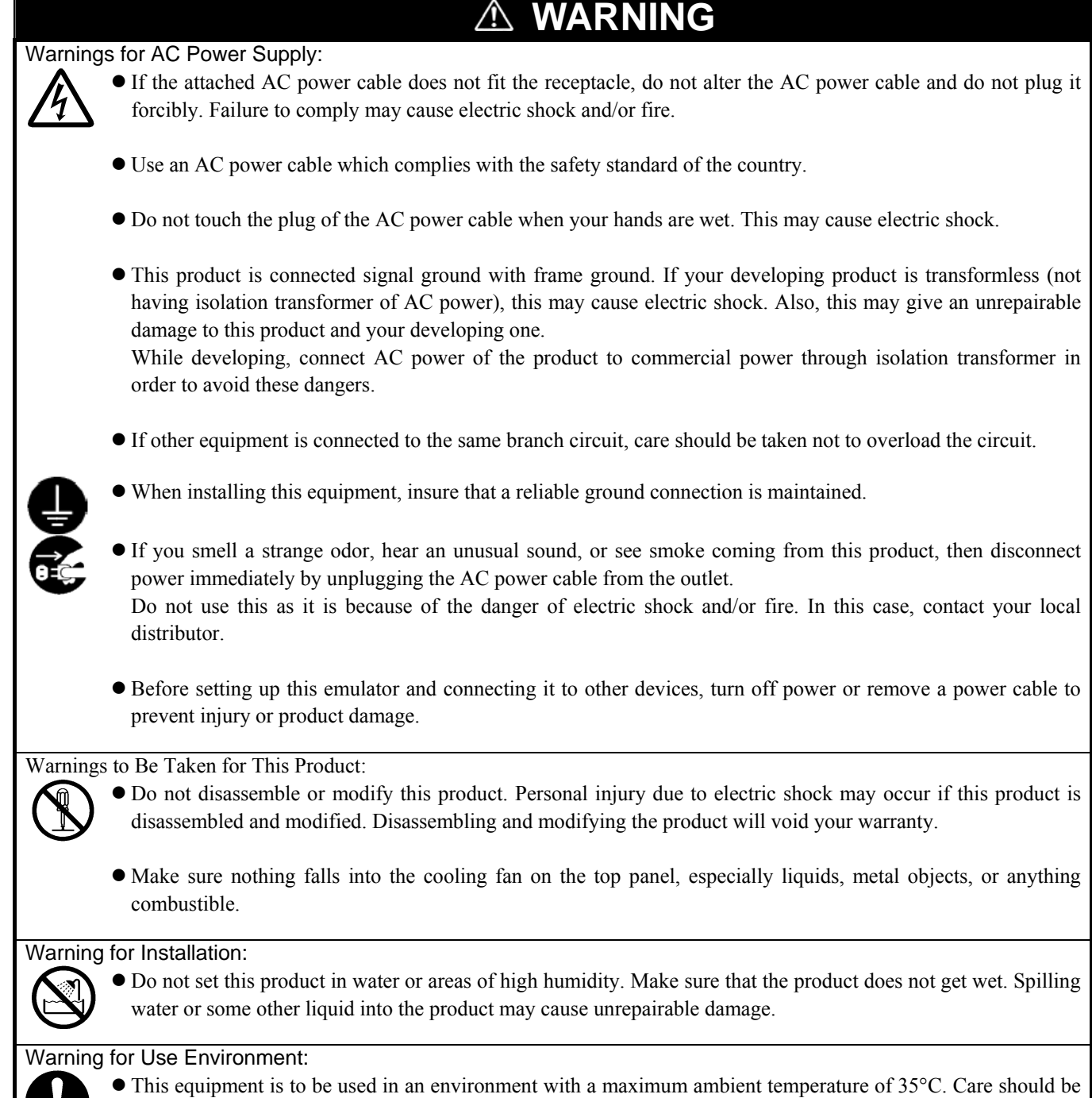

taken that this temperature is not exceeded.

REJ10J0964-0100 Rev.1.00 August 01, 2005 RENESAS

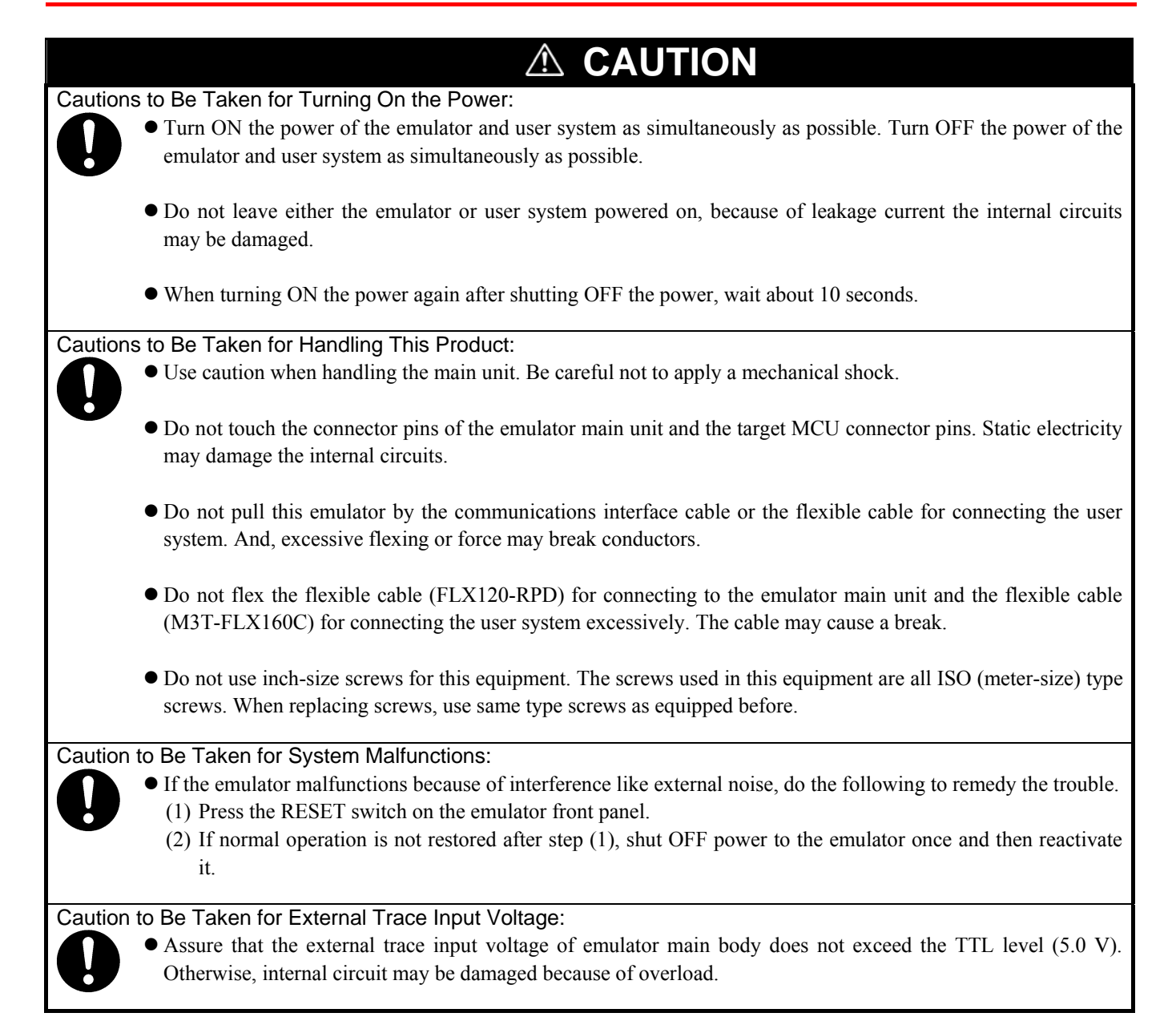

# Contents

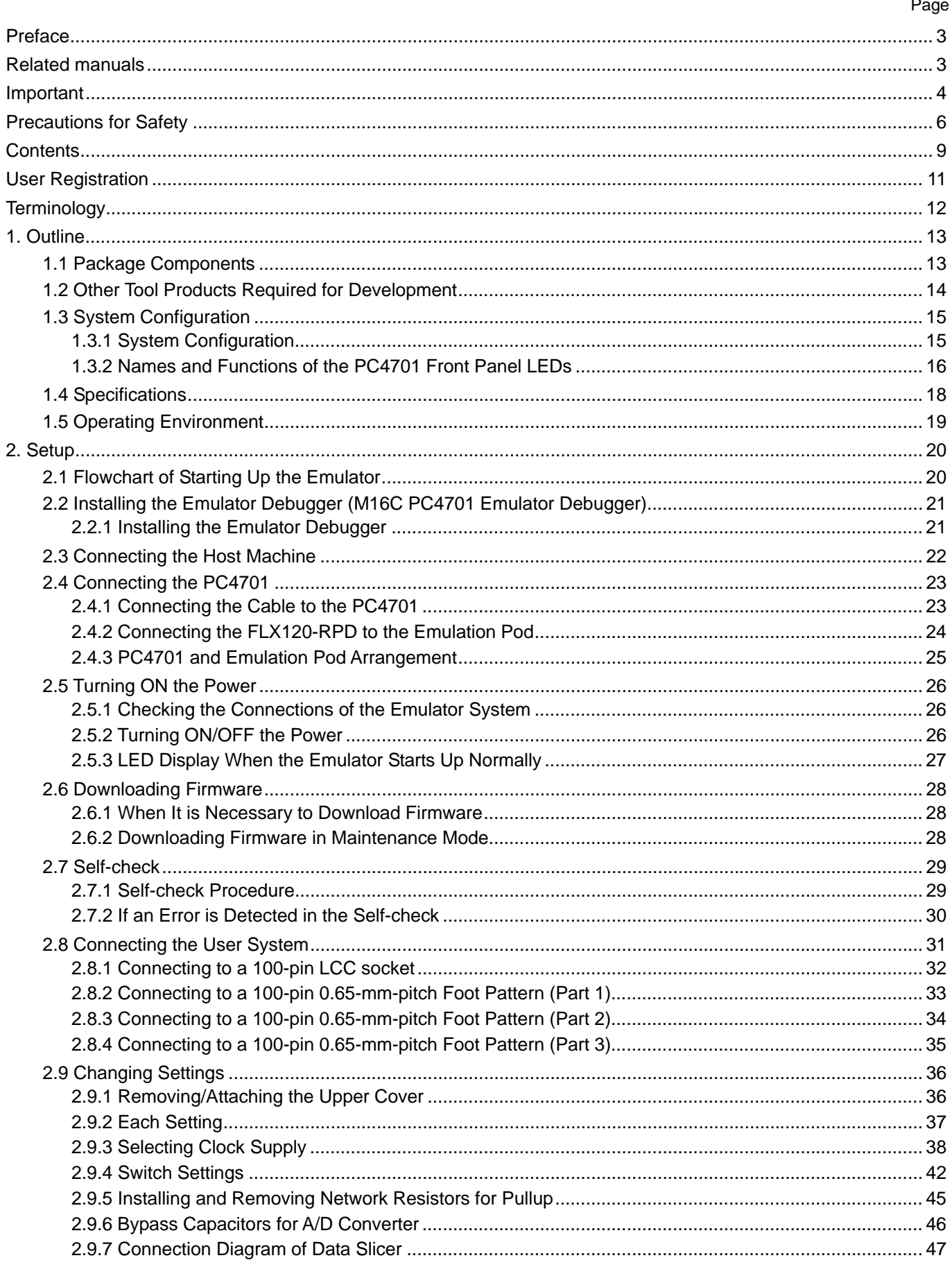

RENESAS REJ10J0964-0100 Rev.1.00 August 01, 2005

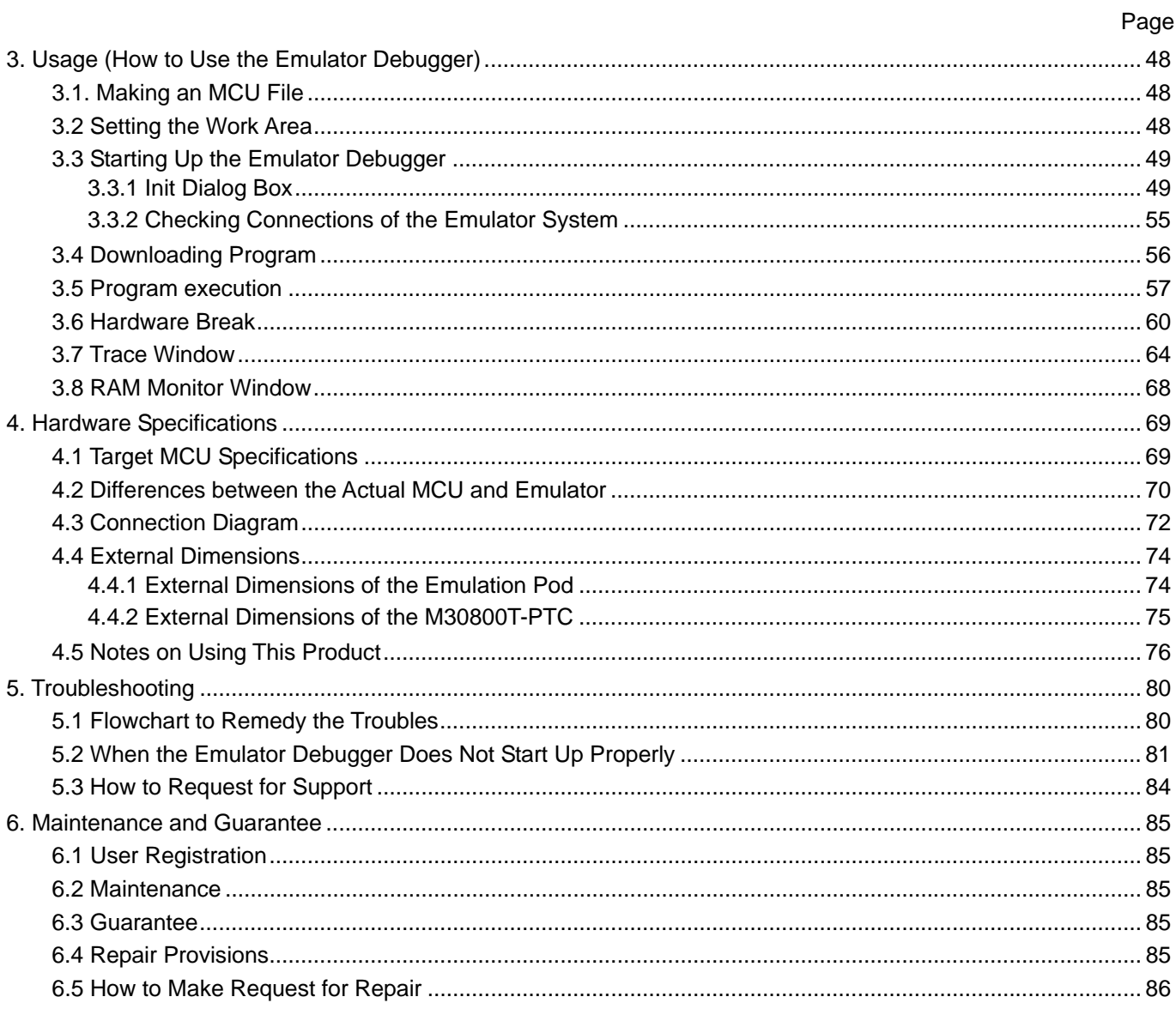

# User Registration

When you have purchased the emulator presented in this user's manual, please be sure to register it. As the H/W Tool Customer Registration Sheet is included with this product, fill it in and FAX it to your local distributor or email the same contents to the following address. Your registered information is used for only after-sale services, and not for any other purposes. Without user registration, you will not be able to receive maintenance services such as a notification of field changes or trouble information. So be sure to carry out the user registration.

For more information about user registration, please email to the following address.

regist\_tool@renesas.com

# Terminology

Some specific words used in this user's manual are defined as follows:

#### **Emulator main unit (Hereafter PC4701)**

This means a generic name for emulators for M16C, 7700, 740 Families. Take note of the fact that the M306H7T3-RPD-E (this product) does not support the PC4701L and PC4700L emulators. For details on specific models of PC4701, visit the Renesas Tools Homepage at http://www.renesas.com/en/tools.

#### **Emulation pod**

This means the emulation pod (this product) for the M16C/6H Group M306H7.

#### **Emulator system**

This means an emulator system built around the PC4701 emulator. The PC4701 emulator system is configured with an emulator main unit, emulation pod, host machine and integrated development environment High-performance Embedded Workshop.

#### **Integrated development environment High-performance Embedded Workshop**

This tool provides powerful support for the development of embedded applications for Renesas microcomputers. It has an emulator debugger function allowing for the emulator PC4701 and emulation pod to be controlled from the host machine via an interface. Furthermore, it permits a range of operations from editing a project to building and debugging it to be performed within the same application. What's more, it supports version management.

#### **Emulator debugger (M16C PC4701 emulator debugger)**

This means a software tool starting up from the High-performance Embedded Workshop to control the emulator and this product and enables debugging.

#### **Firmware**

Program that analyzes contents of communication with the emulator debugger and controls the emulator hardware. This program is installed in the flash memory in the emulator main unit. This program is downloadable from the emulator debugger to upgrade the firmware or to support other MCUs.

#### **Host machine**

This means a personal computer used to control the emulator main unit and emulation pod.

#### **Software break**

A software break is a function to break the program before the system executes an instruction at the specified address. The instruction at the preset address will not be executed.

### **Hardware break**

A hardware break is a function to break the program when the system detects a write/read of data to/from memory or a leading/trailing edge of the signal entered from the external trace cable. The former break function is called address break; and the latter break function is called trigger break. While the instruction at the address where the software break is set is not executed, a hardware break is performed after the specified instruction is executed.

#### **Target MCU**

This means the MCU you are going to debug.

#### **User system**

This means a user's application system using the microcomputer to be debugged.

#### **User program**

This means the program you are going to debug.

#### **Evaluation MCU**

This means the MCU mounted on the emulation pod which is operated in the specific mode for tools.

### **\***

In this user's manual, this symbol is used to show active Low. (e.g. RESET\*: Reset signal)

# 1. Outline

This chapter describes the package components, the system configuration and the preparation for using this product for the first time.

# 1.1 Package Components

The M306H7T3-RPD-E package consists of the following items. When unpacking it, check to see if your M306H7T3-RPD-E contains all of these items.

### Table 1.1 Package components

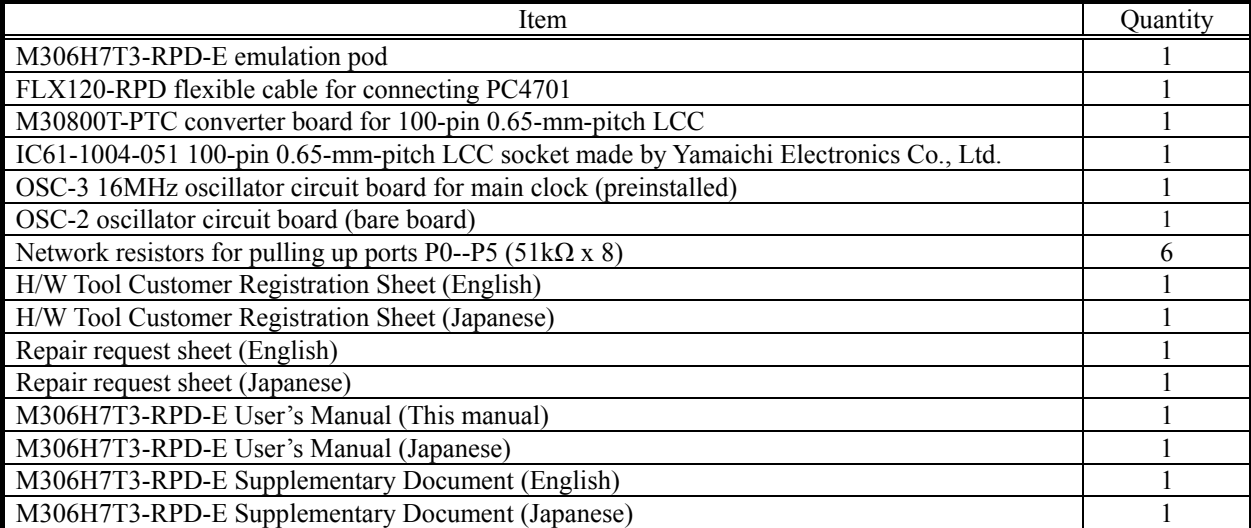

\* Please keep the M306H7T3-RPD-E's packing box and cushion material in your place for reuse at a later time when sending your product for repair or other purposes. Always use these packing box and cushion material when transporting this product.

\* If there is any question or doubt about the packaged product, contact your local distributor.

\* For purchasing the IC61-1004-051 or for technical information, contact Yamaichi Electronics Co., Ltd.

# 1.2 Other Tool Products Required for Development

To bring forward programs development on the M16C/6H Group M306H7, the products listed below are necessary in addition to those contained package above. Get them separately.

Table 1.2 Other tool products required for development

| Product            |                                             | Product name                  | <b>Notes</b>                                             |
|--------------------|---------------------------------------------|-------------------------------|----------------------------------------------------------|
| Emulator main unit |                                             | PC4701                        |                                                          |
| Emulator debugger  |                                             | M16C PC4701 Emulator Debugger | Included with the PC4701                                 |
|                    |                                             | M3T-PD30                      |                                                          |
|                    | 100-pin 0.65-mm-pitch QFP<br>(PRQP0100JB-A) | M3T-100LCC-DMS                | Required according to a foot<br>pattern of a user system |
|                    |                                             |                               |                                                          |
| board              |                                             | M3T-DIRECT100S                |                                                          |
|                    |                                             | M3T-100LCC-DMS                |                                                          |
|                    |                                             |                               |                                                          |
| converter<br>Pitch |                                             | M3T-DUMMY100S                 |                                                          |
|                    |                                             | M3T-100LCC-DMS                |                                                          |
|                    |                                             |                               |                                                          |
|                    |                                             | M3T-FLX-100NRB                |                                                          |

\* To purchase these products, contact your local distributor.

# 1.3 System Configuration

### 1.3.1 System Configuration

Figure 1.1 shows a configuration of the PC4701 system.

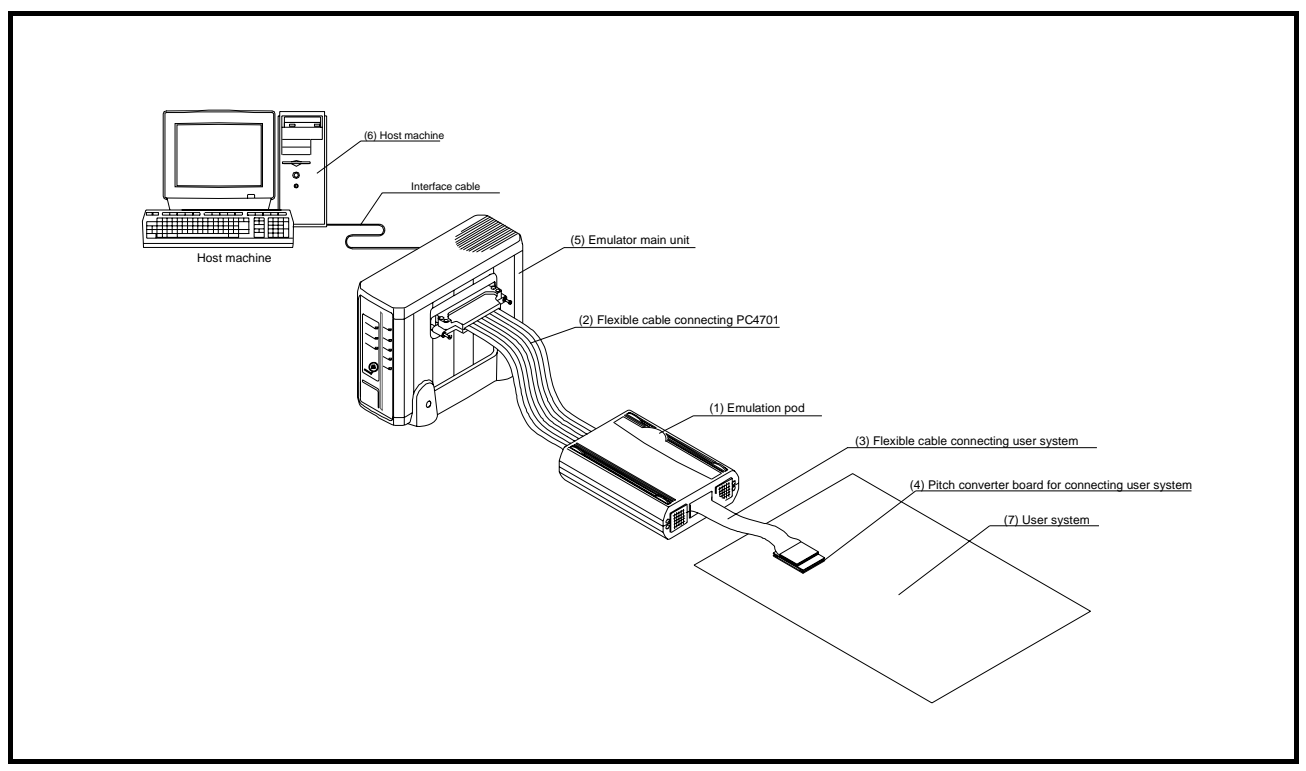

Figure 1.1 System configuration

- (1) Emulation pod M306H7T3-RPD-E (this product) Emulation pod for the M16C/6H Group M306H7. This emulation pod contains an evaluation MCU.
- (2) Flexible cable FLX120-RPD (included) This is a 120-conductor flexible cable for connecting the PC4701 emulator and the emulation pod.
- (3) Flexible cable M3T-FLX160C (included) This is a 160 conductor flexible cable for connecting the emulation pod and the user system.
- (4) Converter board M30800T-PTC (included) This is a converter board for connecting to 100-pin 0.65-mm-pitch LCC socket IC61-1004-051 on the user system. For details, refer to "2.8 Connecting the User System" (page 31).
- (5) Emulator main unit PC4701 The emulator main unit for the M16C, 7700 and 740 families to be used with this product.
- (6) Host machine A personal computer to control the emulator.
- (7) User system

This is your application system.

This emulator cannot supply the power to the user system. Therefore design your system so that the user system is powered separately.

REJ10J0964-0100 Rev.1.00 August 01, 2005 RENESAS

# 1.3.2 Names and Functions of the PC4701 Front Panel LEDs

Figure 1.2 shows the names of the LEDs on the front panel of the emulator.

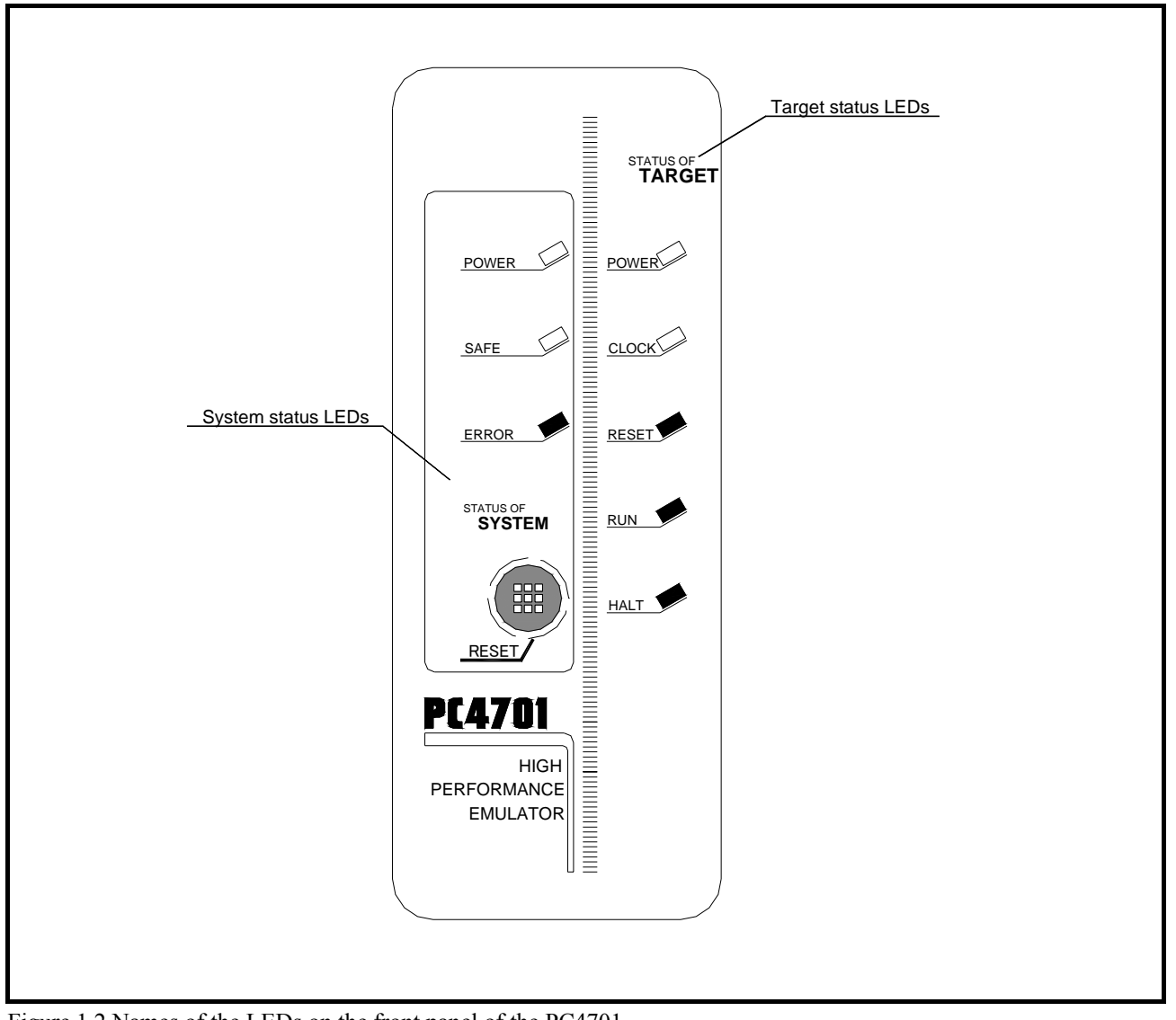

Figure 1.2 Names of the LEDs on the front panel of the PC4701

## (1) System Status LEDs

The system status LEDs indicate the emulator PC4701's power supply, firmware operating status, etc. Table 1.3 lists the definition of each system status LED.

| Name         | <b>Status</b> | Meaning                                                                                                    |  |
|--------------|---------------|----------------------------------------------------------------------------------------------------|--|
| <b>POWER</b> | ON            | Emulator system power supply is turned ON.                                                                                                    |  |
|              | <b>OFF</b>    | Emulator system power supply is turned OFF.                                                                                                    |  |
|              | <b>ON</b>     | Emulator system is operating normally.                                                                                                    |  |
| <b>SAFE</b>  | Flashing      | Special mode (maintenance mode) for downloading firmware. The<br>emulator system does not operate except for downloading firmware and<br>the self-check. |  |
|              | <b>OFF</b>    | Emulator system is not operating normally (system status error).                                                                                         |  |
|              | ON            | Emulator system is not operating normally.                                                                                                    |  |
| <b>ERROR</b> | Flashing      | Downloading firmware.                                                                                                    |  |
|              | <b>ON</b>     | Emulator system is operating normally.                                                                                                    |  |

Table 1.3 Definitions of the system status LEDs

## (2) Target Status LEDs

The target status LEDs indicate the target MCU's operating status and target board's power supply. Table 1.4 lists the definition of each target status LED.

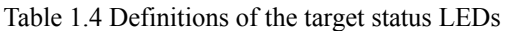

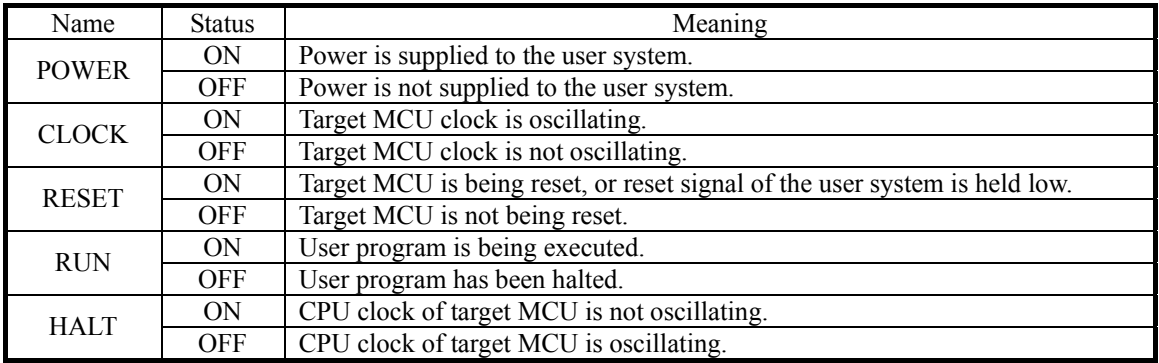

# **IMPORTANT**

## Note on the Target Status POWER LED:

If your MCU has two or more power supply terminals (Vcc), you need to supply power to all the terminals.

## Note on the Target Status CLOCK LED:

- $\bullet$  If the LED is not turned on, check the following.
	- (1) After powering on the PC4701 (before starting up the emulator debugger): Make sure that the oscillator circuit board in the emulation pod is properly installed and it is oscillating normally.
	- (2) After the emulator debugger is started up (after the Init dialog box settings are completed): Make sure that the oscillator selected in the Init dialog box is oscillating normally.

## 1.4 Specifications

Tables 1.5 and 1.6 list the specifications of the M306H7T3-RPD-E.

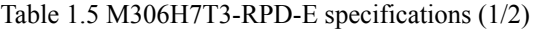

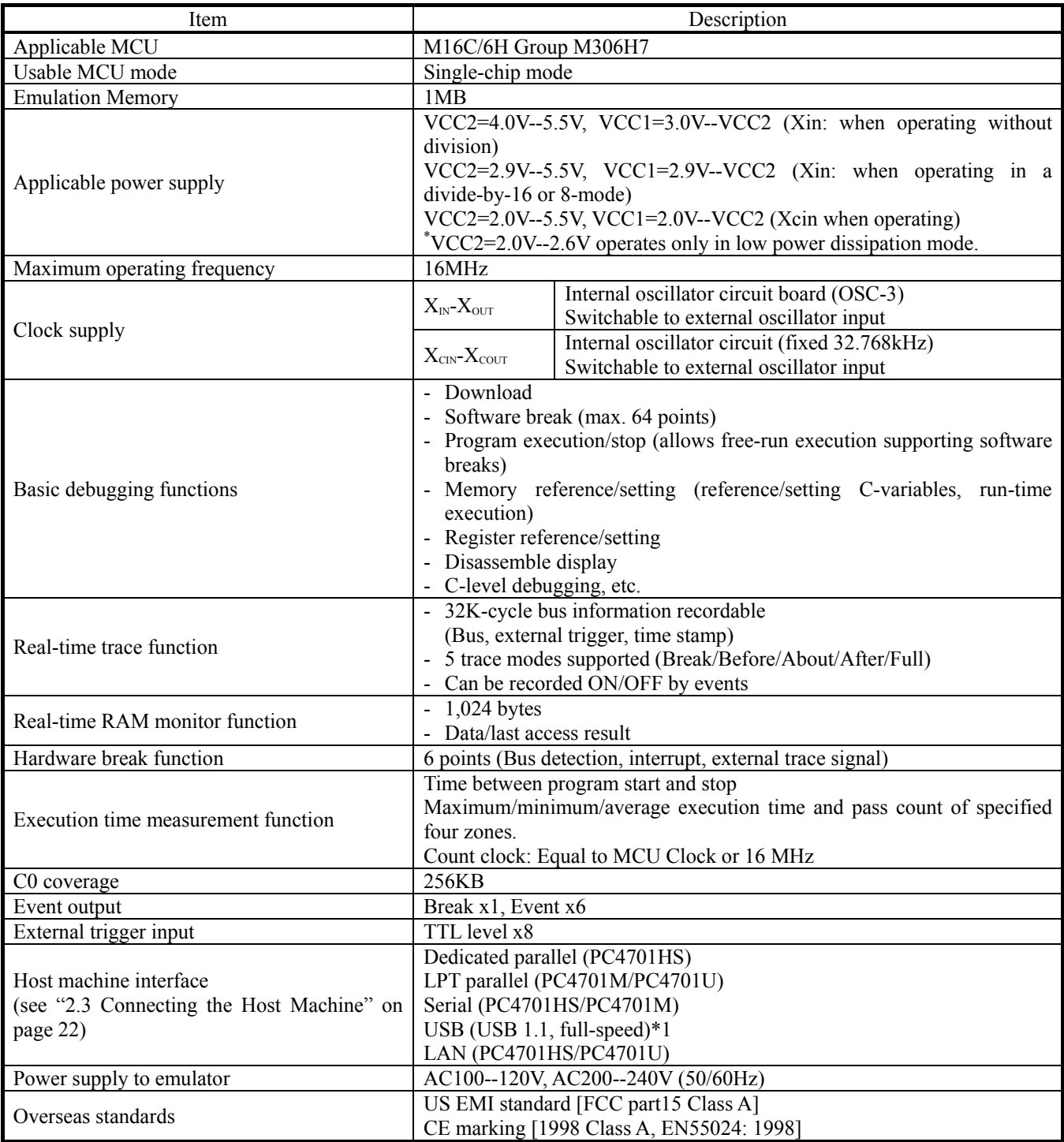

\*1 Available to connect the host machine that supports USB 2.0. With the USB interface, not all hardware (such as host machine, USB devices, USB hub) combination will work and guaranteed.

Table 1.6 M306H7T3-RPD-E specifications (2/2)

| Item                                  | Description               |                                    |
|---------------------------------------|---------------------------|------------------------------------|
| Connecting the user system            | 100-pin LCC socket        | M30800T-PTC (included)             |
| (see "2.8 Connecting the User System" |                           | $+ IC61-1004-051$ (included)       |
| on page 31)                           | 100-pin 0.65-mm-pitch QFP | M30800T-PTC (included)             |
|                                       | (PRQP0100JB-A)            | $+$ M3T-100LCC-DMS (not included)  |
|                                       |                           | $+$ M3T- DIRECT100S (not included) |
|                                       |                           | M30800T-PTC (included)             |
|                                       |                           | $+$ M3T-100LCC-DMS (not included)  |
|                                       |                           | $+$ M3T-DUMMY100S (not included)   |
|                                       |                           | M30800T-PTC (included)<br>3        |
|                                       |                           | $+$ M3T-100LCC-DMS (not included)  |
|                                       |                           | $+$ M3T-FLX-100NRB (not included)  |

# 1.5 Operating Environment

Be sure to use this emulator with the operating environmental of the emulator and host machine listed in Tables 1.7 and 1.8.

Table 1.7 Operating environmental conditions

| Item                  | Description                                   |
|-----------------------|-----------------------------------------------|
| Operating temperature | $\frac{1}{2}$ to 35°C (no dew)                |
| Storage temperature   | $-10$ to 60 $\degree$ C $\degree$<br>(no dew) |

Table 1.8 Operating environment of the host machine

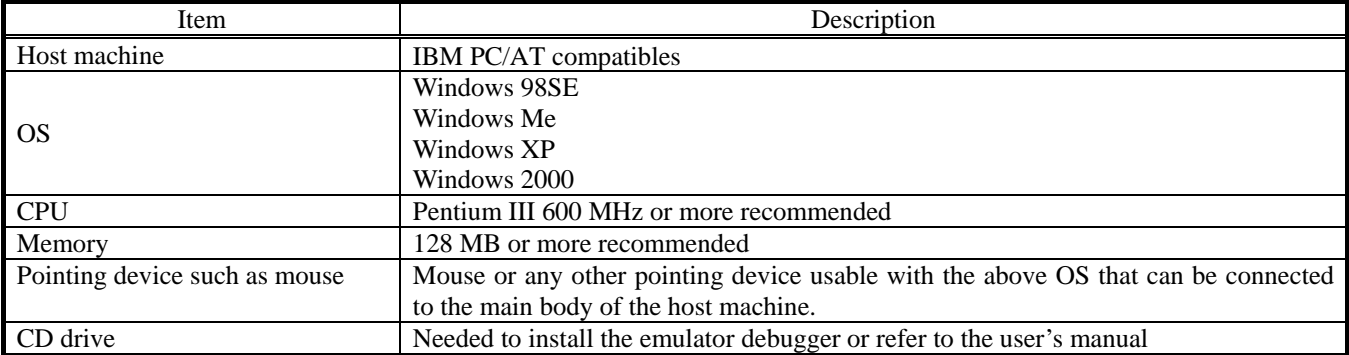

\* Windows is trademarks of Microsoft Corporation in the United states and other countries.

# 2. Setup

This chapter describes the preparation for using this product, the procedure for starting up the emulator and how to change settings.

# 2.1 Flowchart of Starting Up the Emulator

The procedure for starting up the emulator is shown in Figure 2.1. For details, refer to each section hereafter. And, when the emulator does not start up normally, refer to "5. Troubleshooting" (page 80).

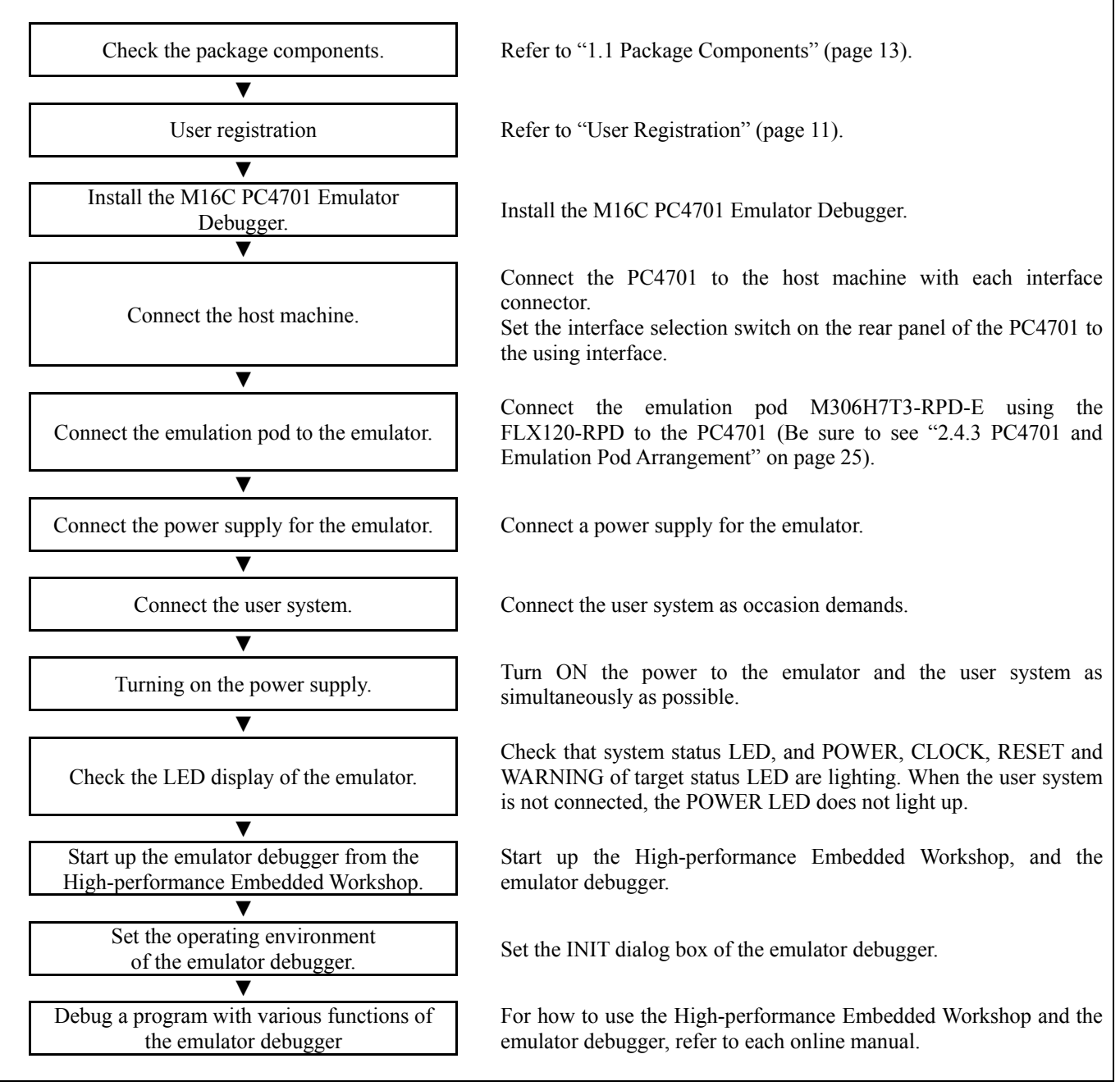

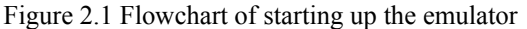

# 2.2 Installing the Emulator Debugger (M16C PC4701 Emulator Debugger)

If the OS used in your host machine is Windows XP or 2000, this installation must be executed by a user with administrator rights. Be aware that users without administrator rights cannot complete the installation.

Install the M16C PC4701 Emulator Debugger following the procedure described below.

### 2.2.1 Installing the Emulator Debugger

- (1) Downloading the M16C PC4701 Emulator Debugger (as occasion demands) Download the latest M16C PC4701 Emulator Debugger from the URL below (free of charge). http://download.renesas.com/eng/mpumcu/upgrades/in\_circuit\_emulators/m16c/index.html
- (2) Launching the installer Start the "setup.exe" program.

### (3) Entering the user information

 In the "user information" dialog box, enter the user information (contractor, section, contact address, and host machine). The supplied information will be turned into a format by which user regisration will be provided by e-mail.

### (4) Completing the installation

 A dialog box will be displayed indicating that setup has been completed. It means that the installation you made is completed.

# 2.3 Connecting the Host Machine

When connecting the emulator PC4701 to a host machine, interface varies depending on the PC4701 used. Figure 2.1 shows the outline to connect each interface cable. For details on interface, refer to each PC4701 user's manual used.

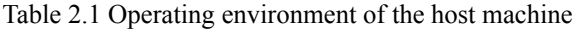

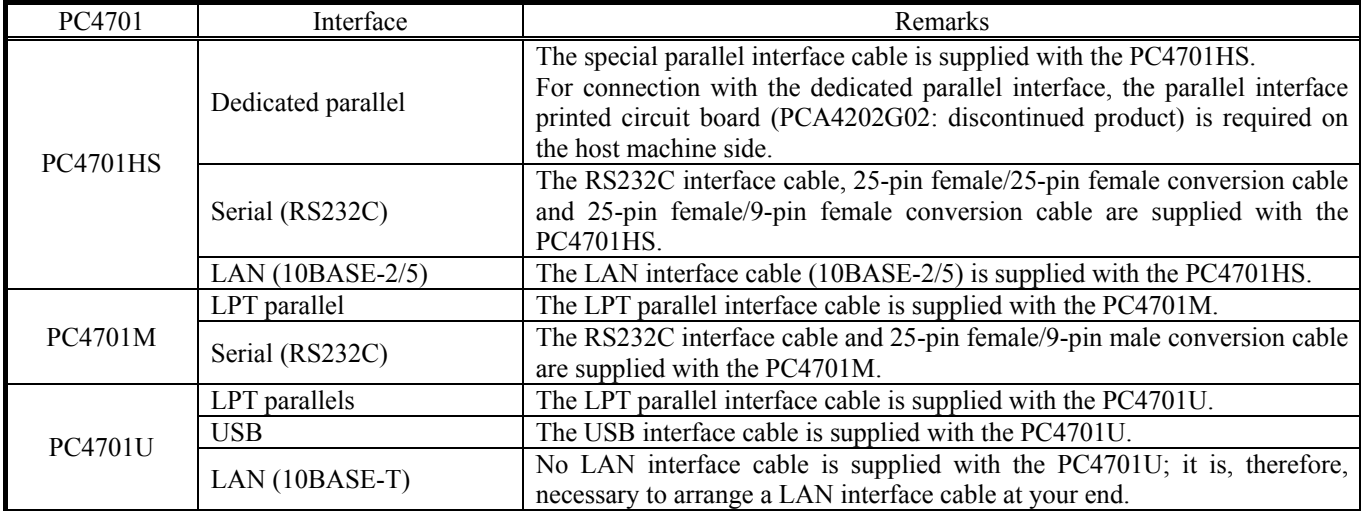

# 2.4 Connecting the PC4701

To connect the emulation pod to the PC4701, use the FLX120-RPD 120-pin flexible cable included with this product package. Connect the PC4701 side connector of the FLX120-RPD to the cable connector of the PC4701, then secure with screws the FLX120-RPD.

## 2.4.1 Connecting the Cable to the PC4701

Figure 2.2 shows how to connect the PC4701 and FLX120-RPD.

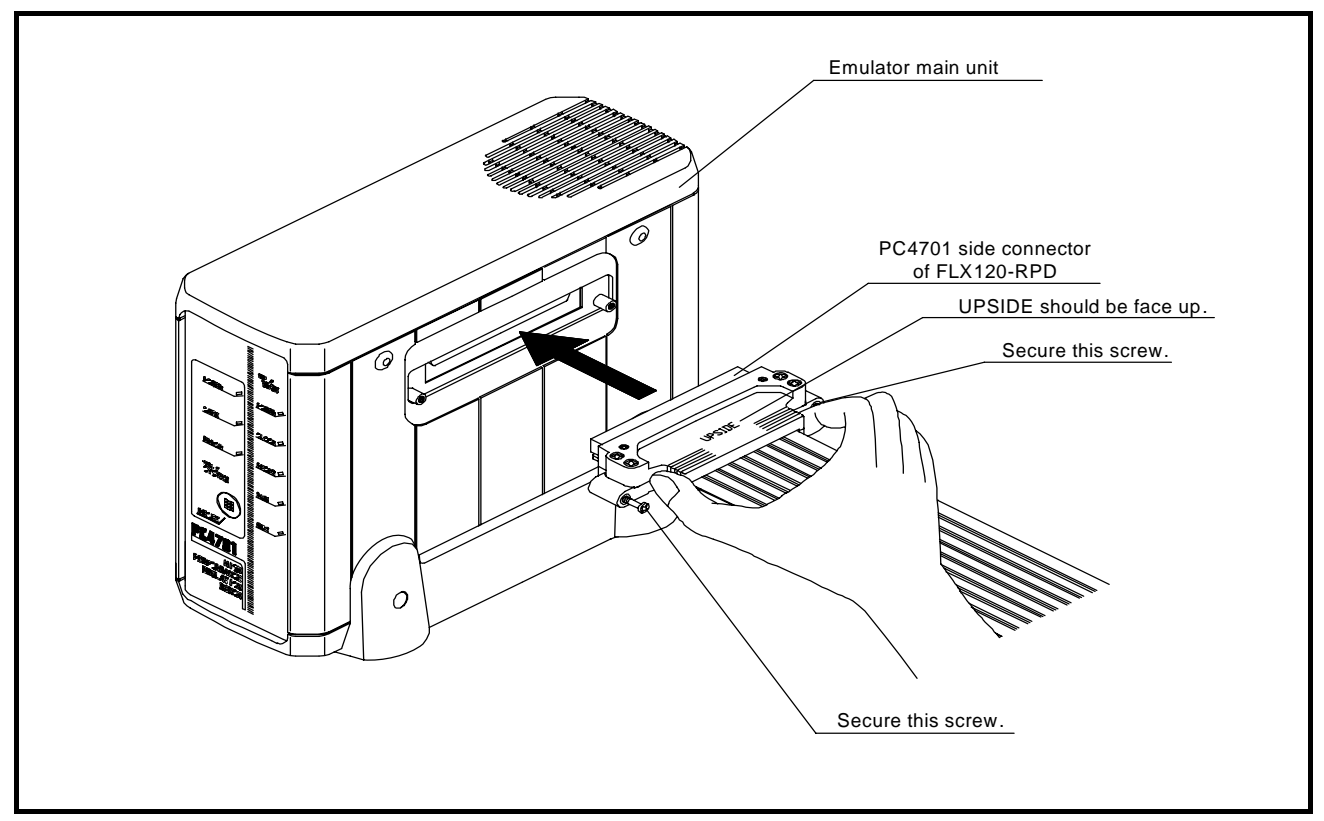

Figure 2.2 Connecting the cable to the PC4701

# **CAUTION**

Note on Connecting the PC4701 and FLX120-RPD:

• Always shut OFF power before connecting the cable. Otherwise, the internal circuits may be damaged.

# **IMPORTANT**

Notes on Connecting the Cable and Securing the Screws:

- $\bullet$  To connect the FLX120-RPD, be sure to hold the both sides of the PC4701 side connector horizontally with the "UPSIDE" facing up.
- After connecting the cable to the emulator main unit PC4701, be sure to secure the screws mounted in both sides of the connector.

Figure 2.3 shows how to connect the FLX120-RPD and the emulation pod.

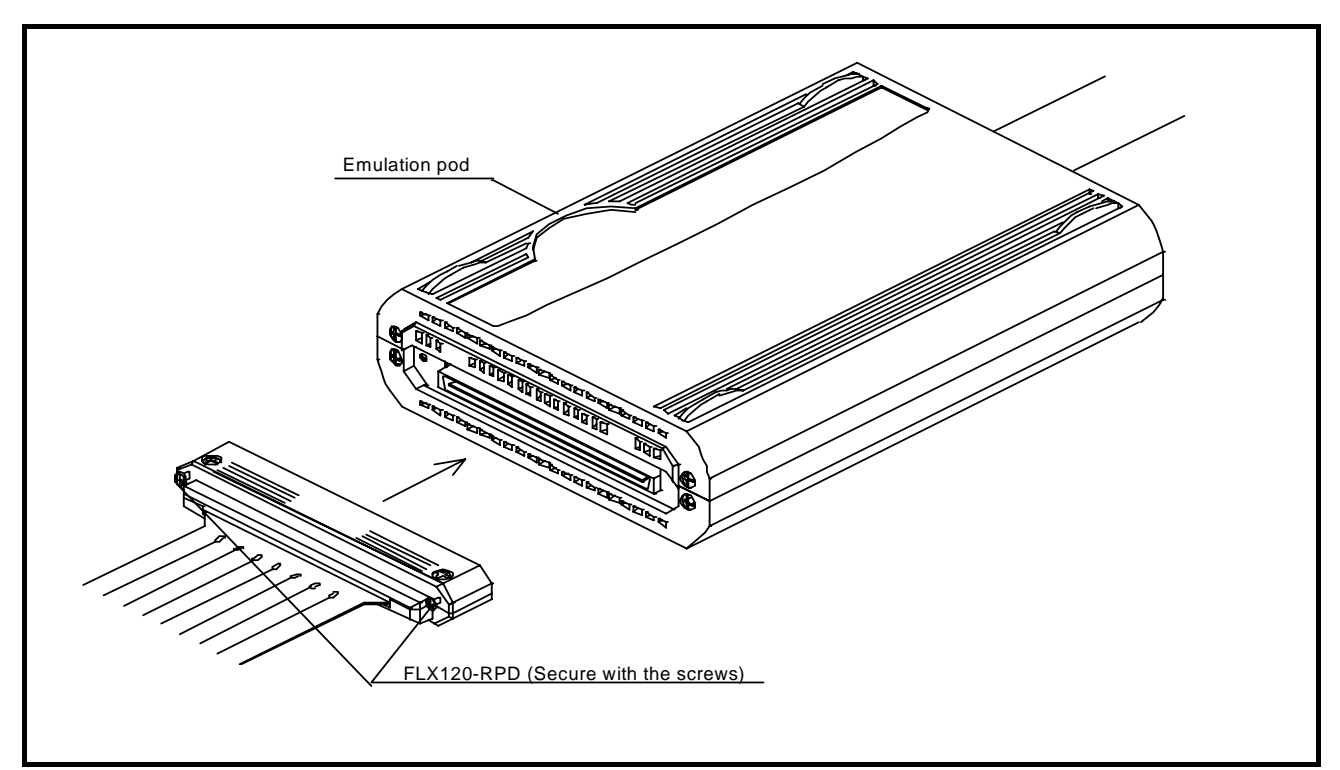

Figure 2.3 Connecting the FLX120-RPD to the emulation pod

# **CAUTION**

Note on Connecting the Cable:

z Always shut OFF power before connecting the emulation pod and the FLX120-RPD. Otherwise, the internal circuits may be damaged.

# **IMPORTANT**

Note on Securing the Screws:

• After connecting the emulation pod and the FLX120-RPD, be sure to secure the screws mounted in both sides of the connector cover

# 2.4.3 PC4701 and Emulation Pod Arrangement

The PC4701 and emulation pod should be laid out so that the FLX120-RPD becomes straight as shown in Fig. 2.4 below (indicated by circle).

Under the condition in which the FLX120-RPD has warped and there arises clearance in the slit, it is impossible to comply with the overseas applicable standards (U.S FCC and CE Marking) to be satisfied by this product.

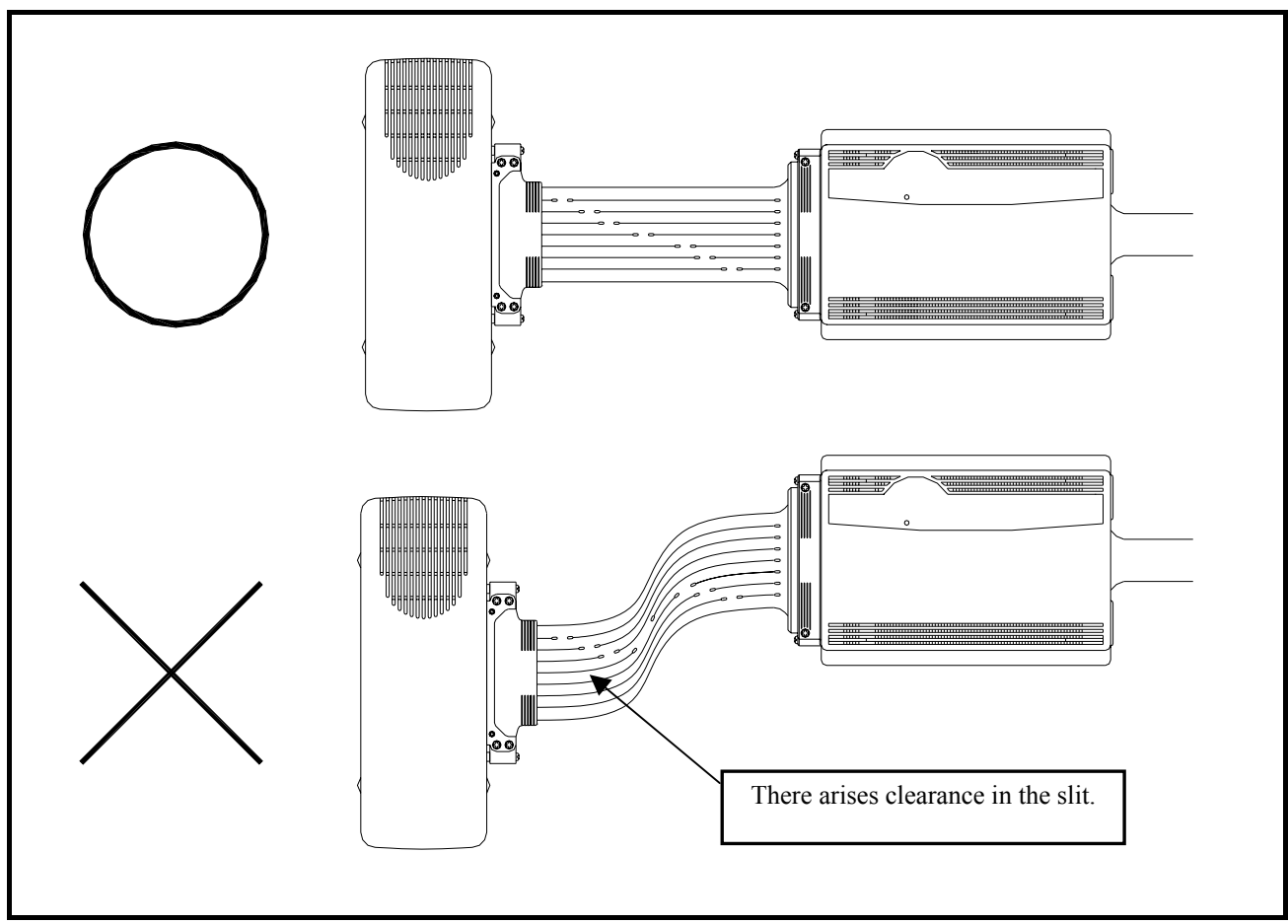

Figure 2.4 PC4701 and Emulation Pod Arrangement

#### **CAUTION** ⚠

Note on PC4701 and Emulation Pod Arrangement:

• The PC4701 and emulation pod should be laid out in accordance with the explanation herein. In case where these arrangements were carried out without following the explanation, it is impossible to keep the overseas applicable standards (U.S FCC and CE Marking) that this product must satisfy..

## 2.5.1 Checking the Connections of the Emulator System

Before turning the power ON, check the connection of the interface cable with host machine, PC4701, emulation pod, and user system.

## 2.5.2 Turning ON/OFF the Power

- Turn ON the power of the emulator and user system as simultaneously as possible.
- z Turn OFF the power of the emulator and user system as simultaneously as possible.
- z Do not leave either the emulator or user system powered on, because of leakage current the internal circuits may be damaged.
- $\bullet$  When turning ON the power again after shutting OFF the power, wait for about 10 seconds.

# **IMPORTANT**

### Notes on Power Supply:

- The emulator's pin Vcc is connected to the user system in order to monitor user system voltage. For this reason, the emulator cannot supply power to the user system. Therefore, provide the user system with a separate power supply from that of the emulator.
- Keep user system power supply voltage within the following range.
	- (1) When JP4 is set as FLX:
		- $2.0 V \leq Vcc2 \leq 5.5 V$
		- $2.0 V \leq Vcc1 \leq Vcc2$
	- (2) When JP4 is set as INT:
		- $2.0 V < Vcc1 = Vcc2 < 5.5 V$
- $\bullet$  Do not change user system power supply voltage after power has been activated.

## 2.5.3 LED Display When the Emulator Starts Up Normally

Figure 2.5 shows front panel LED lighting status when the emulator started up properly. Check it when starting up the emulator system.

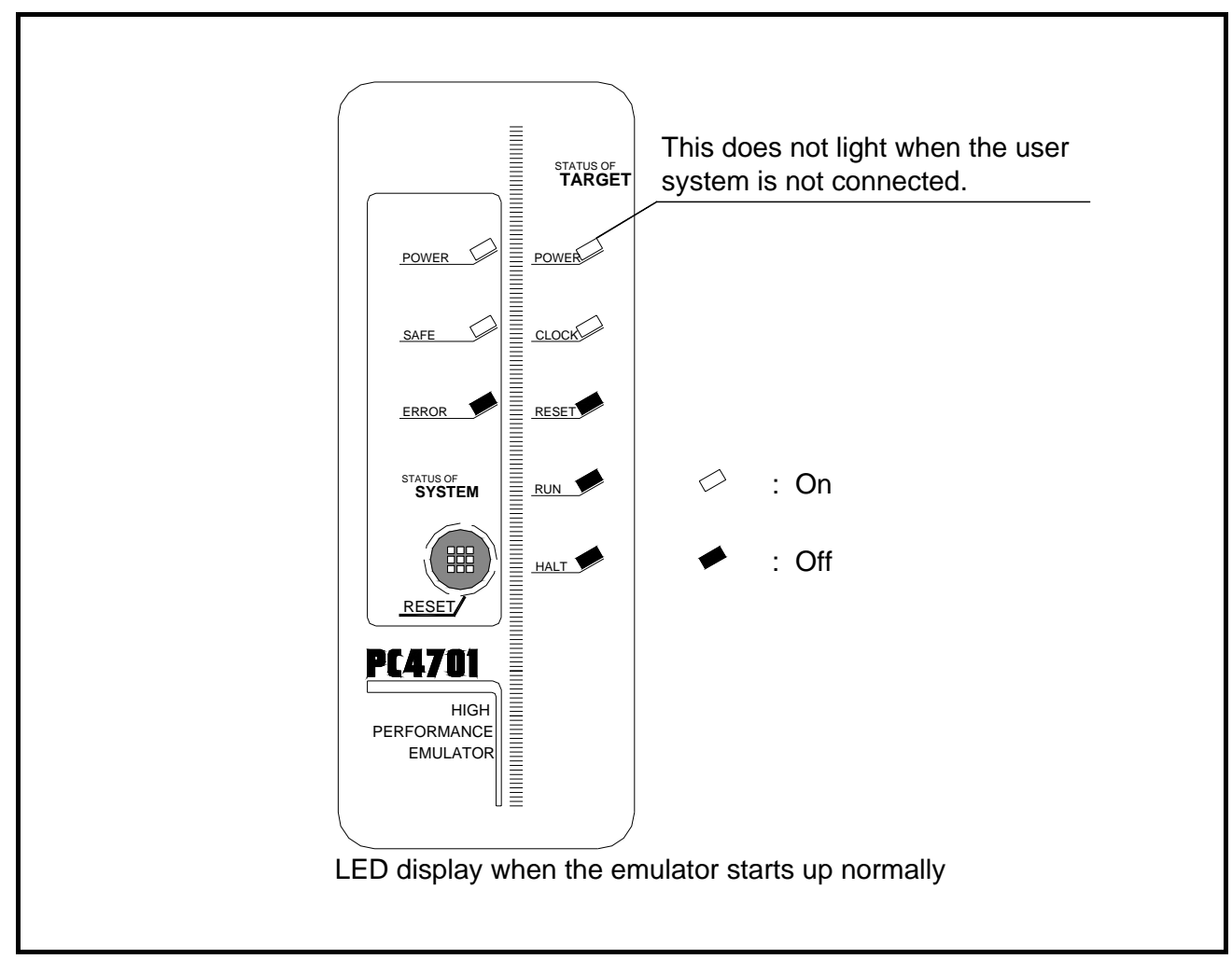

Figure 2.5 LED display when the power turned on

# **IMPORTANT**

Note on the Target Status POWER LED:

If the MCU has two or more Vcc terminals, the LED does not light unless power is supplied to all the terminals.

### Note on the Target Status CLOCK LED:

- $\bullet$  If the LED is not turned on, check the following.
	- (1) After powering on the PC4701 (before starting up the emulator debugger): Make sure that the oscillator circuit board is properly installed in the PC4701 and it is oscillating normally.
	- (2) After the emulator debugger is started up (after the Init dialog box settings are complete): Make sure that the oscillator selected in the Init dialog box is oscillating normally.

### 2.6.1 When It is Necessary to Download Firmware

It is necessary to download the firmware in the cases listed below. Normally, the following are automatically detected when the emulator debugger is started up, and the firmware is downloaded.

(1) you use this product for the first time

- (2) the firmware has been upgraded
- (3) the emulator debugger has been upgraded
- (4) you use this product with a PC4701 which was used with other emulation pod before

If downloading firmware is not completed in the cases below, redownload the firmware.

- When the power is unexpectedly shut down during a download from the emulator debugger
- When a communications interface cable is unexpectedly pulled out

## 2.6.2 Downloading Firmware in Maintenance Mode

Download the firmware in maintenance mode as explained here following. **The user system must not be connected when downloading the firmware.**

- (1) Set the interface select switch on the rear panel of the PC4701 to the dedicated parallel, LPT or serial interface to connect the PC4701 and the host machine. Set the interface selection switch on the rear panel of the PC4701 according to the using interface. The firmware may not be downloaded in maintenance mode correctly with the USB interface.
- (2) Within 2 seconds of activating power to the emulator, press the RESET switch on the PC4701 upper panel to switch to maintenance mode.

Switched to maintenance mode, the SAFE SYSTEM STATUS LED begins to flash.

(3) Start up the emulator debugger. When the Init dialog box setup is complete, the dialog which urges to download the firmware will appear. Download the firmware following messages. Required time for downloading the firmware is about 60 seconds.

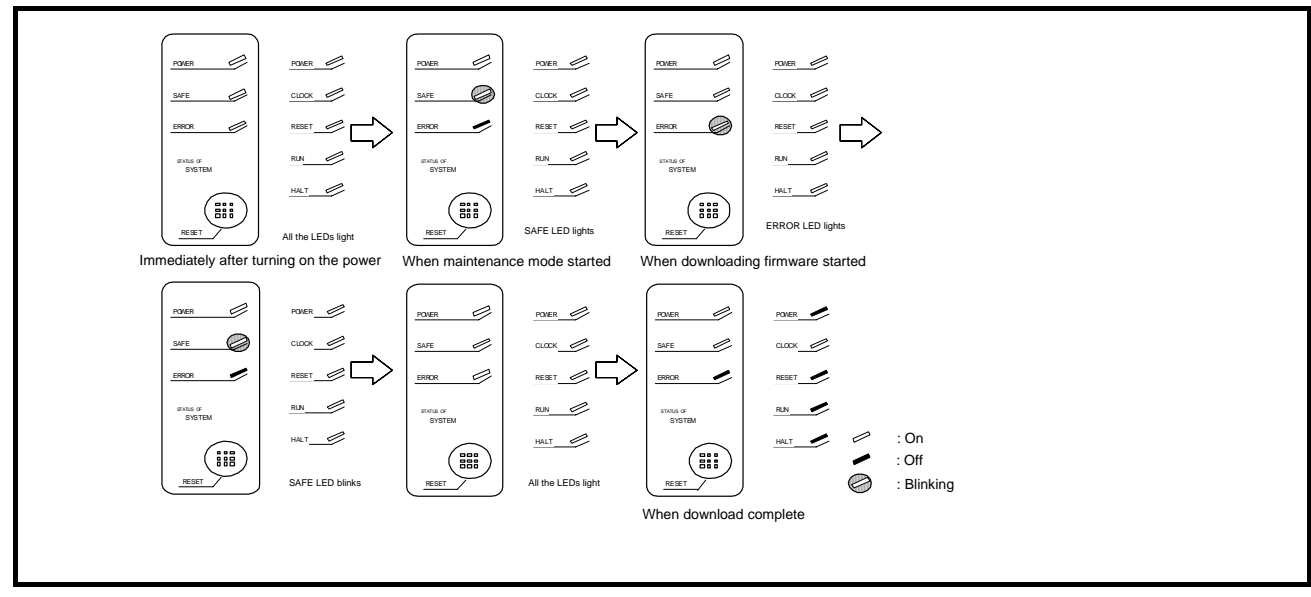

Figure 2.6 Downloading firmware in maintenance mode

# **IMPORTANT**

### Note on Downloading Firmware:

• Do not shut OFF power while the firmware is being downloaded. Doing so, the emulator will not start up properly. If power is shut OFF by mistake, redownload the firmware in maintenance mode.

# 2.7 Self-check

### 2.7.1 Self-check Procedure

To run the self-check of the emulator, do so as explained here below. While the self-check is in progress, the LEDs will change as shown in Figure 2.7.

- (1) If the user system is connected, disconnect it.
- (2) Set the switches in the emulation pod to the factory settings as shown in Figure 2.8.
- (3) Within 2 seconds of activating power to the emulator, press the system reset switch on the emulator front panel to switch the emulator to maintenance mode.
- (4) Check the SAFE LED starts blinking and then press the system reset switch again.
- (5) The self-check will start. If the normal result is displayed in about 30 seconds, the self-check has terminated normally.

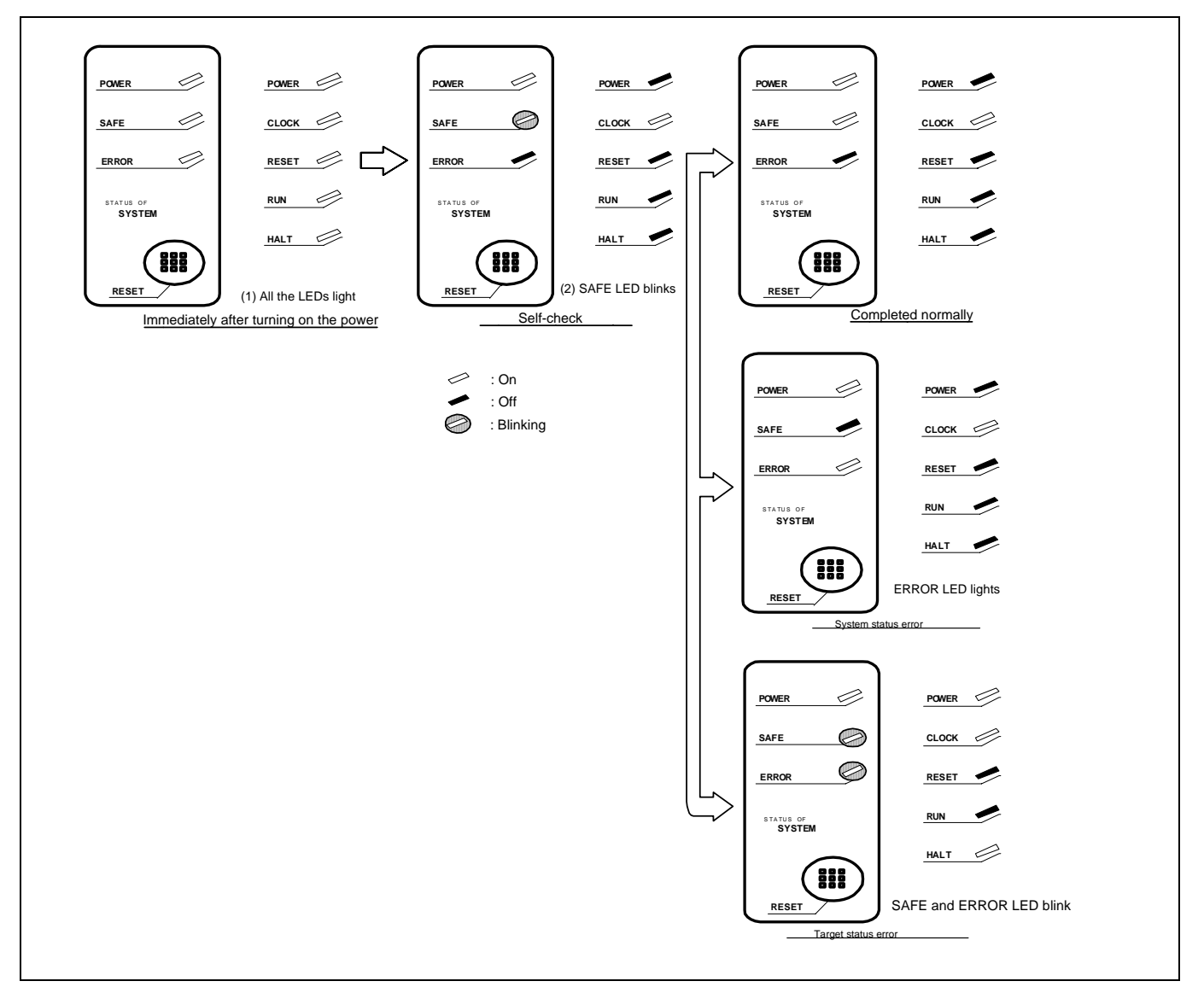

Figure 2.7 LED display in the self-check procedure

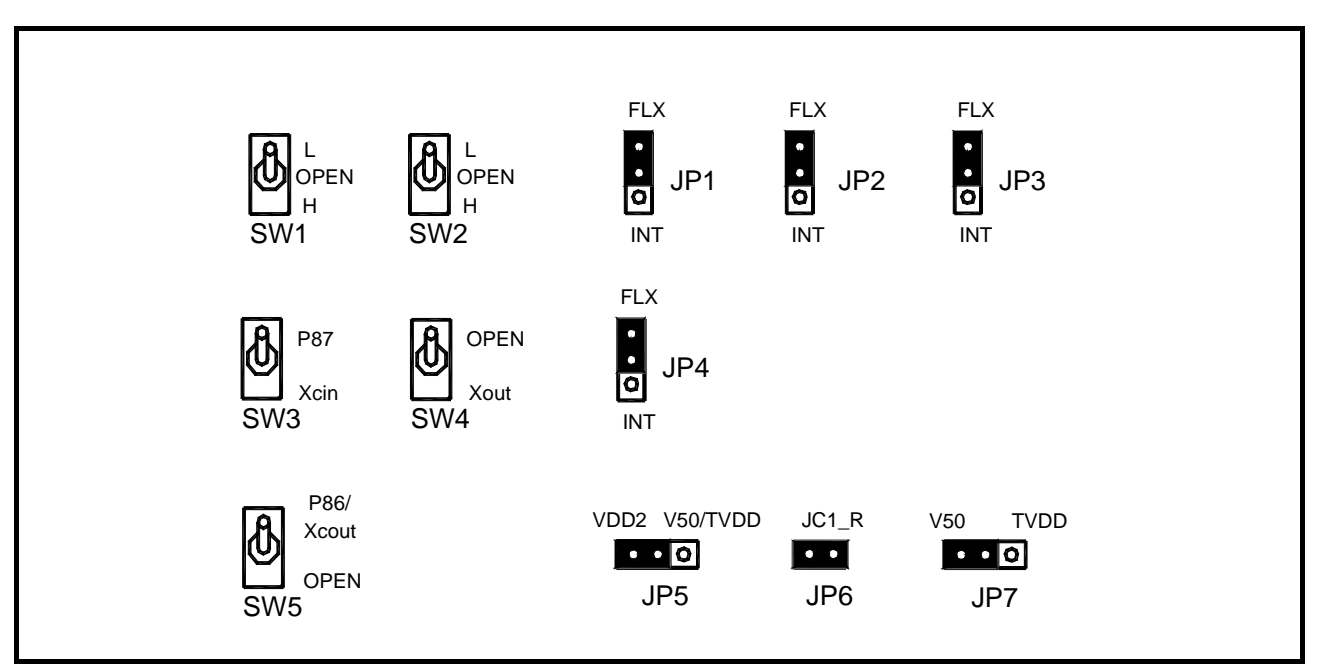

Figure 2.8 Switch settings for the self-check (factory-settings)

### 2.7.2 If an Error is Detected in the Self-check

If the self-check does not result normally (system status error or target status error in Figure 2.7), check the following.

- Whether the emulation pod and PC4701 are connected properly
- $\bullet$  Whether the proper firmware has been downloaded
- $\bullet$  Whether the switch settings of this product are the factory-settings

# **IMPORTANT**

#### Notes on Self-check:

- $\bullet$  Perform the self-check while not connecting the user system.
- z If the self-check does not result normally (excluding user system error), the emulation pod may be damaged. Then contact your local distributor.

Connect the emulation pod to the user system as shown in Figure 2.9.

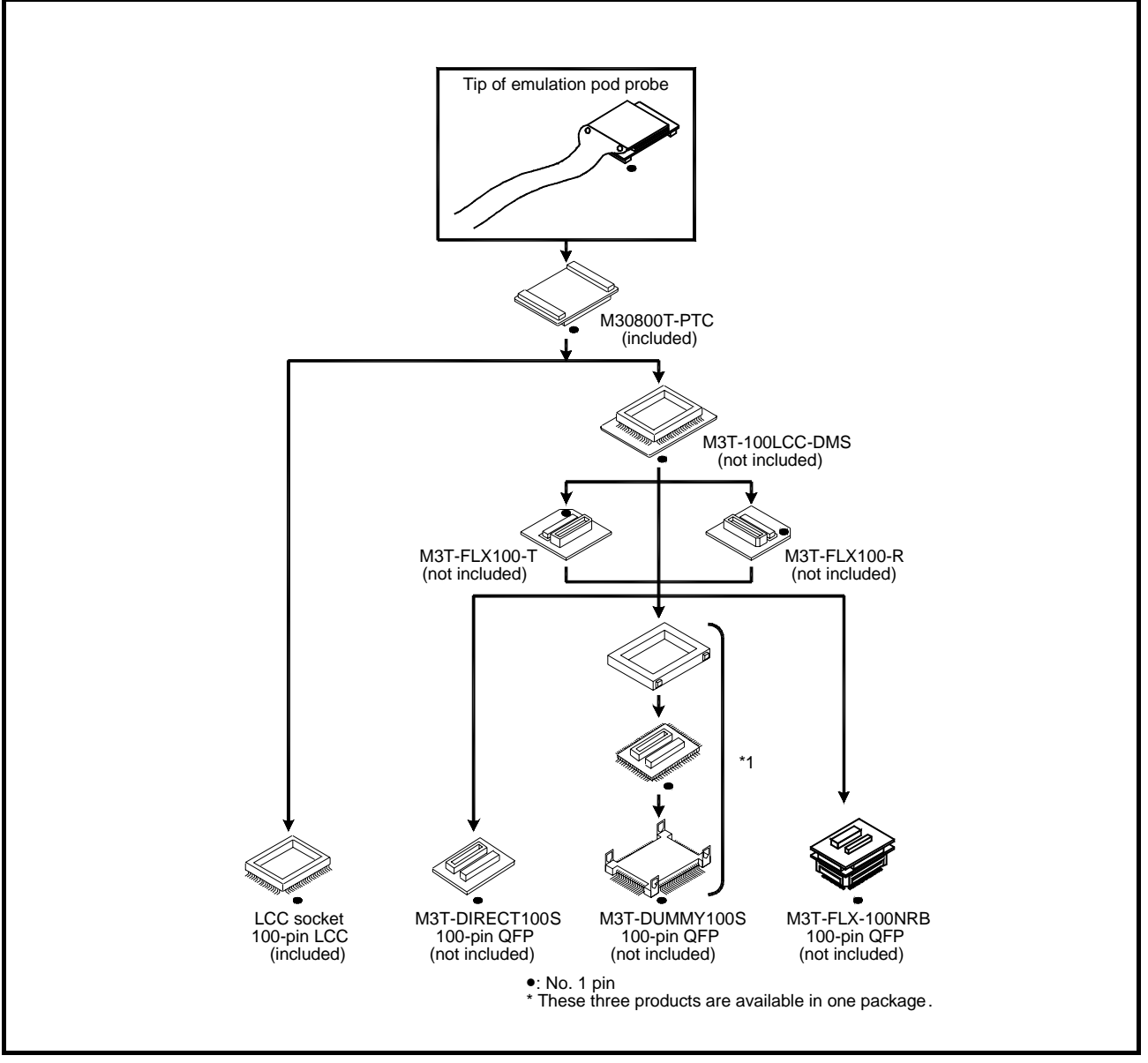

Figure 2.9 Connecting the user system

# **CAUTION**

### Note on Connecting the User System:

• Take care not to attach the converter board in a wrong direction. It may cause a fatal damage to the emulator or user system.

NQPACK, YQPACK, YQSOCKET, YQ-GUIDE, HQPACK, TQPACK and TQSOCKET are trademarks of Tokyo Eletech Corporation.

### 2.8.1 Connecting to a 100-pin LCC socket

Figure 2.10 shows how to connect a 100-pin LCC socket (IC61-1004-051 of Yamaichi Electronics Co., Ltd.) on the user system to the M30800T-PTC (included).

- (1) Attach the 100-pin LCC socket to the user system.
- (2) Attach the CN2 side of the M30800T-PTC to the CN2 side of the FLX160-PRB.
- (3) Attach the M30800T-PTC to the 100-pin LCC socket.

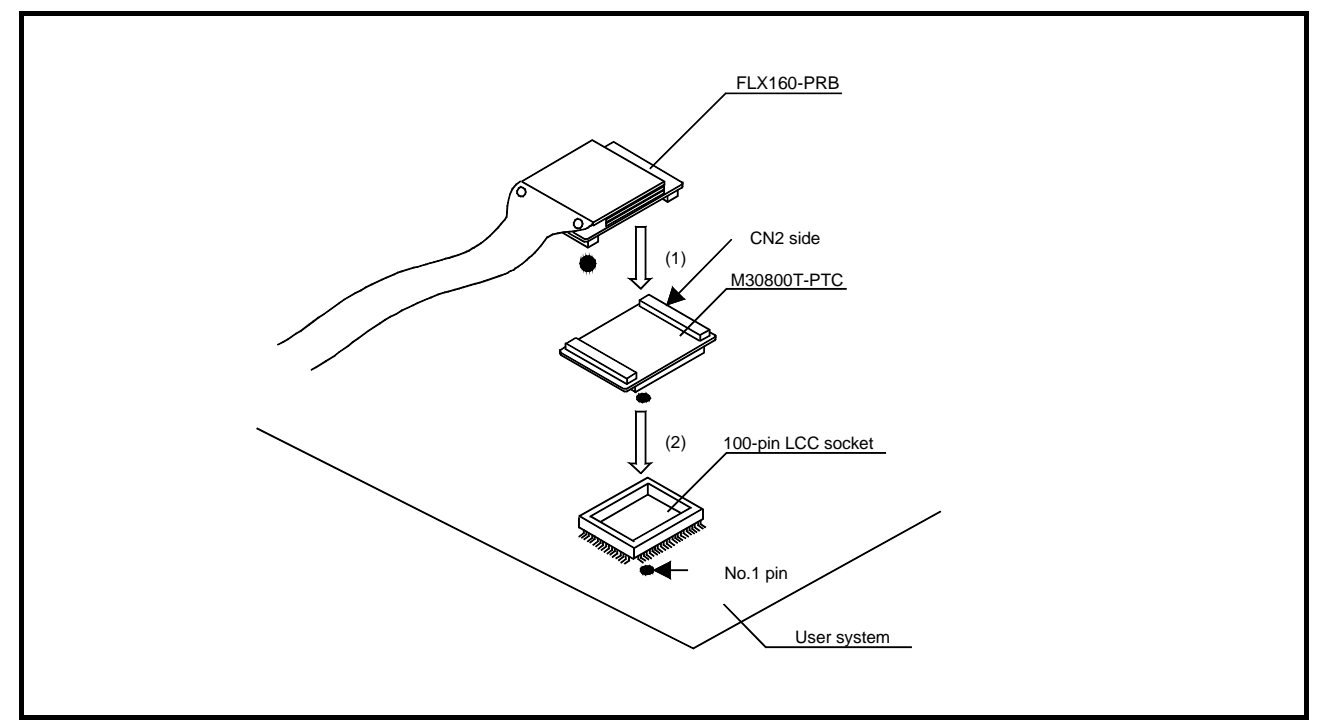

Figure 2.10 Connecting to a 100-pin LCC socket

#### **CAUTION** Λ

Note on Connecting the User System:

 $\bullet$  Take care not to attach the converter board in a wrong direction. It may cause a fatal damage to the emulator or user system.

# **IMPORTANT**

### Notes on Connectors of Converter Boards:

- The connectors of the M30800T-PTC are guaranteed for only 50 insertion/removal iterations.
- z For purchasing the IC61-1004-051 or for technical information, contact Yamaichi Electronics Co., Ltd.

2.8.2 Connecting to a 100-pin 0.65-mm-pitch Foot Pattern (Part 1)

Figure 2.11 shows how to connect a 100-pin 0.65-mm-pitch foot pattern on the user system to the M3T-DIRECT100S (not included), and here following is its procedure.

For details on the M3T-100LCC-DMS (not included) and M3T- DIRECT100S (not included), refer to each user's manual.

- (1) Attach the M3T- DIRECT100S to the user system.
- (2) Attach the M3T-100LCC-DMS to the M3T-DIRECT100S.
- (3) Attach the CN2 side of the M30800T-PTC to the CN2 side of the FLX160-PRB.
- (4) Attach the M30800T-PTC to the M3T-100LCC-DMS

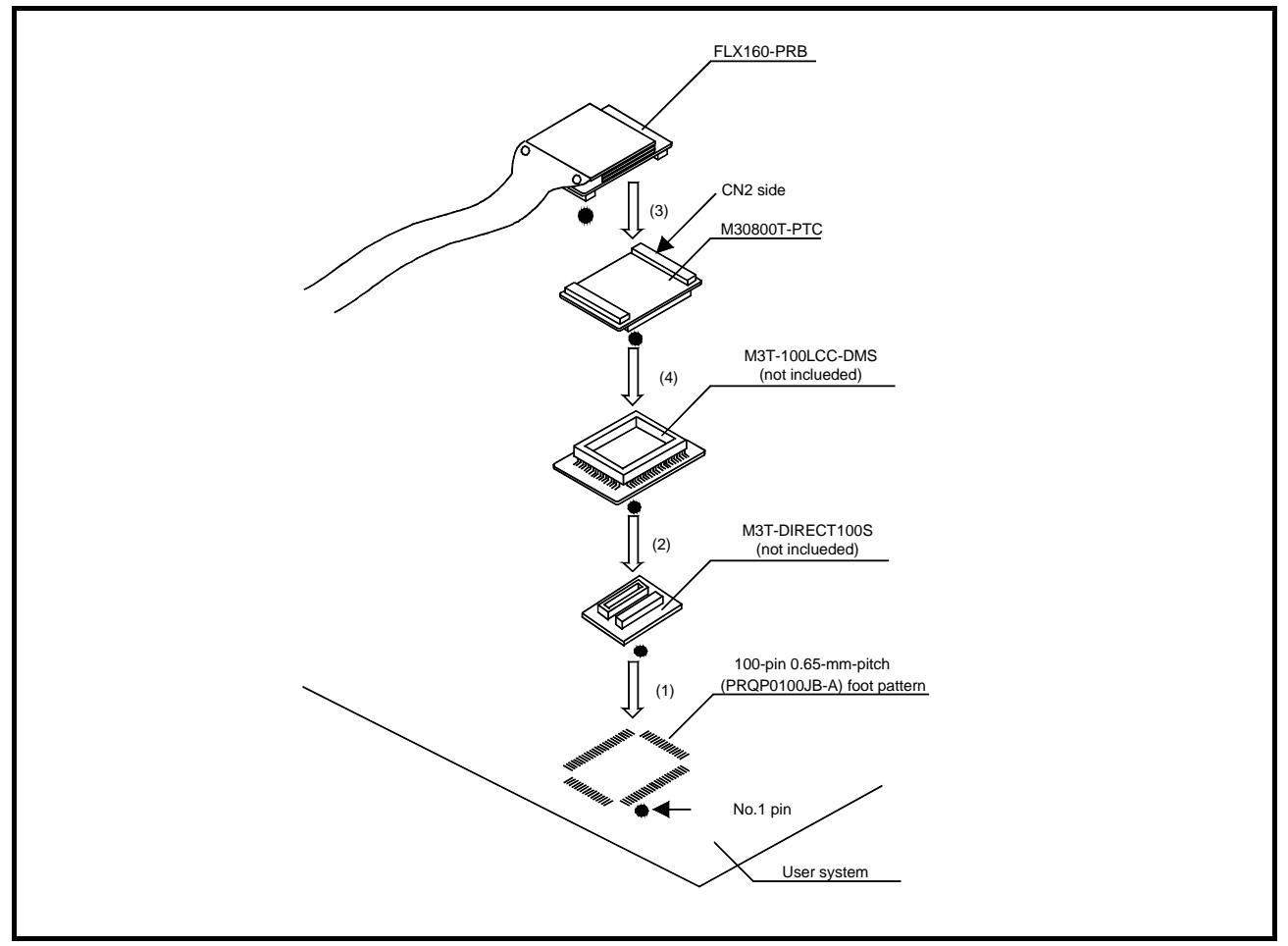

Figure 2.11 Connecting to a 100-pin 0.65-mm-pitch foot pattern (1/3)

#### **CAUTION** ∕∖∖

Note on Connecting the User System:

• Take care not to attach the converter board in a wrong direction. It may cause a fatal damage to the emulator or user system.

# **IMPORTANT**

Notes on Connectors of Converter Boards:

• The connectors of the M30800T-PTC are guaranteed for only 50 insertion/removal iterations.

• The connectors of the M3T-100LCC-DMS and M3T-DIRECT100S are guaranteed for only 20 insertion/removal iterations.

2.8.3 Connecting to a 100-pin 0.65-mm-pitch Foot Pattern (Part 2)

Figure 2.12 shows how to connect a 100-pin 0.65-mm-pitch foot pattern on the user system to the M3T-DUMMY100S (not included), and here following is its procedure.

For details on the M3T-100LCC-DMS (not included) and M3T-DUMMY100S (not included), refer to each user's manual.

- (1) Attach the M3T-DUMMY100S to the user system.
- (2) Attach the M3T-100LCC-DMS to the M3T-DUMMY100S.
- (3) Attach the CN2 side of the M30800T-PTC to the CN2 side of the FLX160-PRB.
- (4) Attach the M30800T-PTC to the M3T-100LCC-DMS.

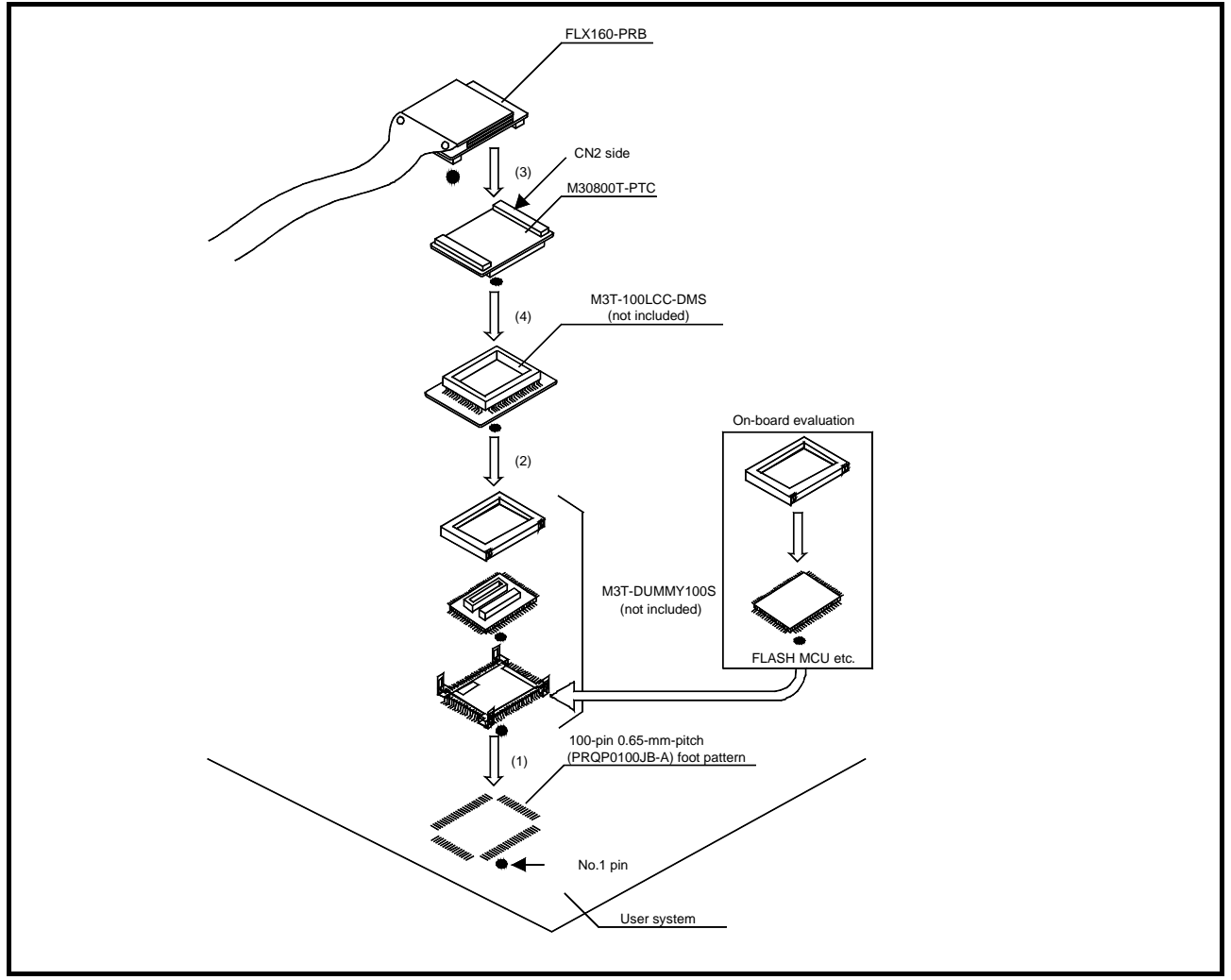

Figure 2.12 Connecting to a 100-pin 0.65-mm-pitch foot pattern (2/3)

#### **CAUTION** /!\

Note on Connecting the User System:

• Take care not to attach the converter board in a wrong direction. It may cause a fatal damage to the emulator or user system.

# **IMPORTANT**

### Notes on Connectors of Converter Boards:

- The connectors of the M30800T-PTC are guaranteed for only 50 insertion/removal iterations.
- The connectors of the M3T-100LCC-DMS and M3T-DUMMY100S are guaranteed for only 20 insertion/removal iterations.

REJ10J0964-0100 Rev.1.00 August 01, 2005 RENESAS

2.8.4 Connecting to a 100-pin 0.65-mm-pitch Foot Pattern (Part 3)

Figure 2.13 shows how to connect a 100-pin 0.65-mm-pitch foot pattern on the user system to the M3T-FLX-100NRB (not included), and here following is its procedure.

For details on the M3T-100LCC-DMS (not included) and M3T-FLX-100NRB (not included), refer to each user's manual.

- (1) Attach the NQPACK100RB included with the M3T-FLX-100NRB to the user system.
- (2) Attach the YQPACK100RB included with M3T-FLX-100NRB to the NQPACK100RB and secure it with the YQ-GUIDE's.
- (3) Attach the M3T-FLX-100NRB to the YQPACK100RB.
- (4) Attach the M3T-100LCC-DMS to the M3T-FLX-100NRB
- (5) Attach the CN2 side of the M30800T-PTC to the CN2 side of the FLX160-PRB.
- (6) Attach the M30800T-PTC to the M3T-100LCC-DMS.

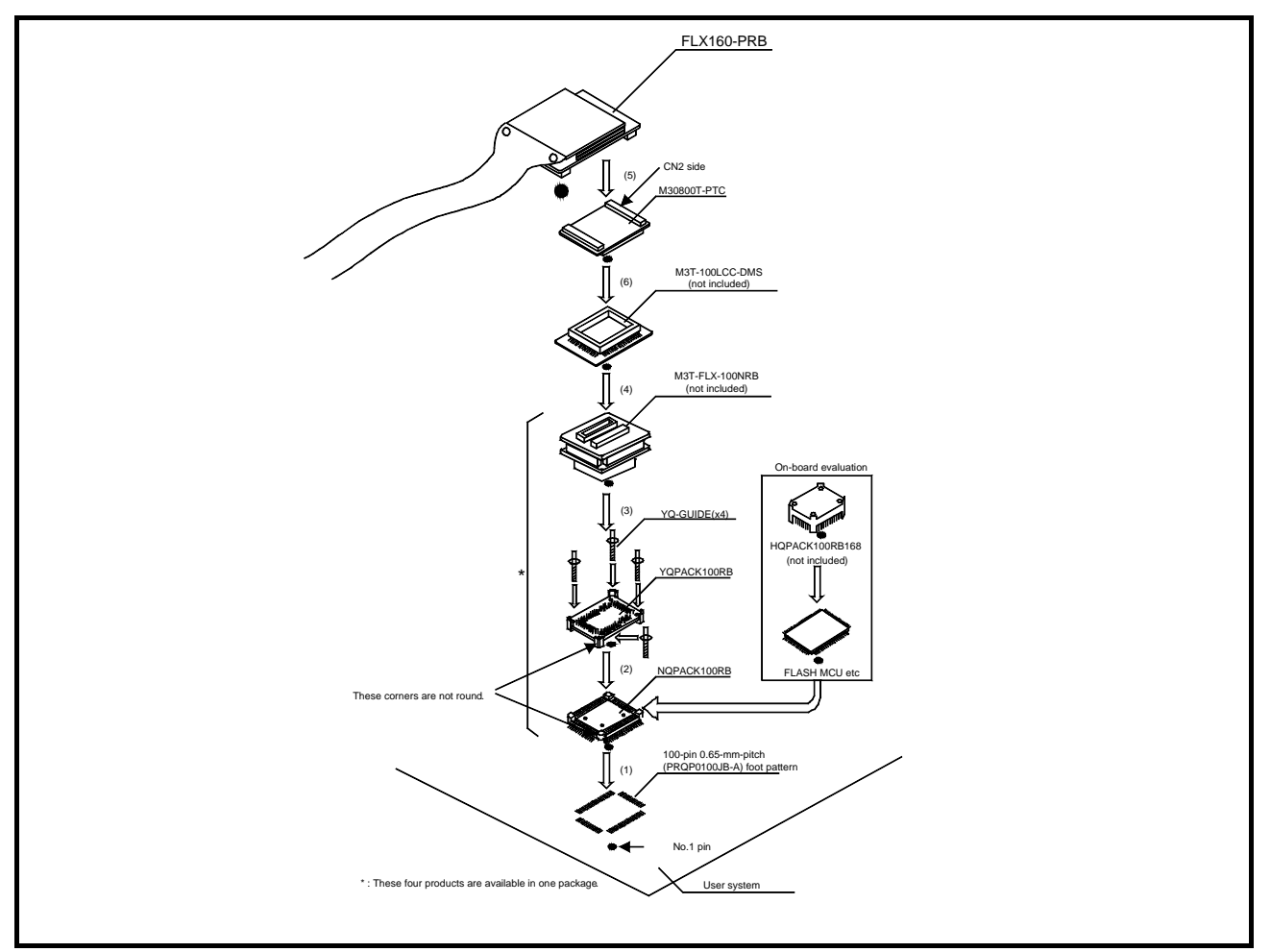

Figure 2.13 Connecting to a 100-pin 0.65-mm-pitch foot pattern (3/3)

# **CAUTION**

## Note on Connecting the User System:

• Take care not to attach the converter board in a wrong direction. It may cause a fatal damage to the emulator or user system.

# **IMPORTANT**

### Notes on Connectors of Converter Boards:

- The connectors of the M30800T-PTC are guaranteed for only 50 insertion/removal iterations.
- The connectors of the M3T-100LCC-DMS and M3T-FLX-100NRB are guaranteed for only 20 insertion/removal iterations.

REJ10J0964-0100 Rev.1.00 August 01, 2005 RENESAS

This chapter describes how to set the inside of the emulator.

## 2.9.1 Removing/Attaching the Upper Cover

(1) Removing the upper cover

To open the upper cover, remove the four screws of both sides of this product and lift off the upper cover (see Figure 2.14)

### (2) Attaching he upper cover

To close the upper cover, attach the upper cover and secure the four screws of both sides of this product.

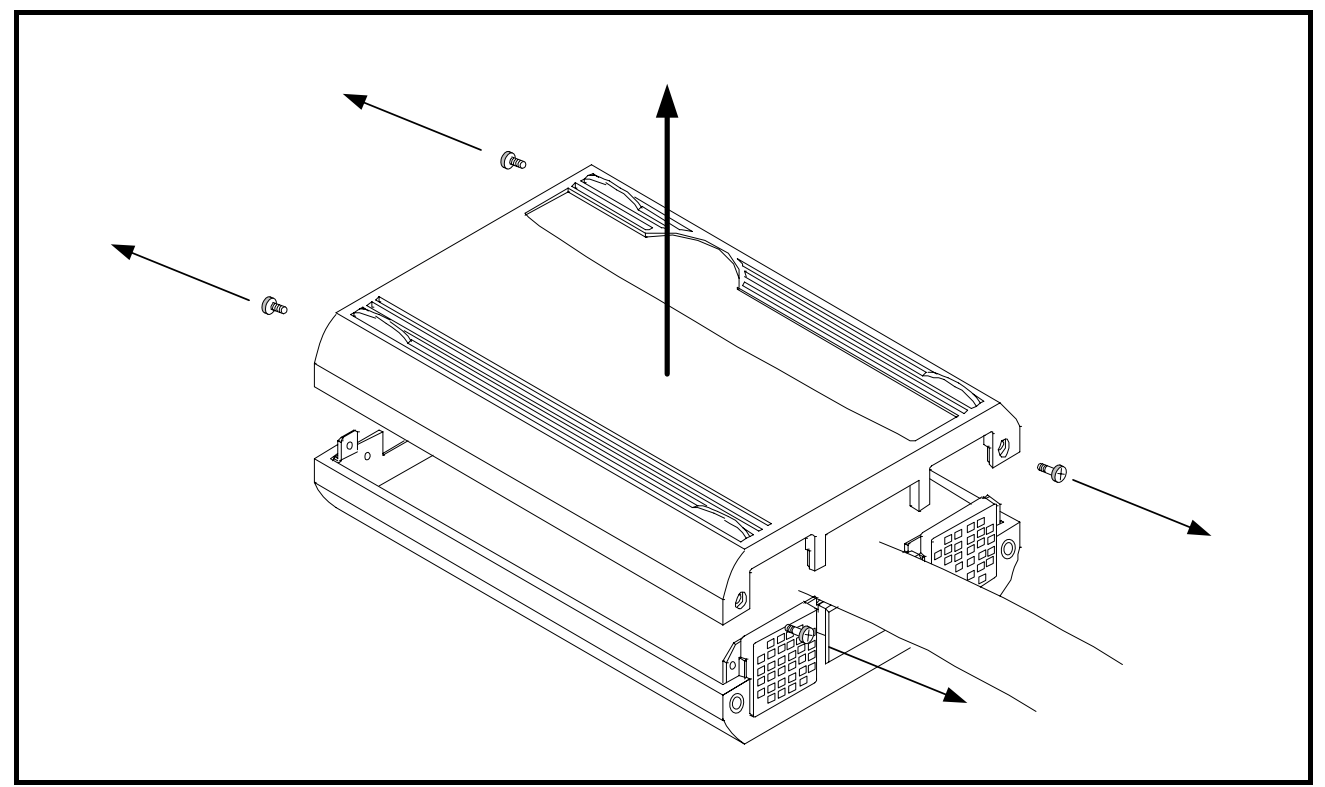

Figure 2.14 Removing the upper cover

#### $\mathbb{A}$ **CAUTION**

Note on Removing and Attaching the Upper Cover:

z Always shut OFF power when removing/attaching the upper cover or changing the switch settings. Otherwise the internal circuit may be damaged.
### 2.9.2 Each Setting

Figure 2.15 shows the positions of each part of this product.

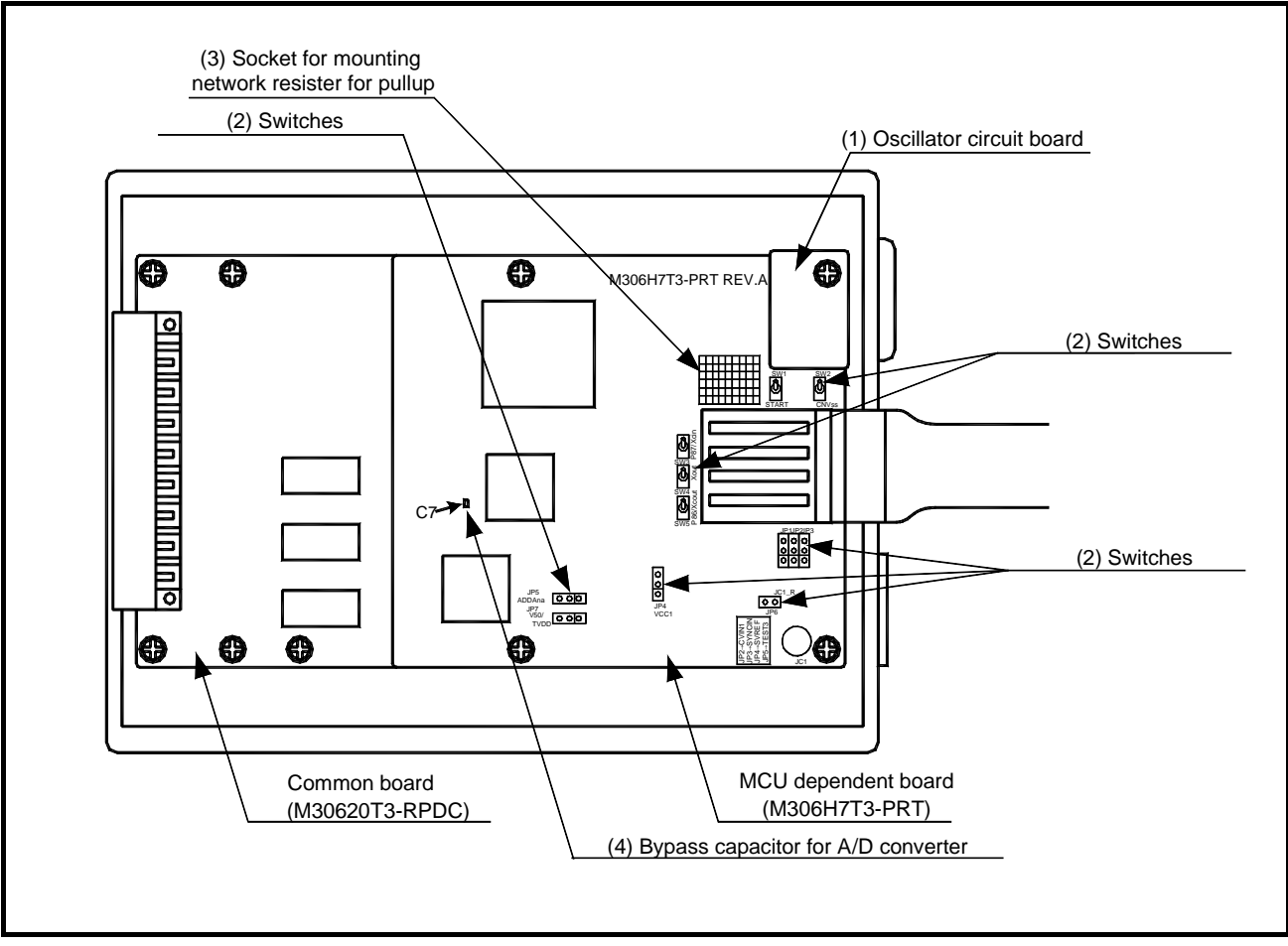

Figure 2.15 Positions of each part

### 2.9.3 Selecting Clock Supply

#### (1) Clock Supply to the MCU

You can choose a clock supplied to the evaluation MCU by the Emulator tab in the Init dialog box of the emulator debugger. Table 2.2 lists the factory-settings of each clock supply when you install the emulator debugger.

#### Table 2.2 Clock Supply to the MCU

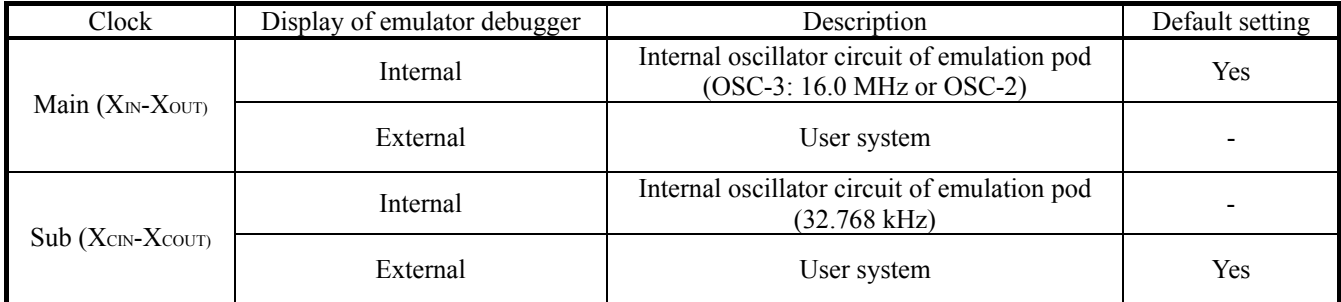

## **IMPORTANT**

#### Note on Changing the Clock Supply:

- The clock supply can be set in the Init dialog box when starting up the emulator debugger or inputting CLK command on the script window.
- $\bullet$  For pins  $X_{\text{CDV}}$ -X<sub>COUT</sub>, it is necessary to set the switches in the emulation pod. For details, refer to "2.9.4" Switch Settings" (page 42)

### (2) Using the Internal Oscillator Circuit Board

An oscillator circuit board for 16.0 MHz (OSC-3) is mounted on this product. Also the oscillator circuit board (OSC-2) is attached to change the oscillation frequency. When you use an internal oscillator circuit as a main clock, "Internal" can be set by the emulator debugger.

#### (3) Replacing Oscillator Circuit Boards

Figure 2.16 shows how to replace the oscillator circuit boards. For the position of the oscillator circuit board, see Figure 2.15.

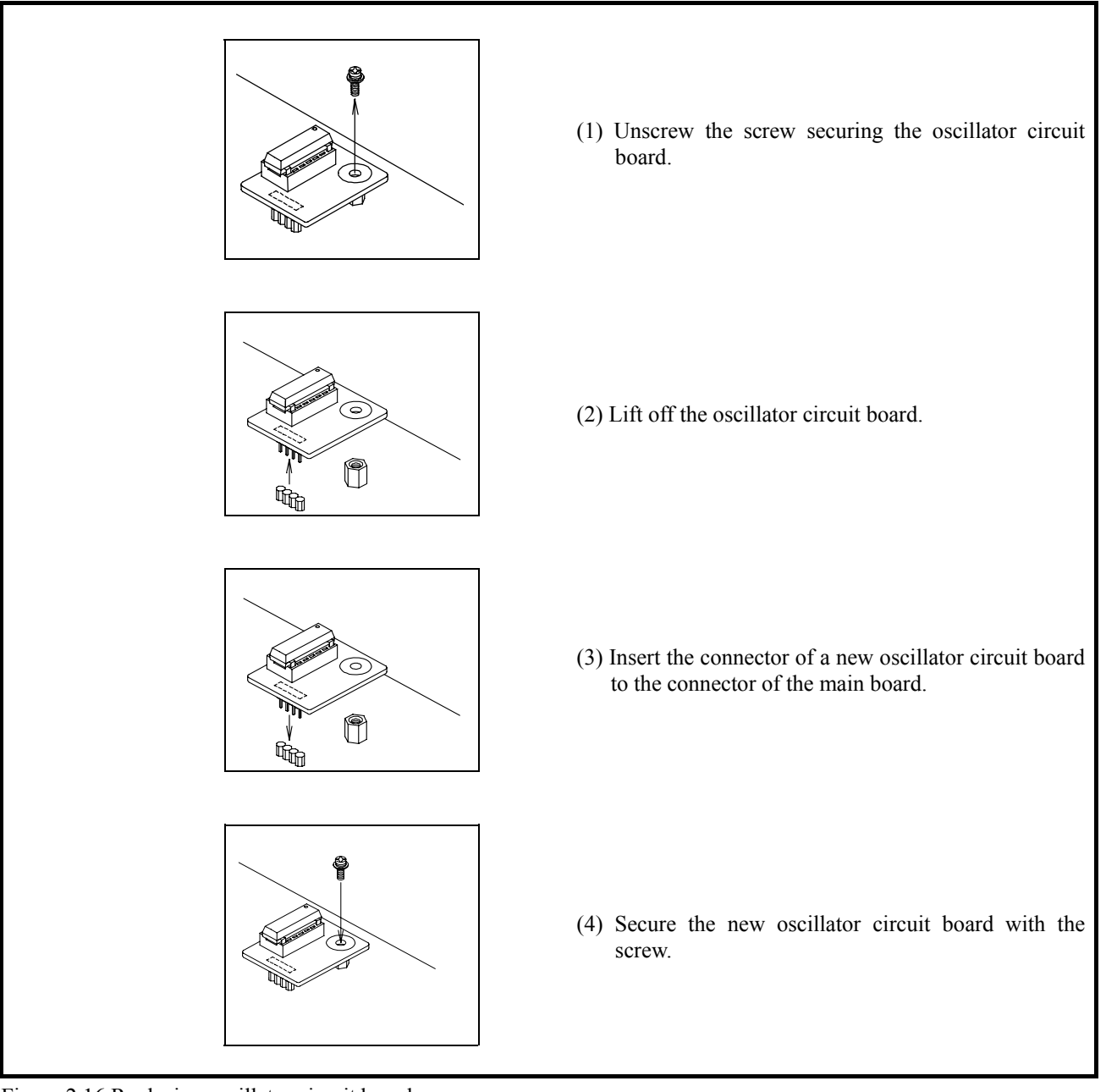

Figure 2.16 Replacing oscillator circuit boards

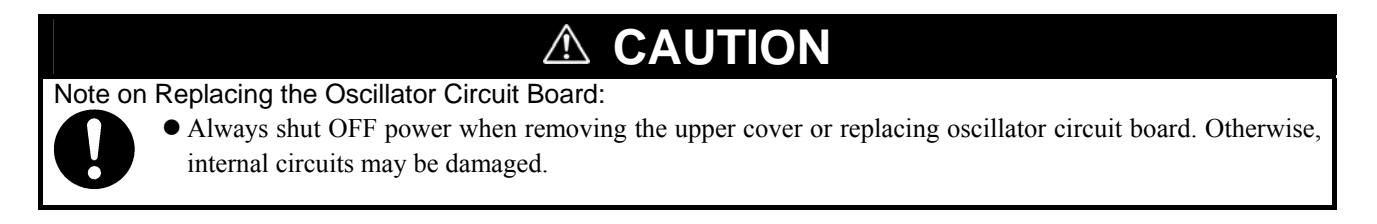

(4) Changing the Internal Oscillator Circuit of the Emulation Pod

To use the emulation pod at a desired frequency, build the desired oscillator circuit on the included OSC-2 oscillator circuit board (bare board). Figure 2.17 shows an external view of the OSC-2 oscillator circuit board (bare board) and where connector pins are located. Figure 2.18 shows the circuitry of the OSC-2 oscillator circuit board (bare board). Use the number of oscillator circuits recommended by the oscillator manufacturer.

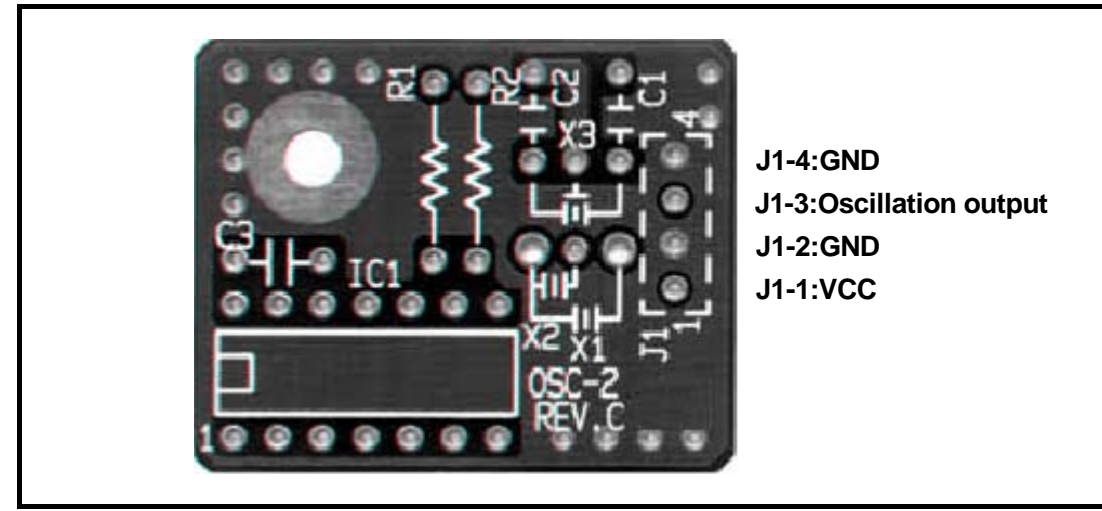

Figure 2.17 External view of the OSC-2 oscillator circuit board and its connector pin positions

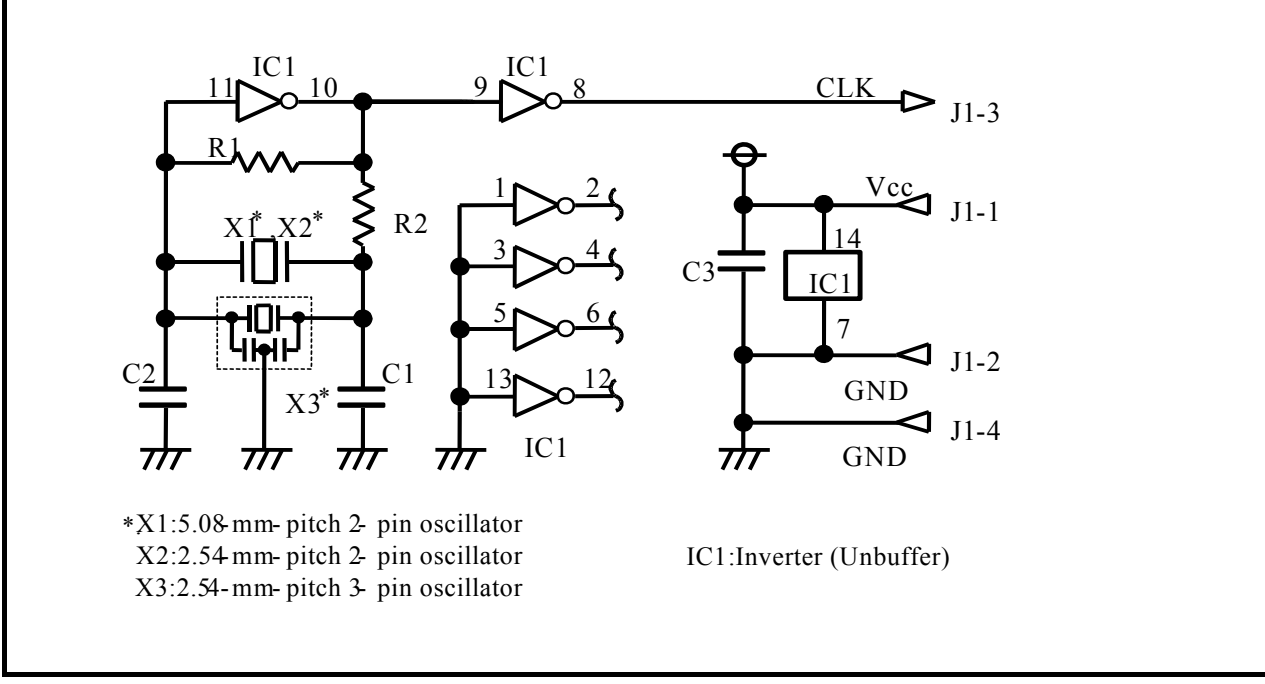

Figure 2.18 Circuits of the OSC-2 oscillator circuit bare board

### (5) Using the Oscillator Circuit on the User System

To operate this product with an external clock, construct the oscillator circuit as shown in Figure 2.19 in the user system and input the oscillator output at 50% duty (within the operating range of the evaluation MCU) into pin  $X_{IN}$ . And pin  $X_{OUT}$  should be open. Choose "External" in the emulator debugger to use this clock.

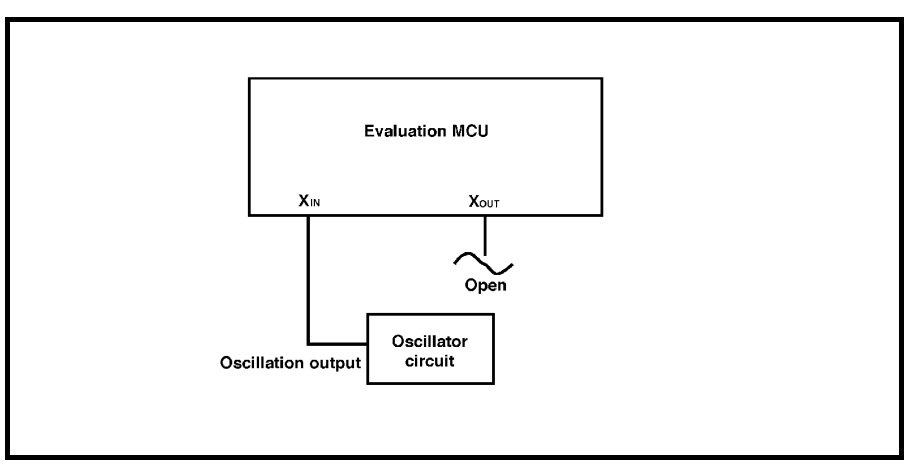

Figure 2.19 External oscillator circuit

Make note that in the oscillator circuit shown in Figure 2.20 where a resonator is connected between pins  $X_{IN}$  and  $X_{OUT}$ , oscillation does not occur because a flexible cable, buffer IC and other devices are used between the evaluation MCU and the user system. It is same for sub-clock oscillator circuits  $(X_{CN}$  and  $X_{COUT})$ .

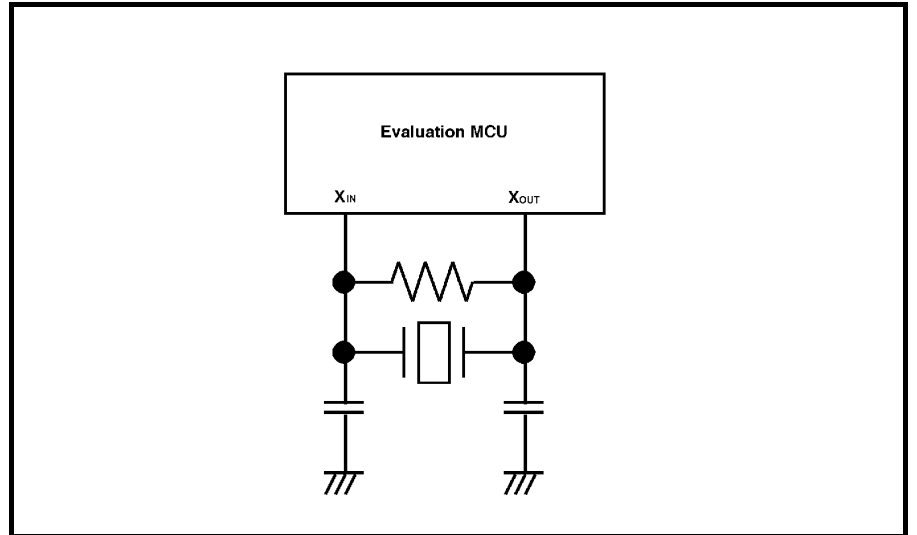

Figure 2.20 Circuit in which oscillation does not occur

#### 2.9.4 Switch Settings

Here follows explanations of the switches of the emulation pod. Set the switches according to the user system.

Tables 2.3 and 2.4 list how to set toggle switches SW1 to SW5 of the M306H7T3-PRT board (MCU-dependent). Tables 2.5 and 2.6 list how to set jumper switches JP1 to JP7 on the M306H7T3-PRT (MCU-dependent board). For the positions of the switches, see Figure 2.15.

(1) Toggle Switches SW1 to SW5 on the M306H7T3-PRT Board (MCU-dependent)

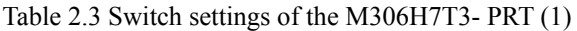

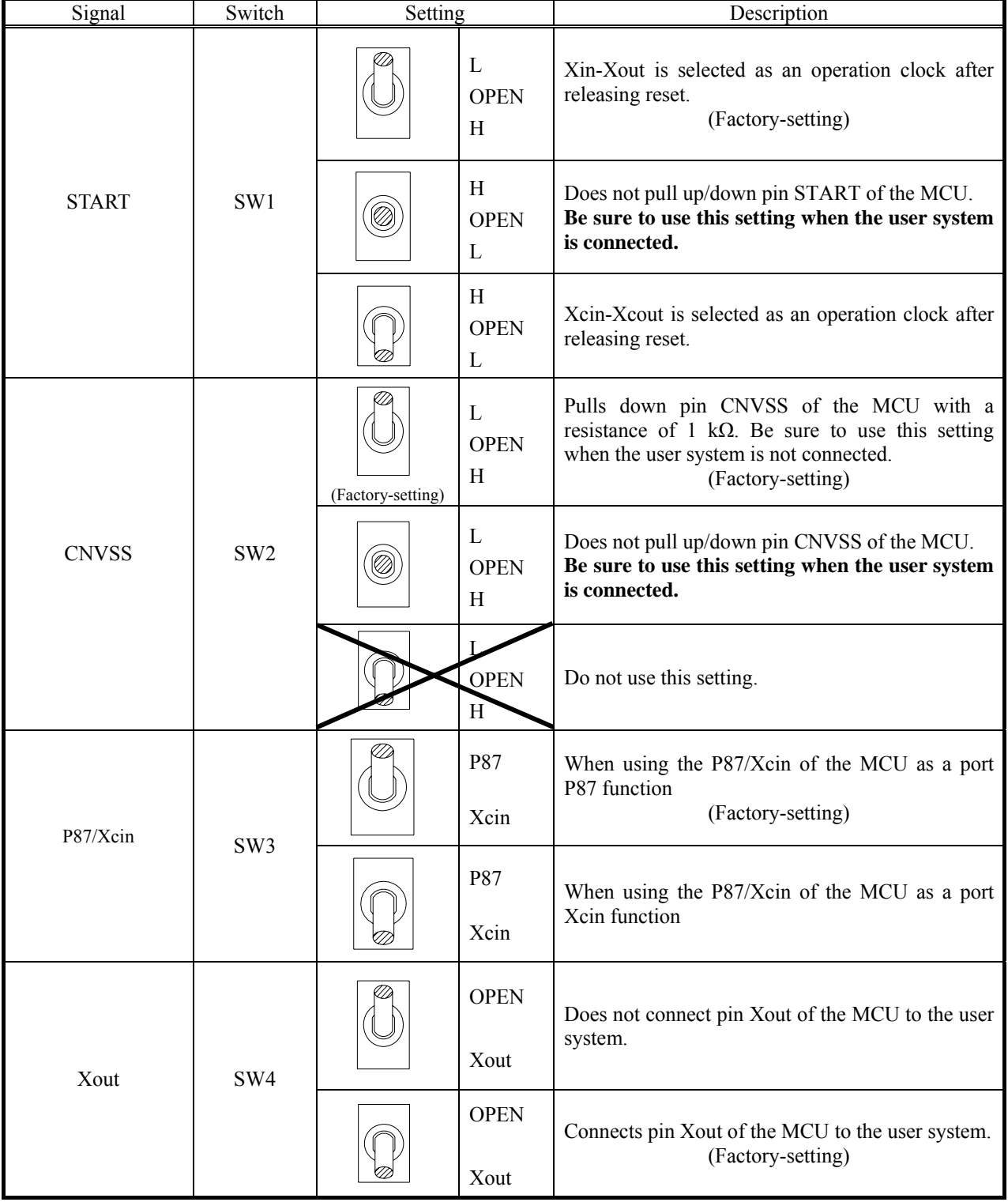

#### Table 2.4 Switch settings of the M306H7T3- PRT (2)

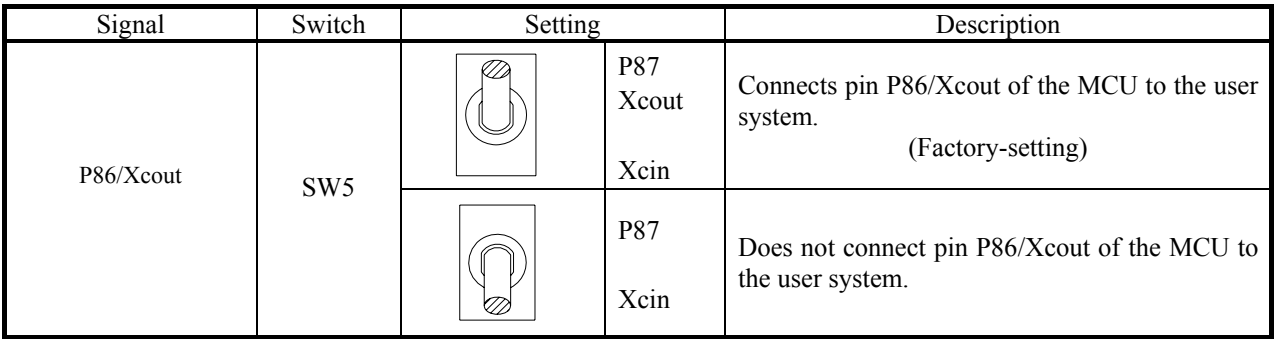

# **CAUTION**

Note on Switch Settings:

z Always shut OFF power before changing switch setting. Otherwise, internal circuit board may be damaged.

# **IMPORTANT**

Note on START and CNVSS Switch Settings:

z Switch settings of the START and CNVSS are for debugging without the user system connected.

(2) Jumper Switches JP1 to JP7 on the M306H7T3-PRT Board (MCU-dependent)

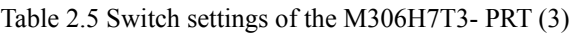

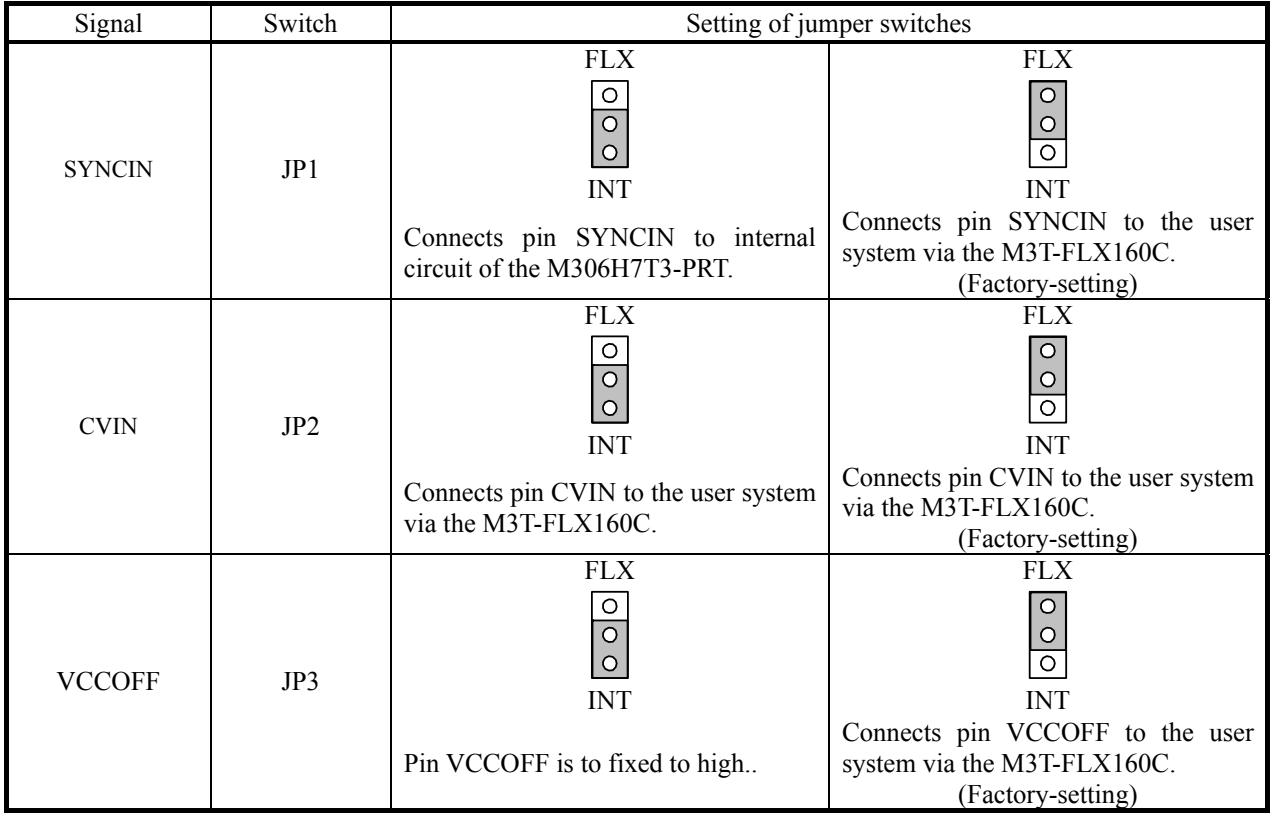

#### Table 2.6 Switch settings of the M306H7T3- PRT (4)

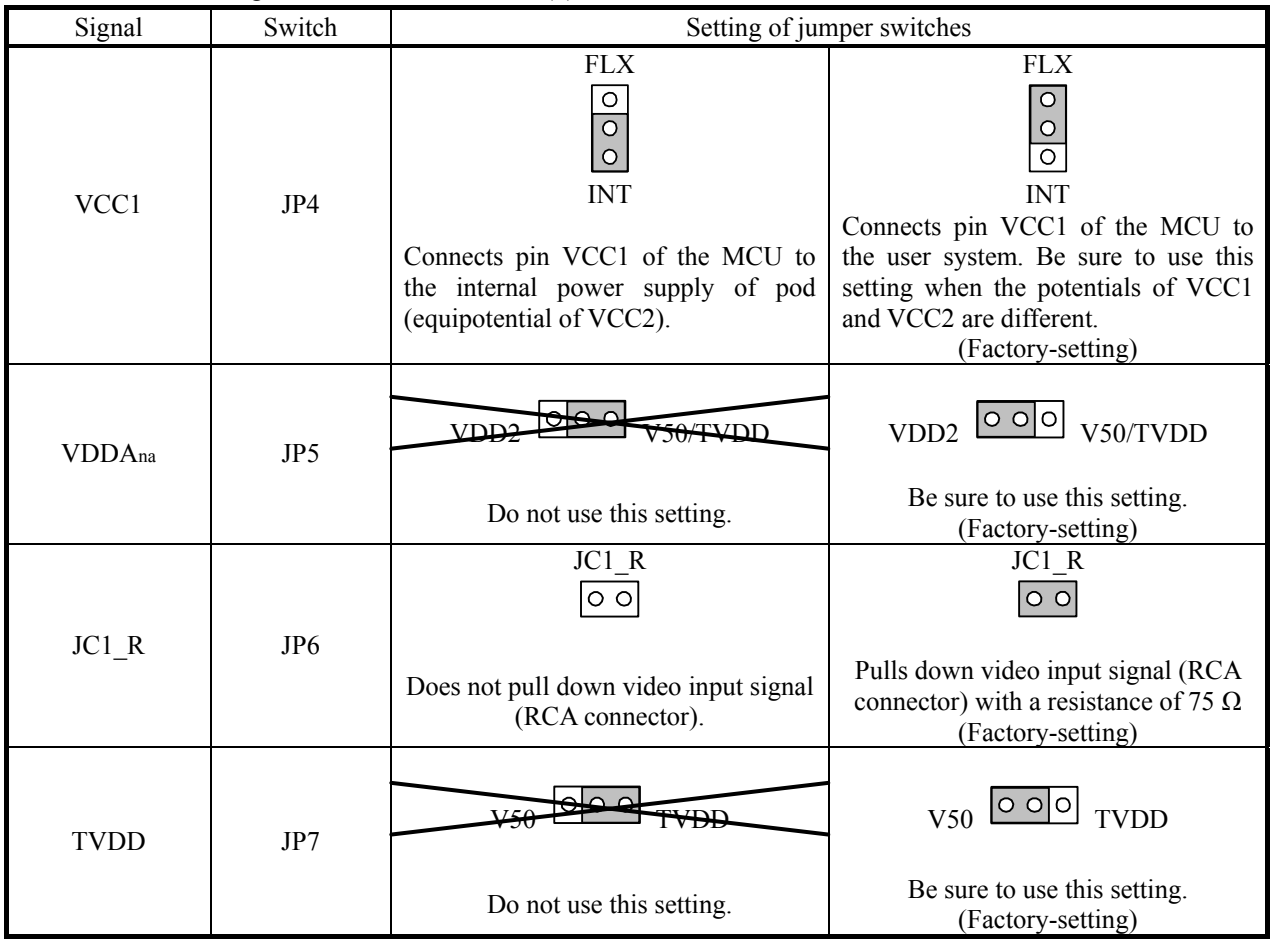

## **CAUTION**

Note on Switch Settings:

z Always shut OFF power before changing switch setting. Otherwise, internal circuit board may be damaged.

### 2.9.5 Installing and Removing Network Resistors for Pullup

In this product, you cannot control pullup for ports P0 to P5 by pullup control registers (pullup control register read/write are possible).

A socket for installing the network resistor for pullup is mounted in this product. Mount the 51 kΩ network resistor supplied with this product to the port for which pullup control is required. For the mounting location, refer to Figure 2.21 below. And for the positions of each part, refer to Figure 2.15.

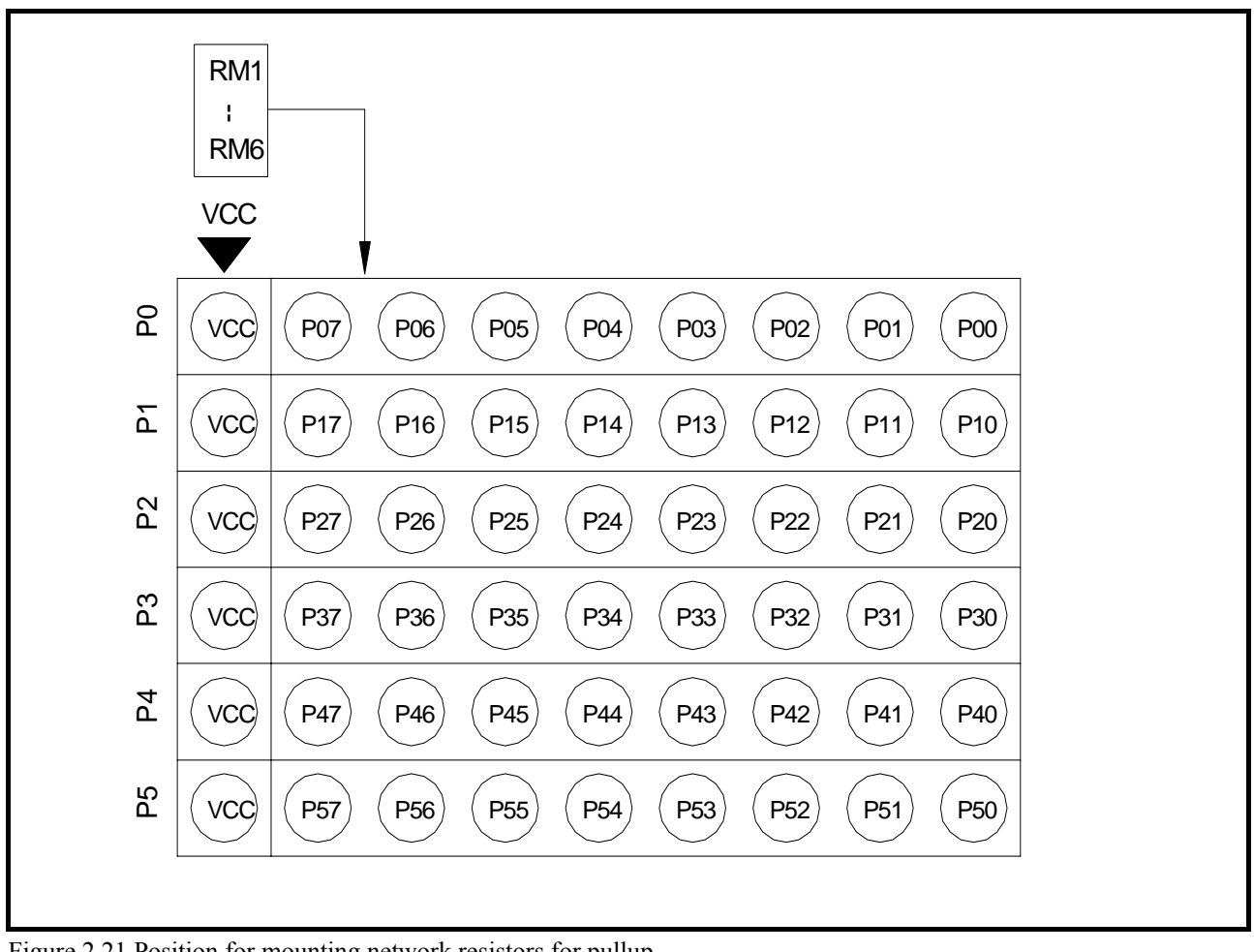

Figure 2.21 Position for mounting network resistors for pullup

# **CAUTION**

Note on Installing and Removing Network Resistors for Pullup:

• Always shut OFF power before installing or removing network resistors for pullup. Also install network resistors for pullup properly. Otherwise, internal circuit board may be damaged.

### 2.9.6 Bypass Capacitors for A/D Converter

The M306H7T3-RPD-E has the M306H7T3-PRT board which has a foot pattern for installing bypass capacitors for A/D converter near the MCU and premounted 0.1μF capacitors. Mount suitable bypass capacitors as occasion demands. Figure 2.15 shows where they are installed and Figure 2.22 shows their connection.

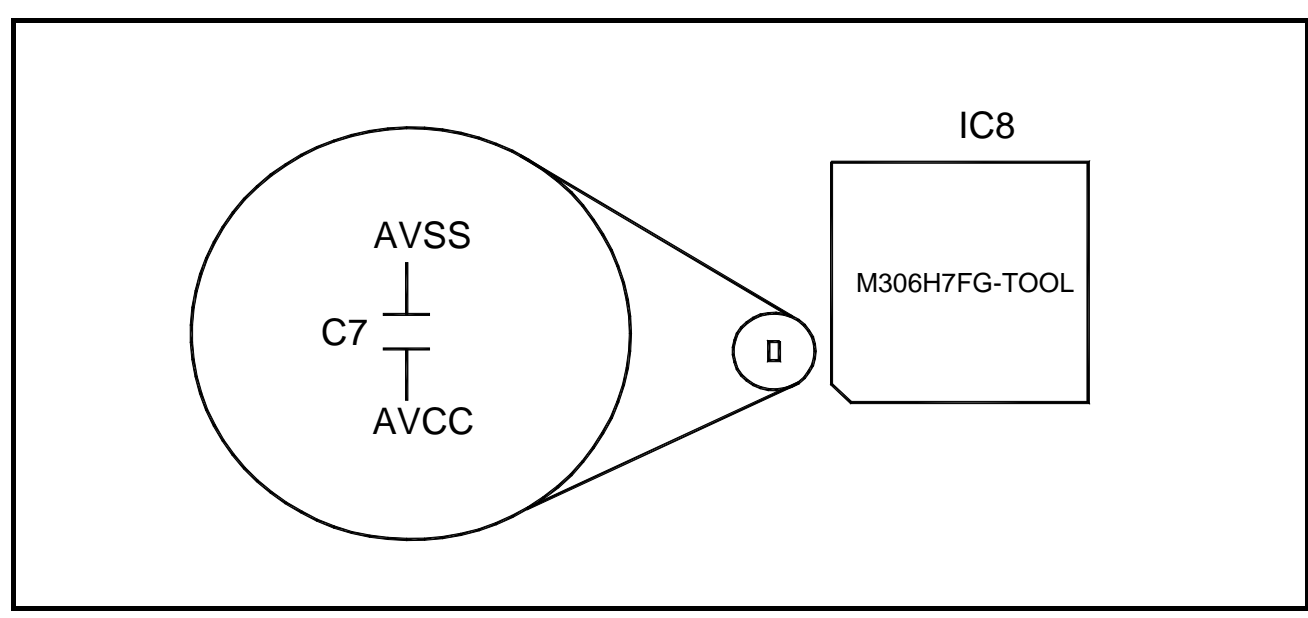

Figure 2.22 Foot patterns of bypass capacitors for A/D converter

## **IMPORTANT**

Note on the A/D Converter Function:

 $\bullet$  Because a flexible cable and other devices are used between the evaluation MCU and the user system, the A/D converter operates differently from that of the actual MCU. Make the final evaluation of the A/D converter with the actual MCU.

### 2.9.7 Connection Diagram of Data Slicer

This product has on-board sockets to change parts used for circuits connected to a data slicer. The circuit and the arrangement of the parts used for each circuit are shown in Figure 2.23 and Figure 2.24, respectively.

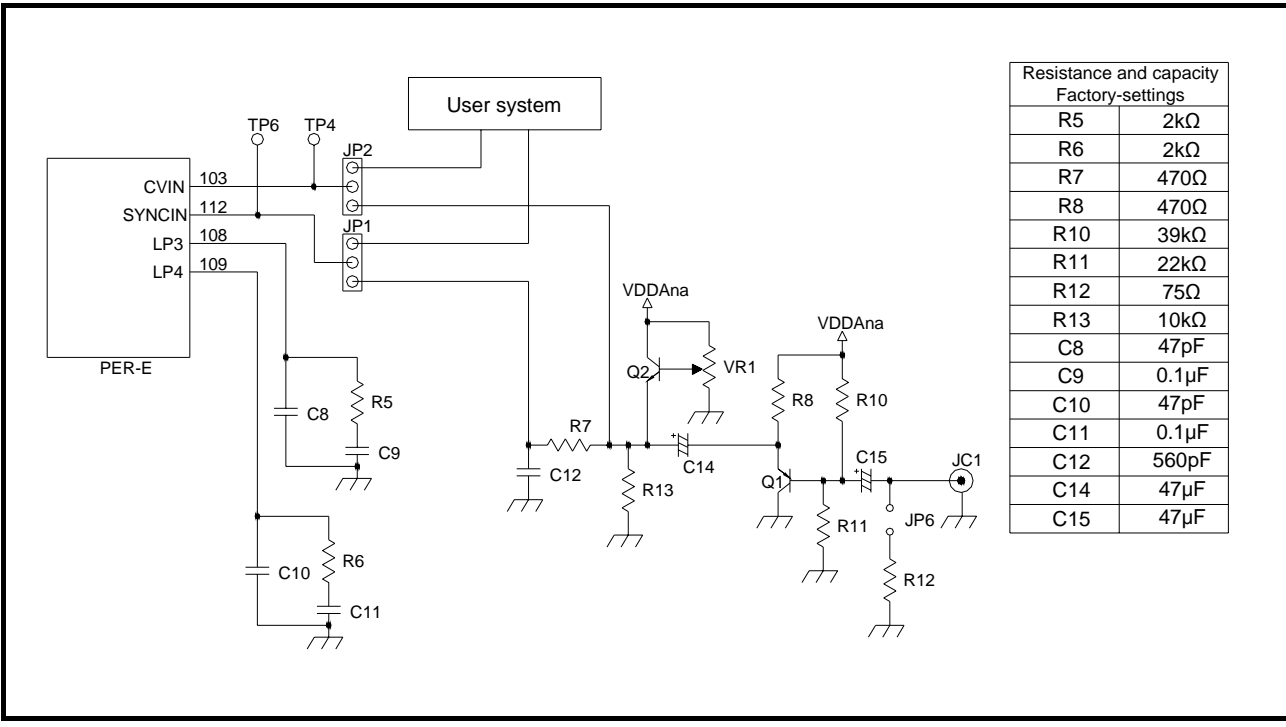

Figure 2.23 Connection diagram of circuits connected to the data slicer

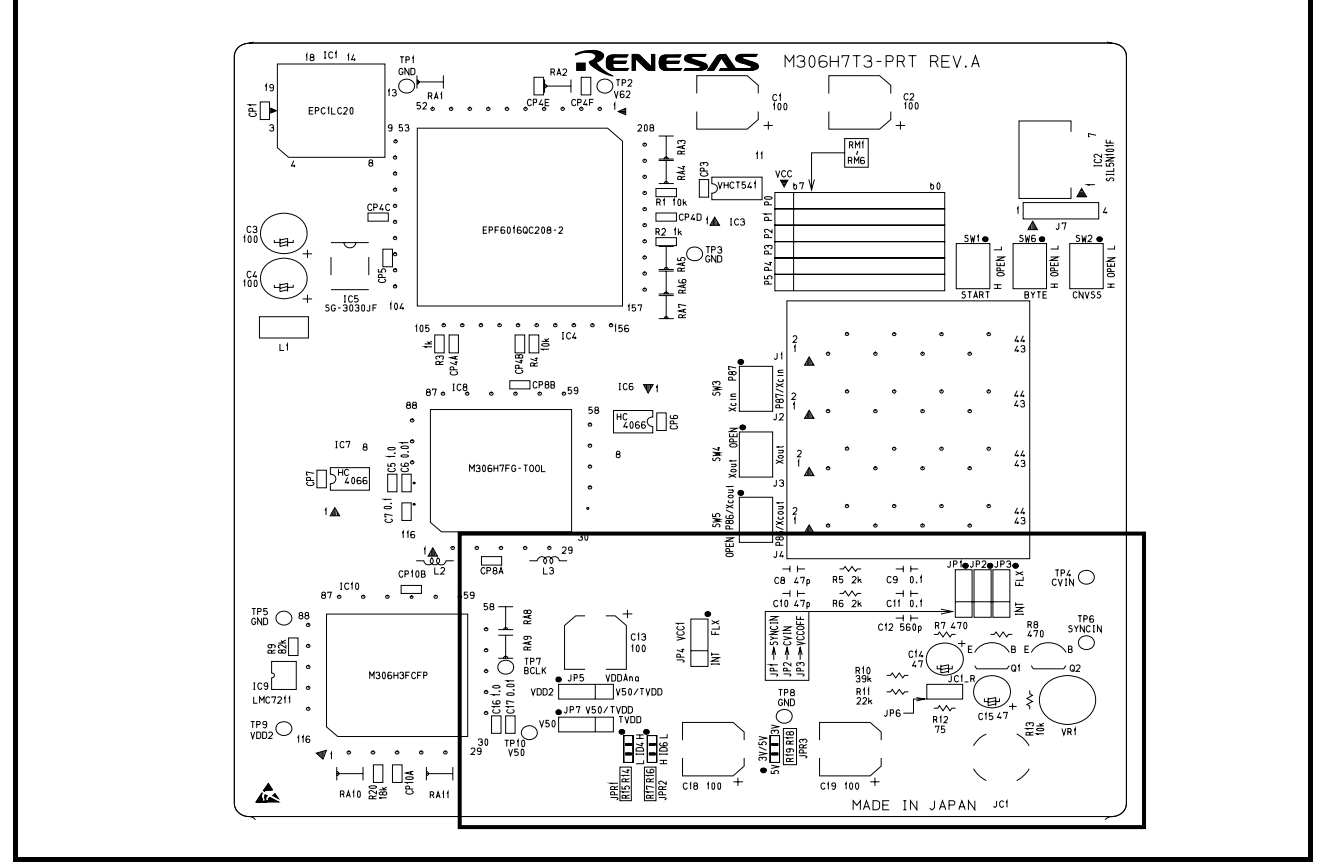

Figure 2.24 Arrangement of the parts used for each circuit

## 3. Usage (How to Use the Emulator Debugger)

This chapter describes how to start up the M16C PC4701 emulator debugger from the High-performance Embedded Workshop and how to use the main windows.

## 3.1. Making an MCU File

It is necessary to make an MCU file to use this product with the emulator debugger. According to the MCU you use, change the contents of the MCU file. Make the MCU file named "M306H7T3.MCU" etc. following the description below using a text editor and store it in the "mcufiles" folder in the directory where the emulator debugger is installed.

The emulator debugger has been installed in the following directory by default.

- When using the M16C PC4701 emulator debugger on the High-performance Embedded Workshop C:\Program Files\Renesas\Hew\Tools\Renesas\DebugComp\Platform\PDTarget\PD30\McuFiles
- When using the M3T-PD30
	- C:\mtool\PD30\McuFiles

The MCU file contains information such as, SFR area, internal RAM area, internal ROM area, firmware file name. The contents of the MCU file when using the M306H7FGFP (8KB RAM, 256KB ROM) are as follows:

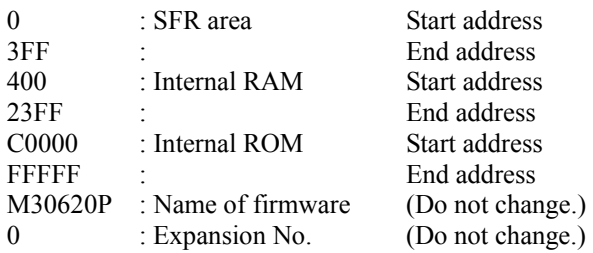

## 3.2 Setting the Work Area

With this product, the emulator uses 54 bytes as a work area in emulation memory. With this product, set the work area address at 10000h.

The area used as a work area (54 bytes) is specified in the Work Area tab of the INIT dialog box of the emulator debugger. And be sure to set the MAP setting of the specified work area (54 bytes of 10000h to 10036h) as MAP=INT.

REJ10J0964-0100 Rev.1.00 August 01, 2005 RENESAS

## 3.3 Starting Up the Emulator Debugger

When debugging the completed programs, switch the session. The session can be changed by the drop down list of the tool bar shown below.

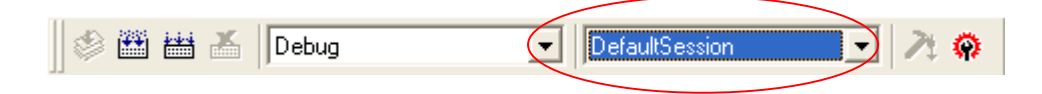

You will have as many sessions created as the number of targets you selected when creating a project, so select the session that corresponds to the target to be connected from the drop-down list. Select "SessionM16C\_PC4701\_Emulator"

#### 3.3.1 Init Dialog Box

After specifying the session, an Init dialog box to connect the target is displayed.

The Init dialog box is used to set the items that need to be set when the emulator debugger starts up. The contents set in this dialog box remain effective the next time you start the debugger.

#### (1) MCU tab

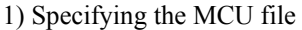

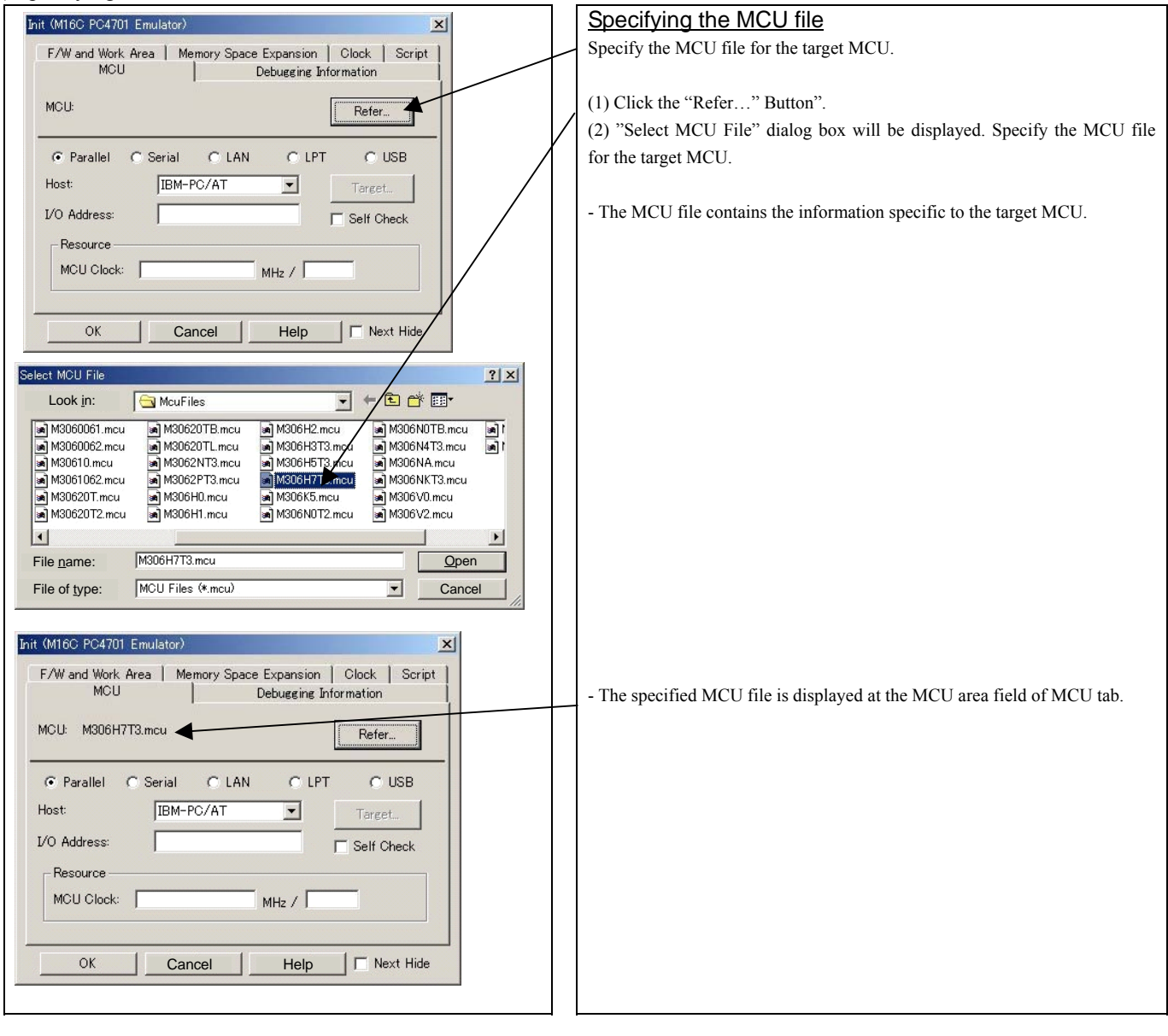

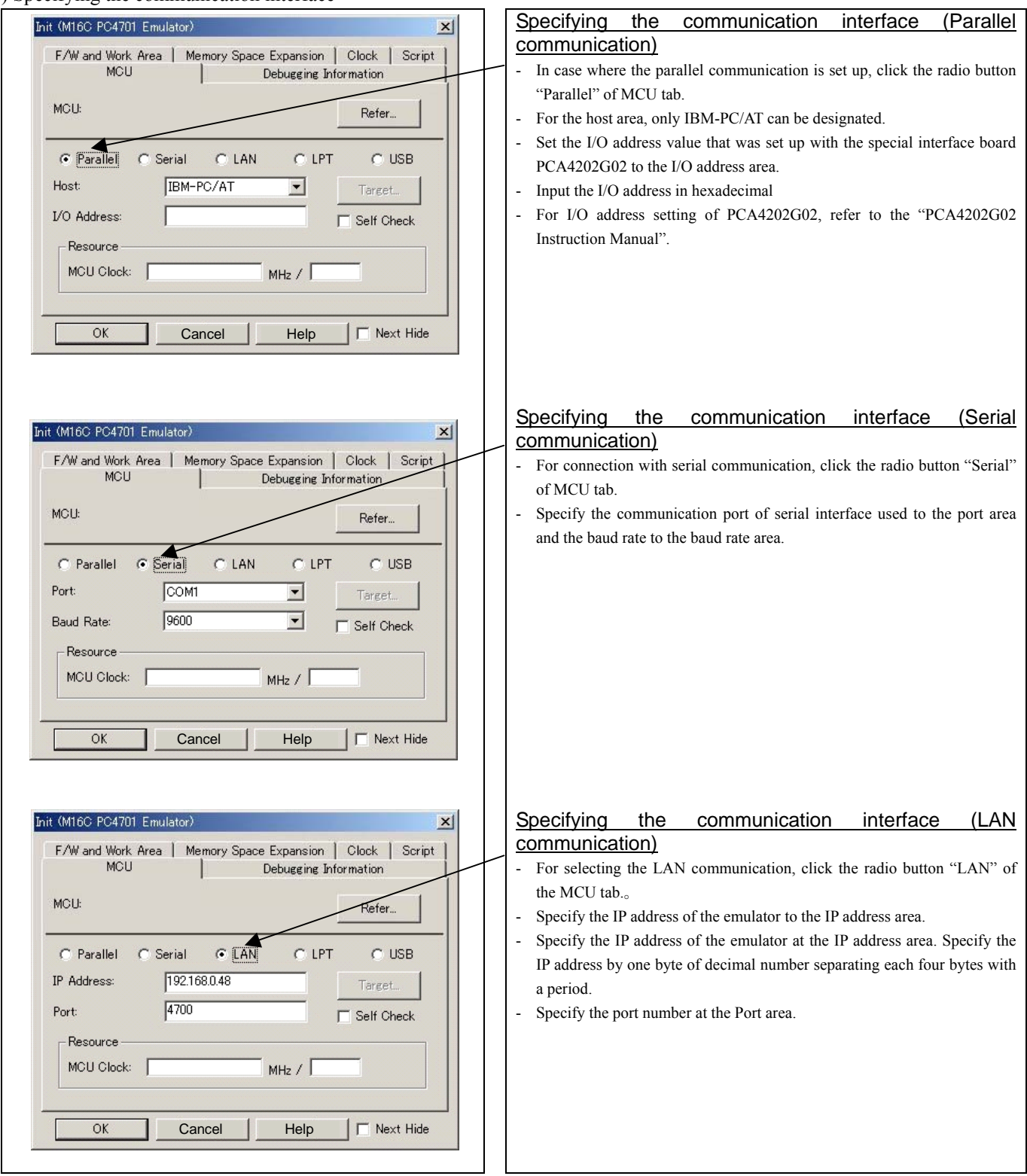

### 2) Specifying the communication interface

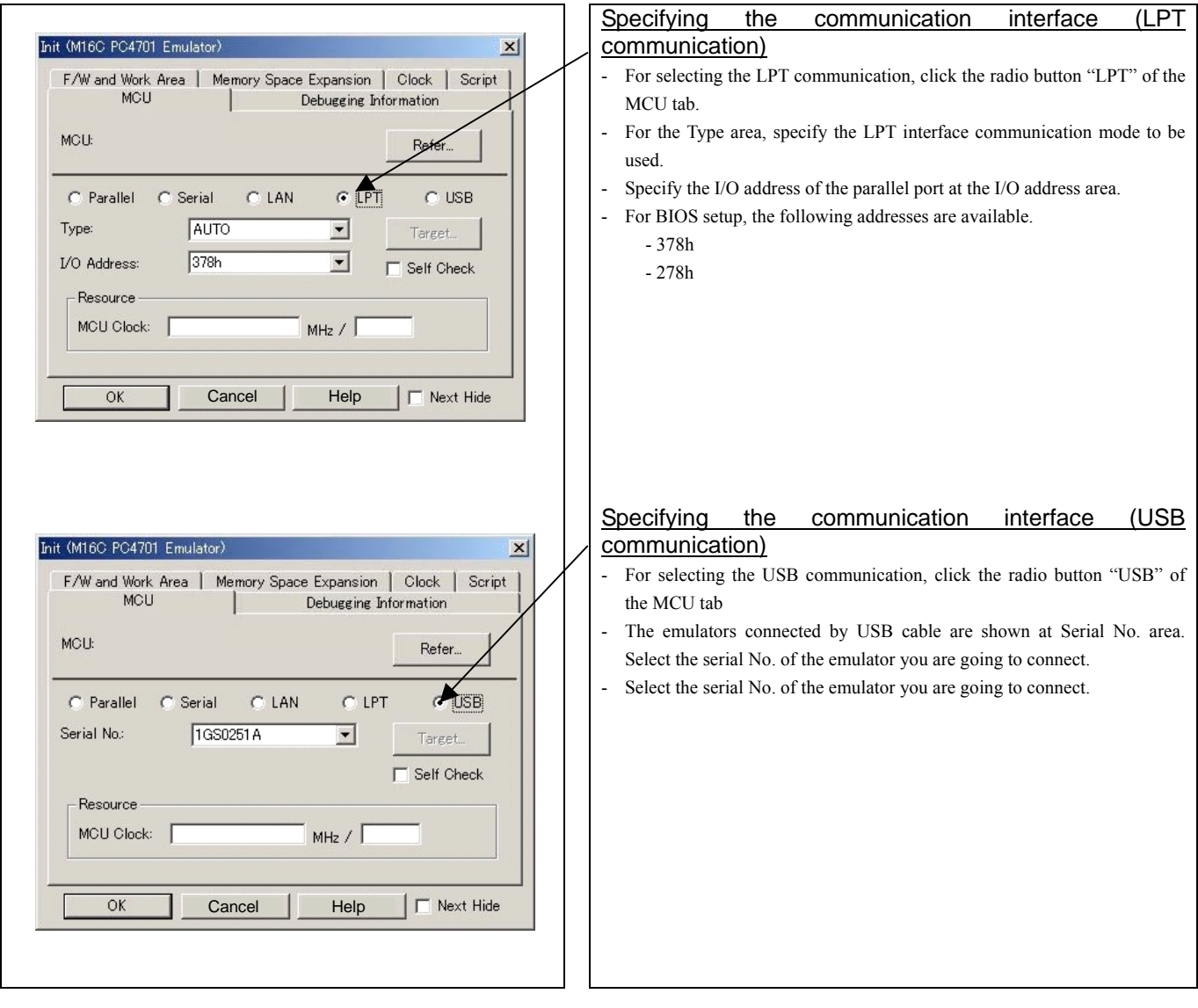

3) Executing the self-check

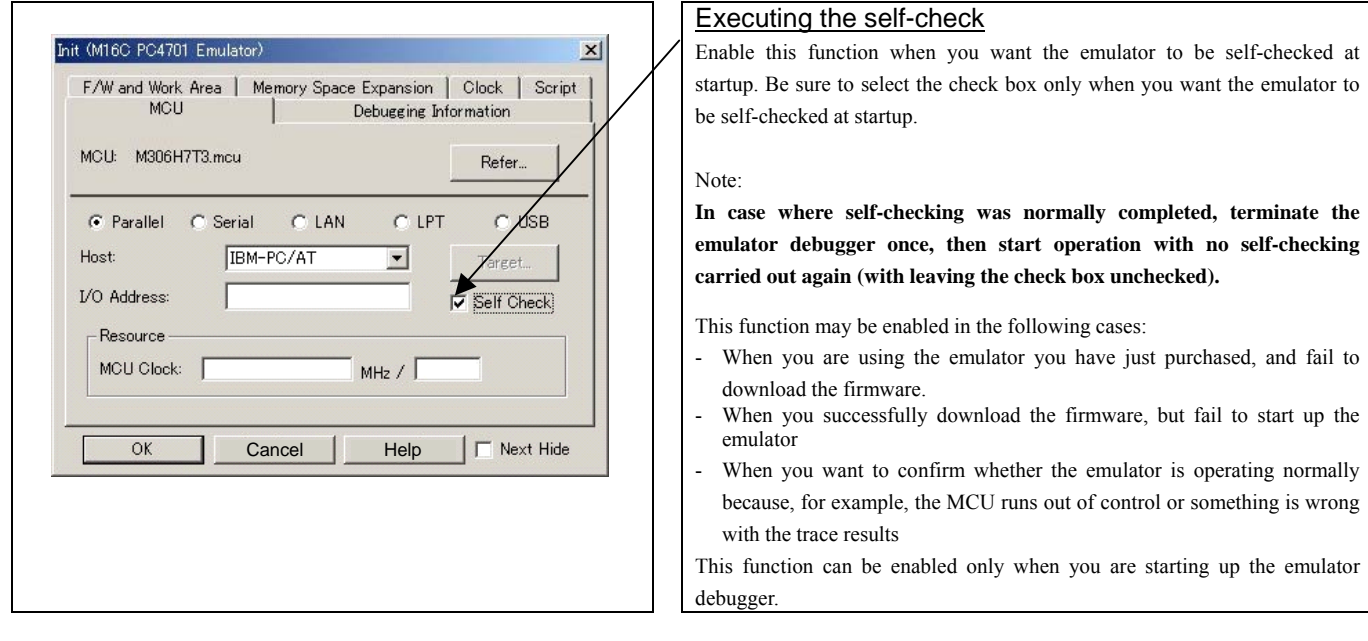

### 4) Specifying the clock frequency

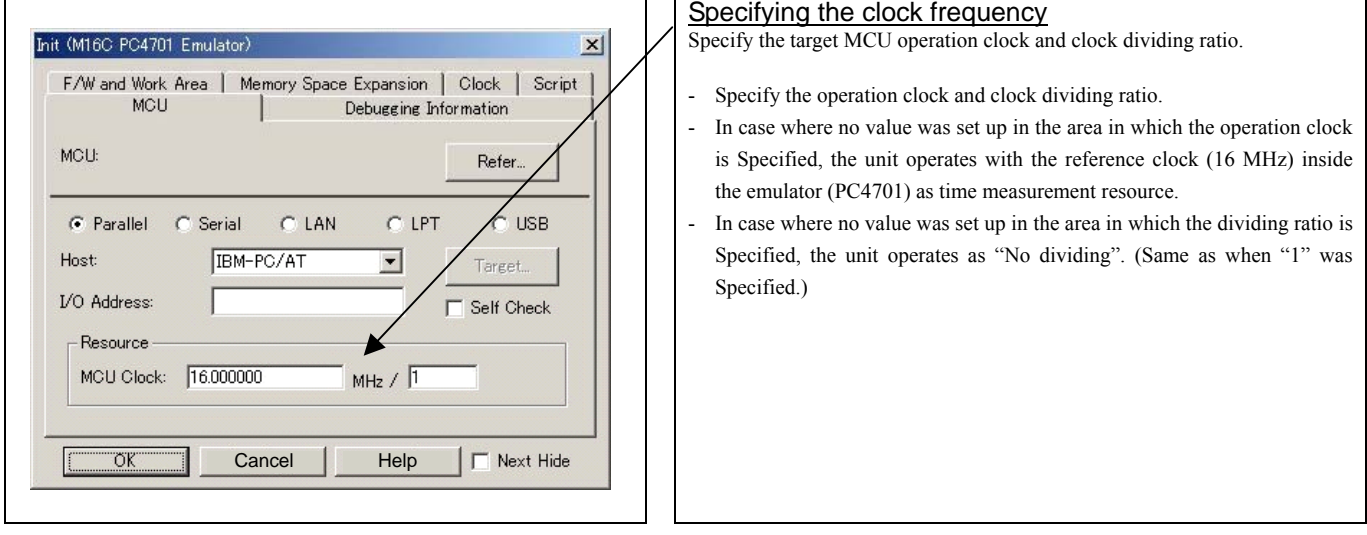

### (2) Debugging Information tab

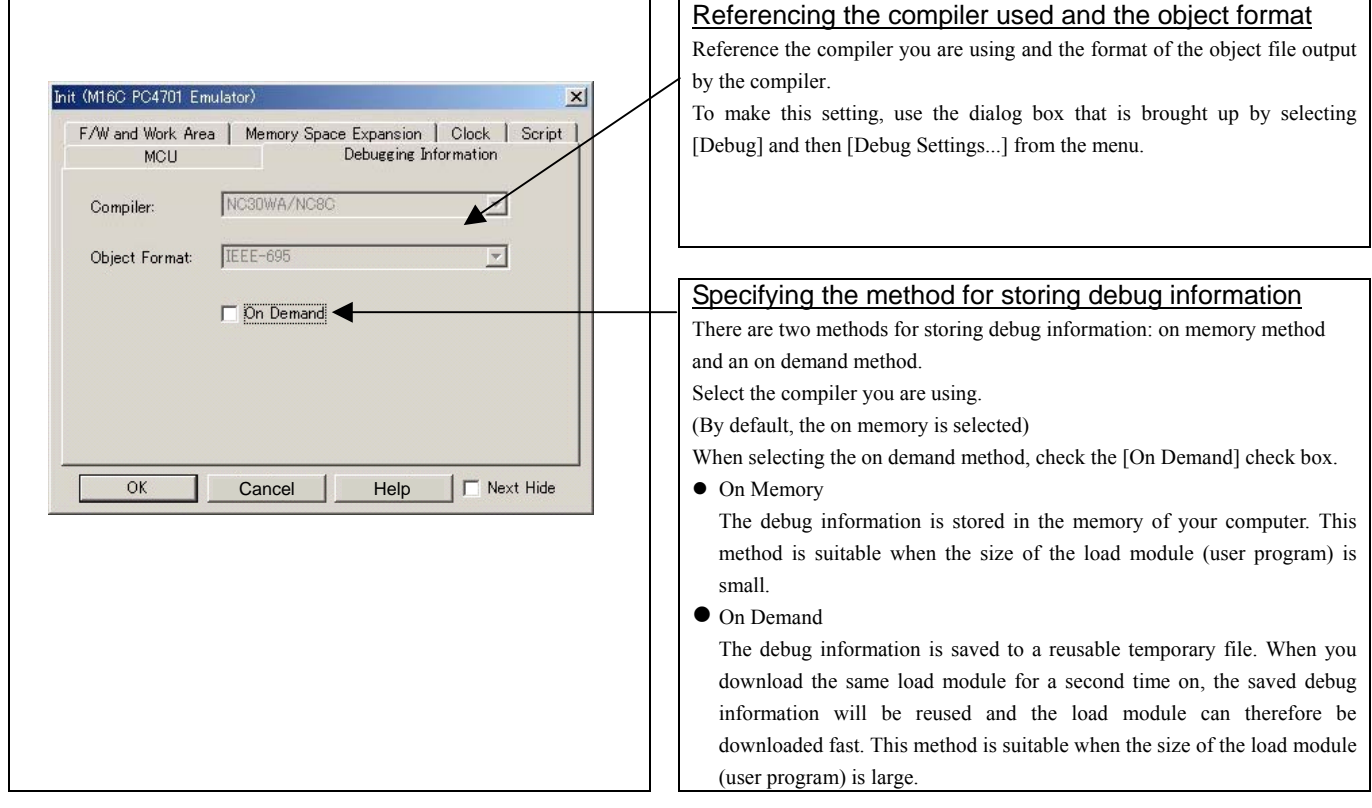

#### (3) Work area tab

1) Specifying the firmware

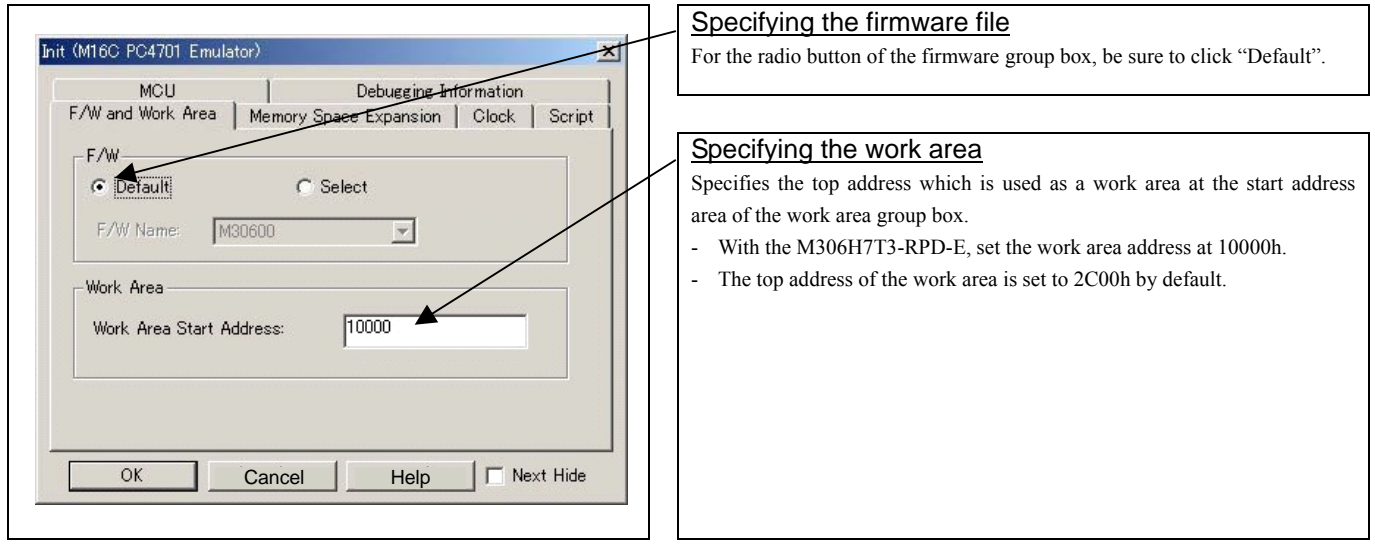

#### (4) Memory space expansion tab

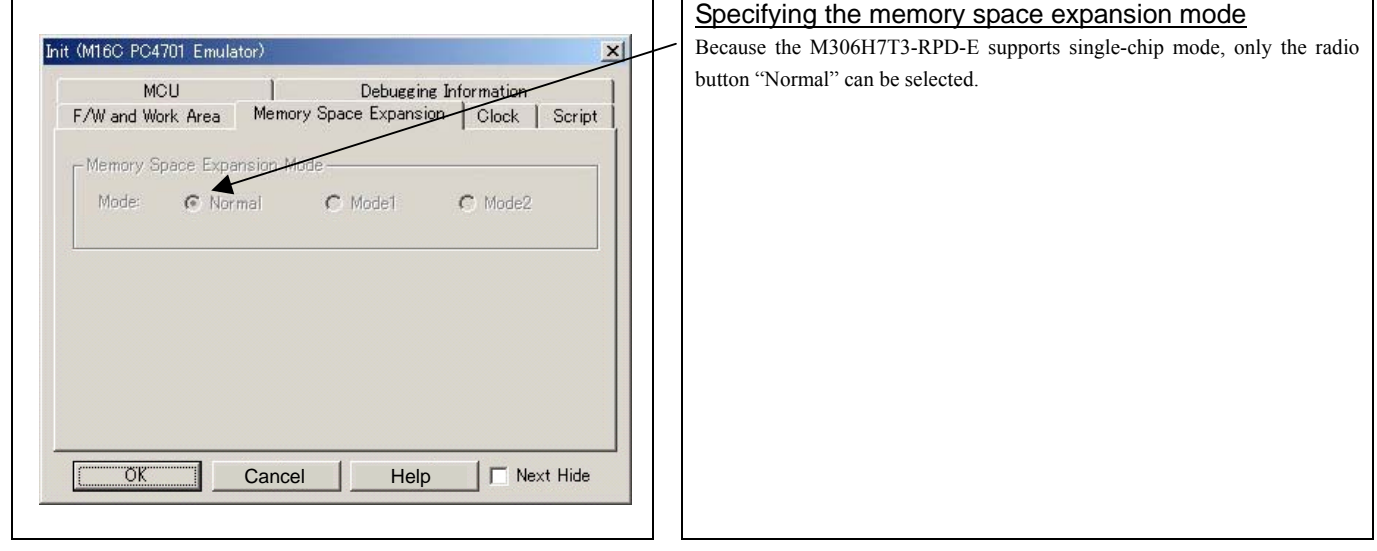

#### (5) Clock tab

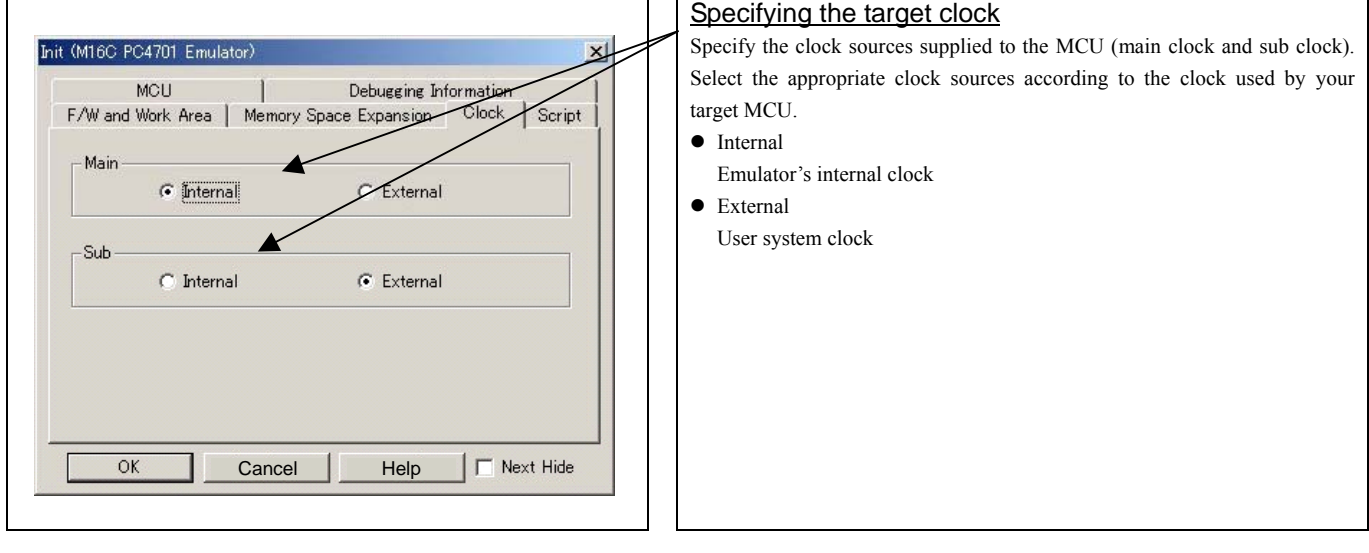

(6) Script tab

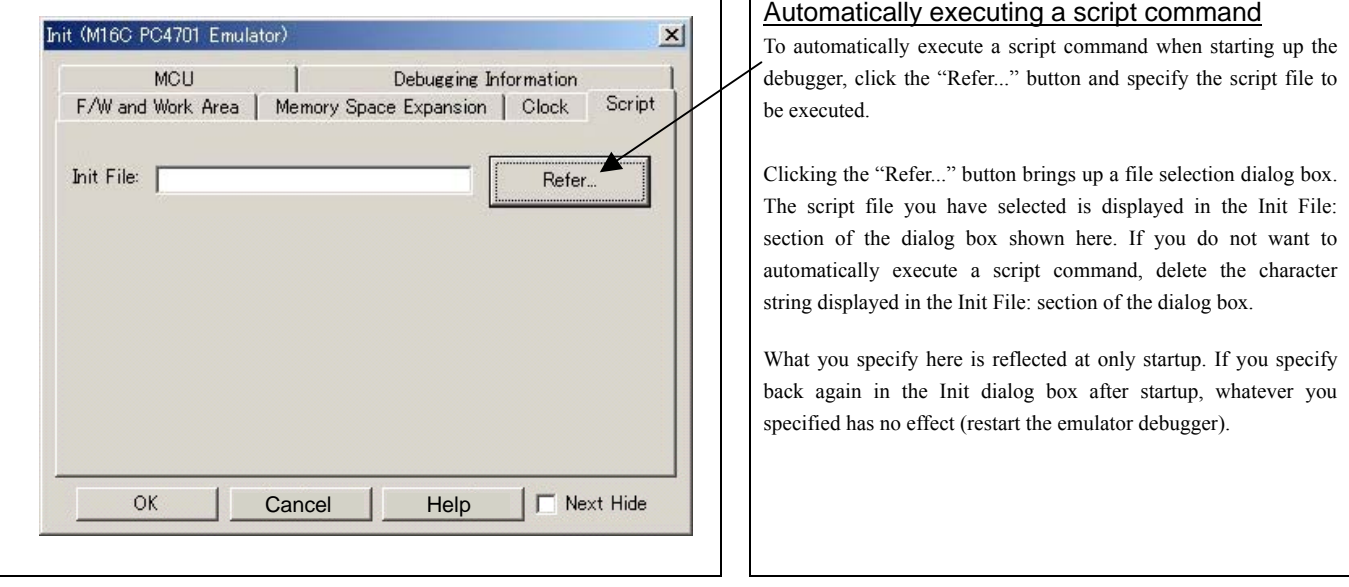

When the tab settings (1) to (6) above are completed, click OK button.

#### 3.3.2 Checking Connections of the Emulator System

Check to see that the emulator debugger has been connected correctly to the emulator.

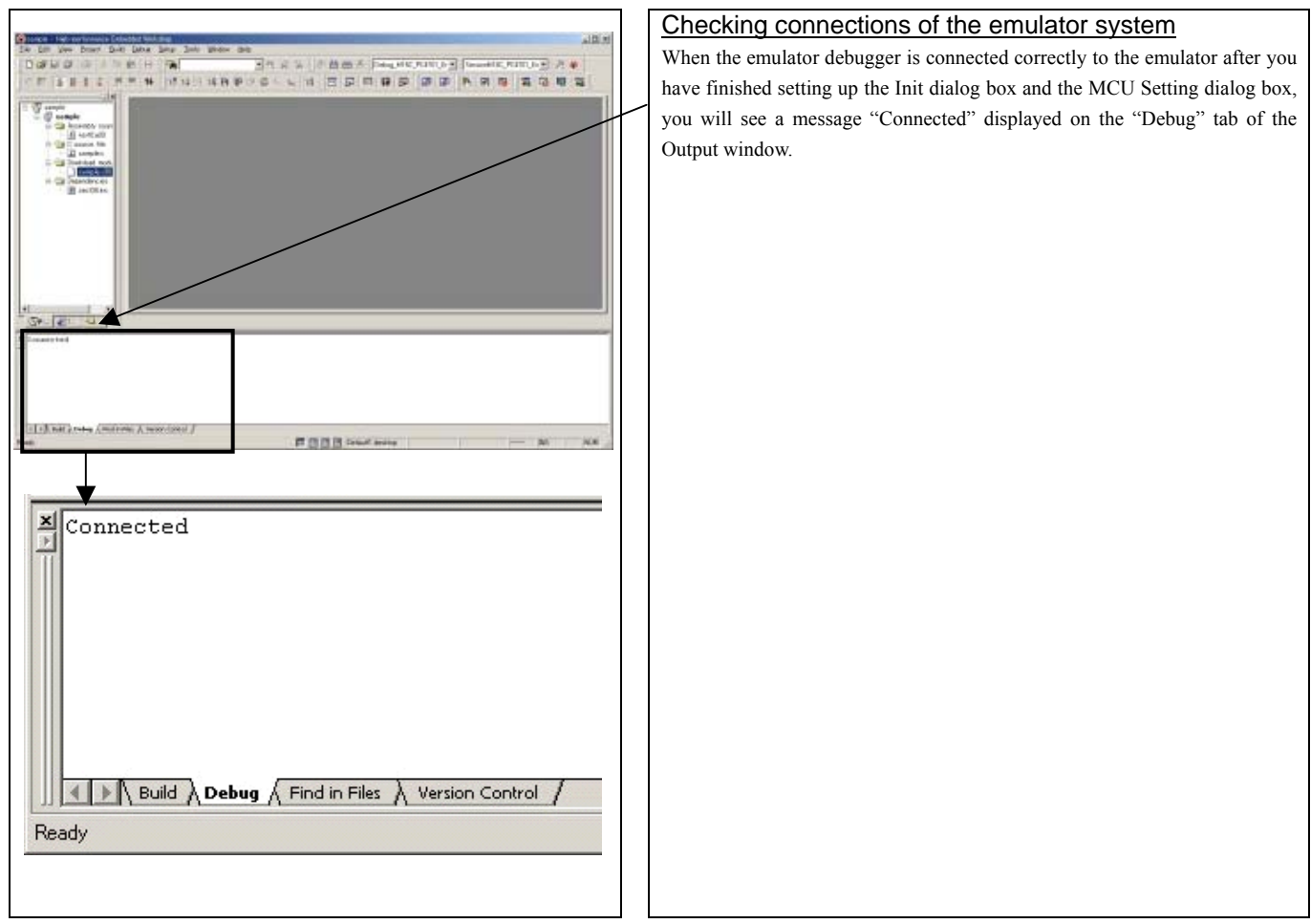

## 3.4 Downloading Program

Download the user program to be debugged.

1) Downloading from the work space window

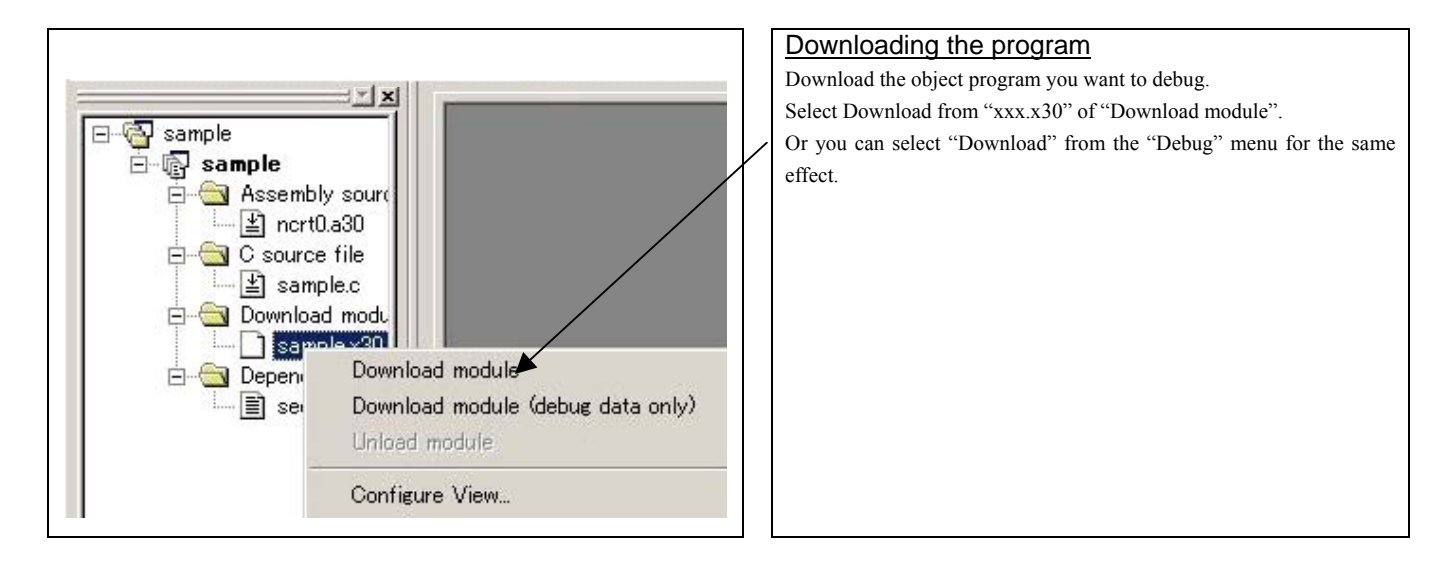

2) Showing the source program

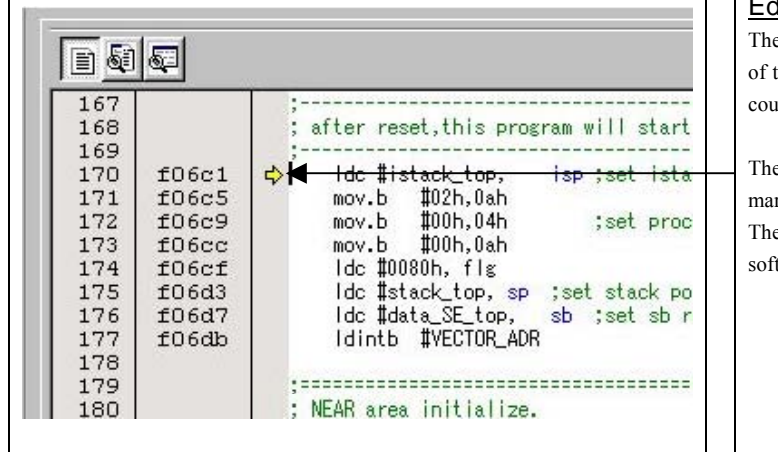

## Editor (Source) window The editor (source) window is a window that always shows the content of the source file corresponding to the current position of the program counter (hereafter, PC). The position of the PC at which the user program has stopped is marked by a yellow arrow. The operation up to the cursor position can be executed, and the software break point can be set up and reset, etc.

REJ10J0964-0100 Rev.1.00 August 01, 2005 RENESAS

## 3.5 Program execution

#### (1) Program execution

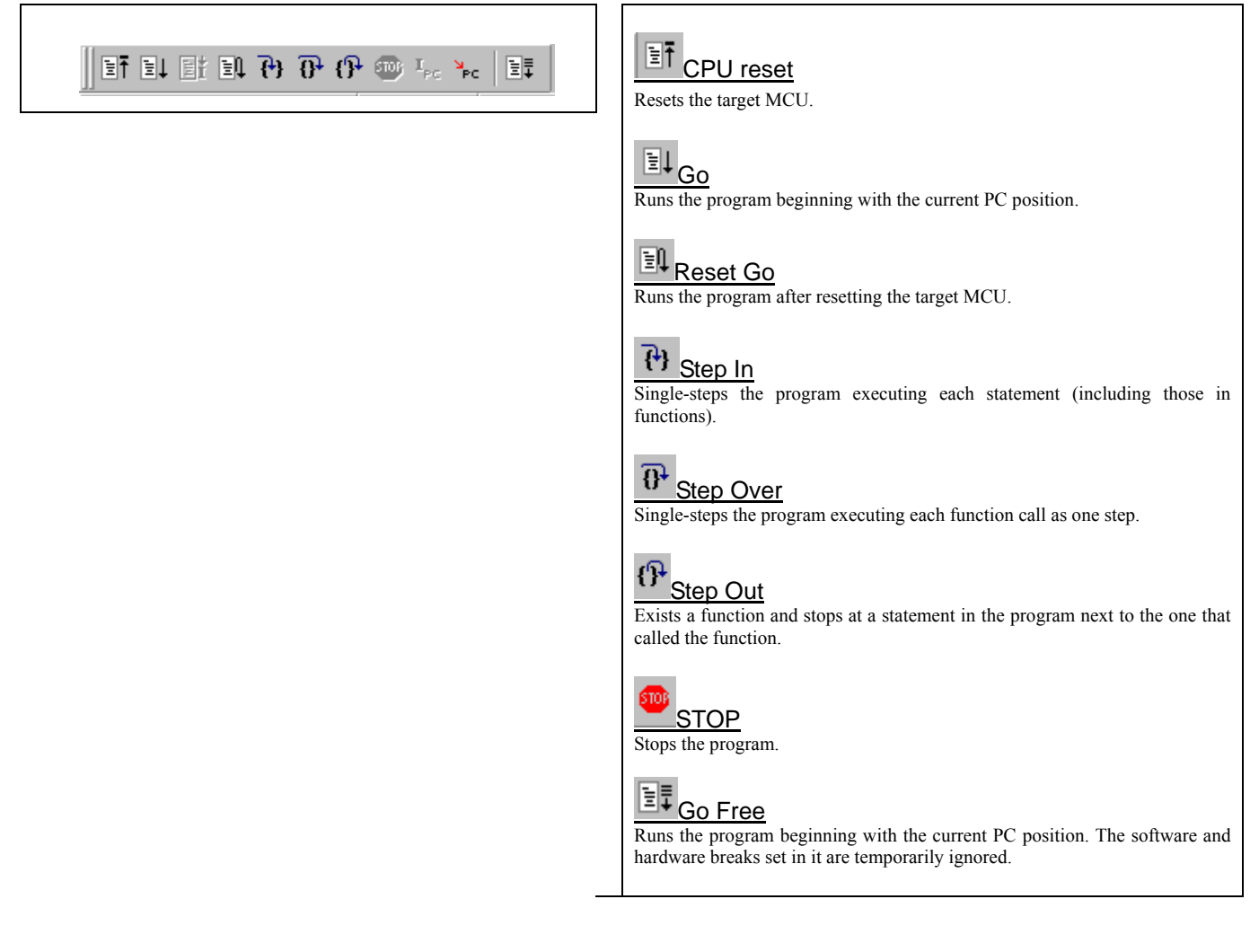

#### (2) Software break

#### 1) Setting the software break point

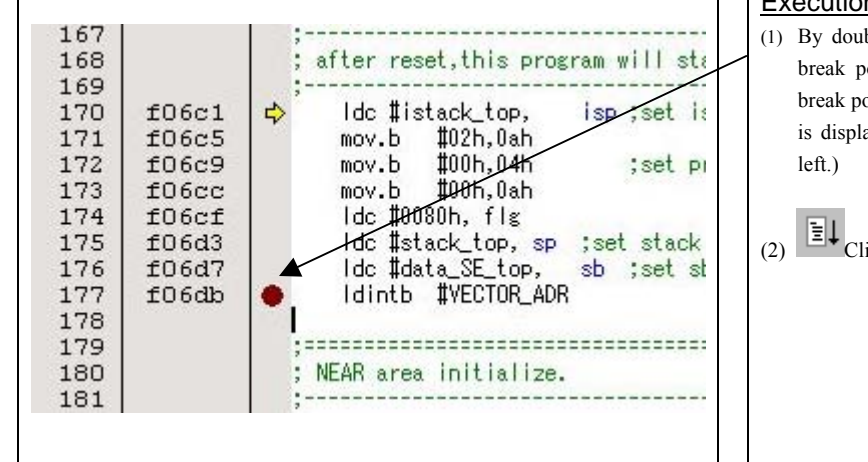

#### Execution setup procedure with software break:

- (1) By double-clicking the break point setting line on the software break point setting column in the editor (source) window, the break point can be set up and released. (In this case, the red circle is displayed on the setting line as shown in the window on the
- (2)  $\boxed{\Xi \downarrow}$  Click the execution button.

2) Execution completed with software break

| 167<br>; after reset, this program wi<br>168<br>169<br>Ide #istack_top,<br>170<br>f06c1<br>isp ;set is<br>#02h,0ah<br>171<br>f06c5<br>mov.b<br>172<br>#00b.04h<br>;set pr<br>f06c9<br>mov.b<br>173<br>#00h.0ah<br>f06cc<br>mov.b<br>ldc ‡0080h, flg<br>174<br>f06cf<br>175<br>løk #stack_top, sp<br>;set stack<br>£06d3<br>ldc #data_SE_top,<br>176<br>f06d7<br>sb ;set st<br>#VECTOR_ADR<br>ldintb<br>177<br>f06db<br>e<br>178<br>179<br>NEAR area initialize.<br>180<br>181 | The cursor stops in the position where the software break was set up.<br>The statement in which the software break was set up is not executed.<br>st. |
|----------------------------------------------------------------------------------------------------|----------------------------------------------------------------------------------------------------|
|----------------------------------------------------------------------------------------------------|----------------------------------------------------------------------------------------------------|

(3) Executing up to the cursor position (Come command)

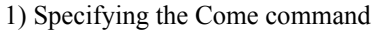

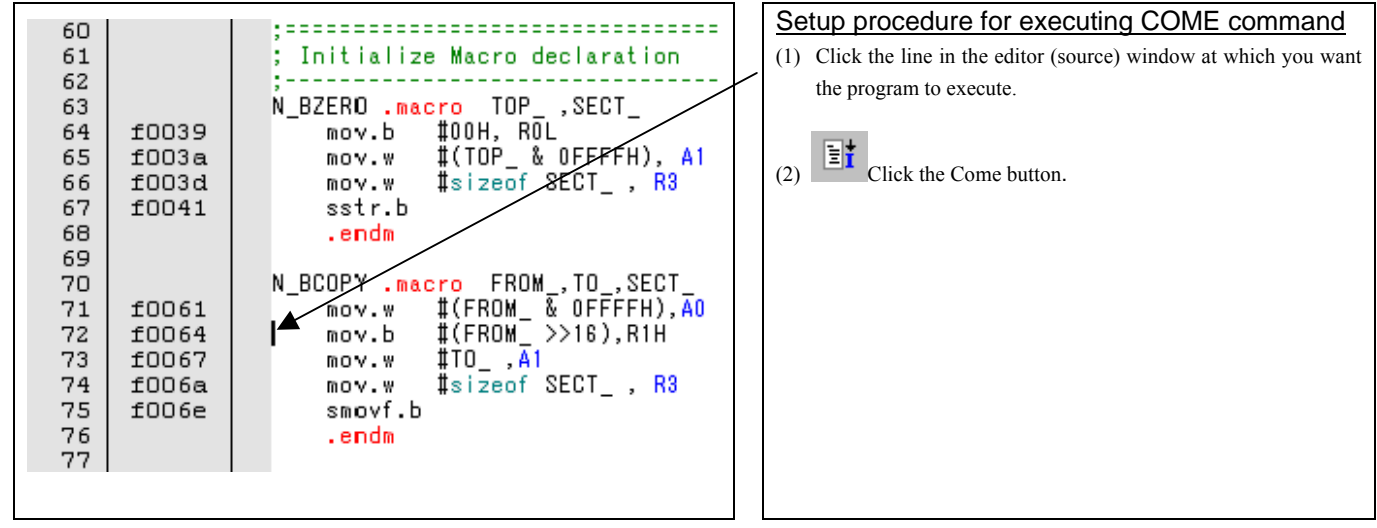

2) After the Come command has finished

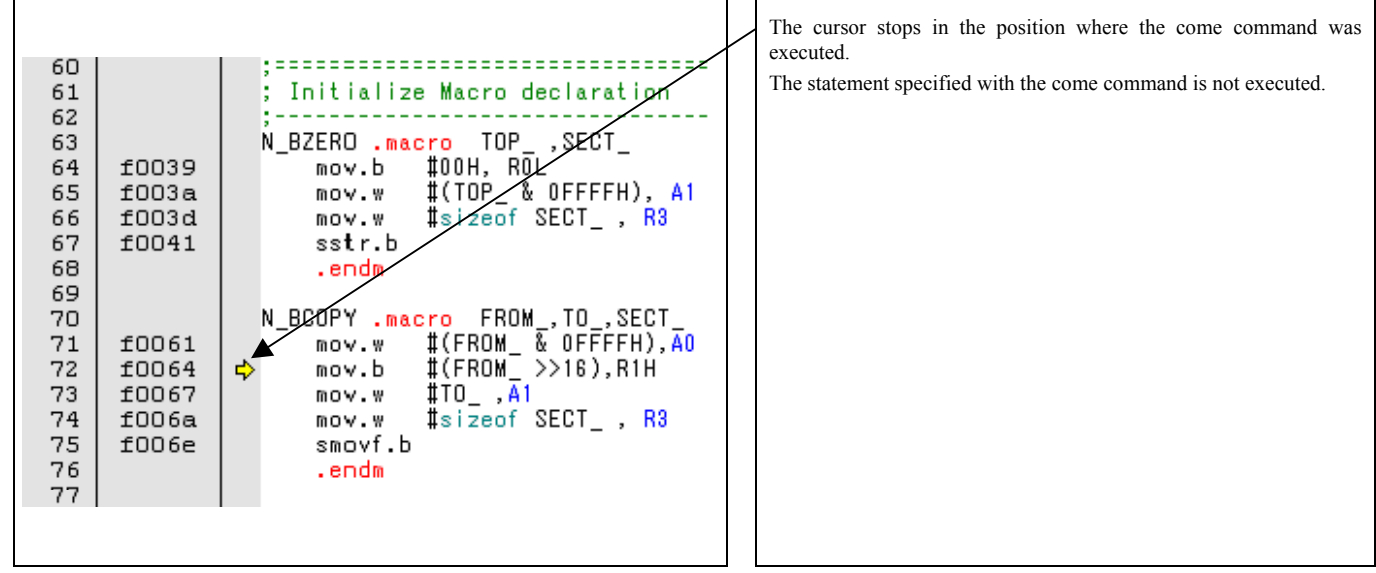

REJ10J0964-0100 Rev.1.00 August 01, 2005 RENESAS

## 3.6 Hardware Break

Hardware break is set by event condition such as FETCH or DATA ACCESS, etc. The program stops after executing the instruction at the set breakpoint (after several cycles).

#### (1) Break event setup dialog box

1) Opening the hardware break point setup dialog box

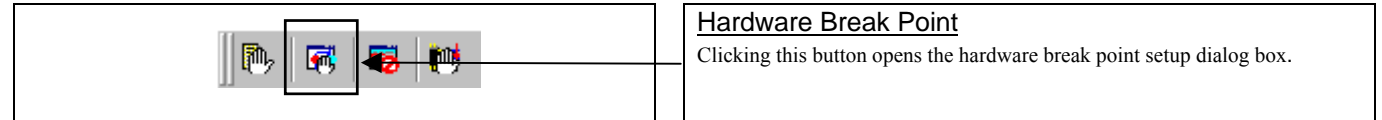

#### 2) Hardware Break Point Setting Window in initial state

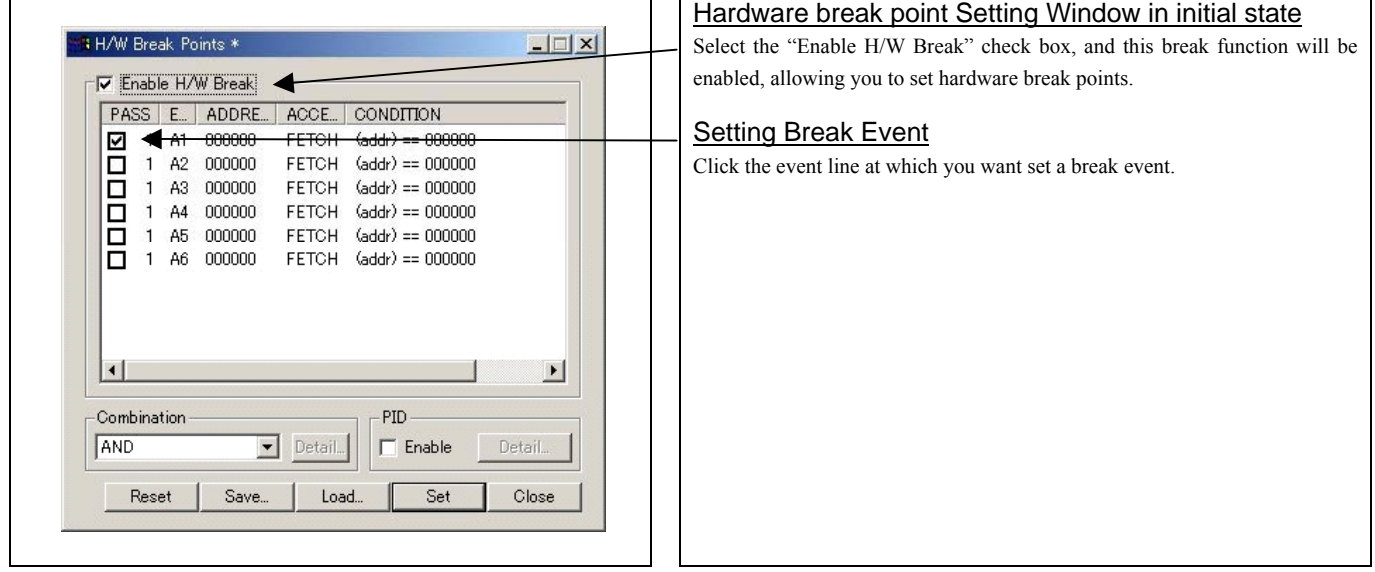

#### 3) Break event setting dialog box

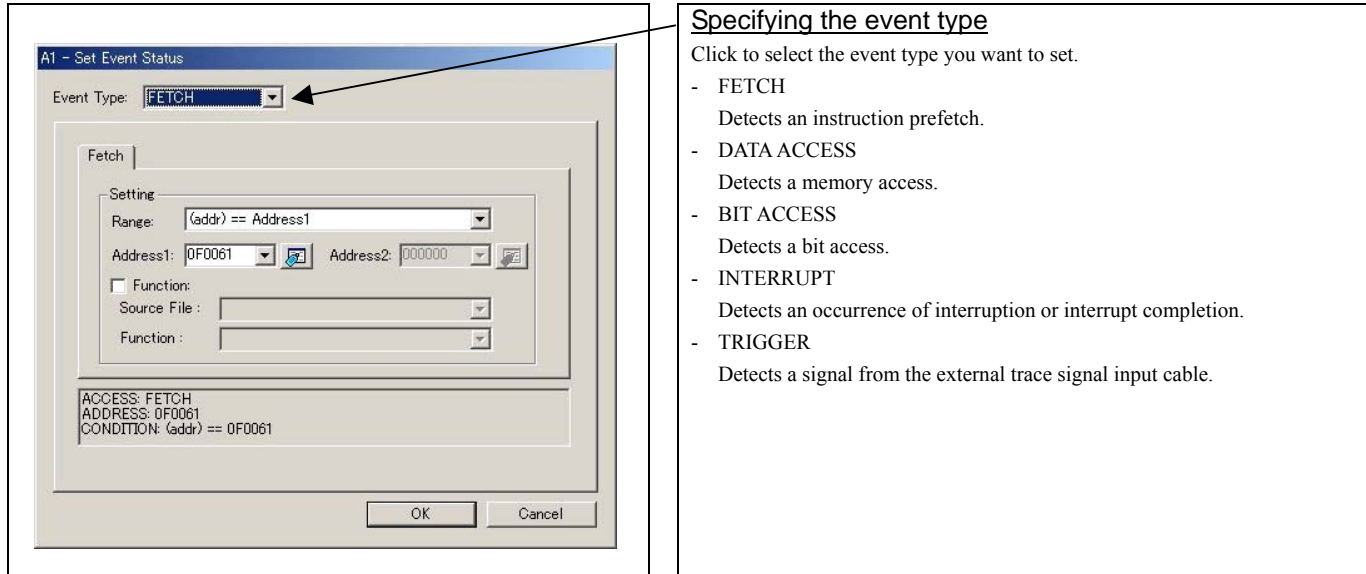

REJ10J0964-0100 Rev.1.00 August 01, 2005 RENESAS

### (2) When FETCH is selected

1) Window for setting addresses

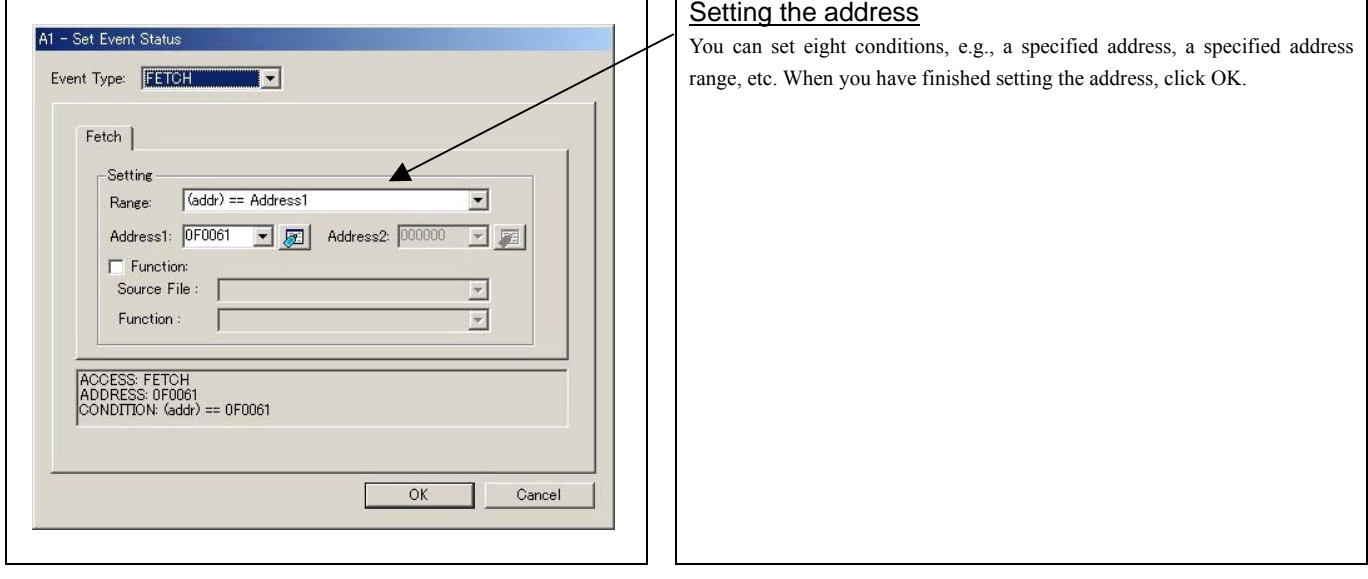

### (3) When DATA ACCESS is selected

1) Window for setting the address

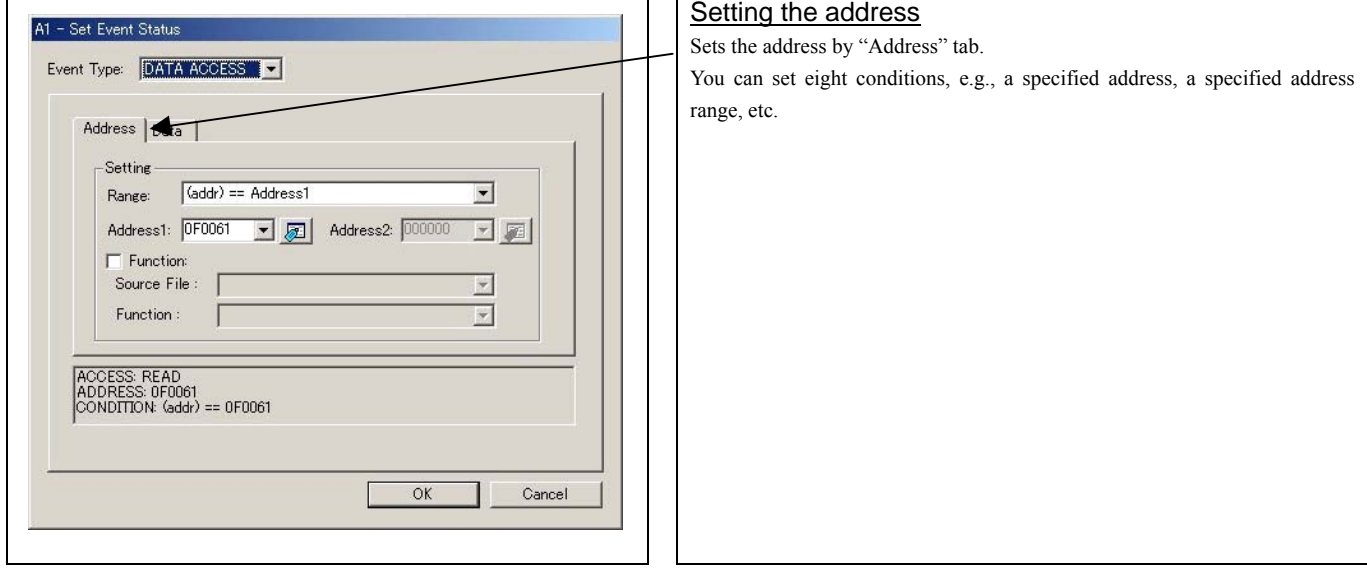

2) Window for setting data

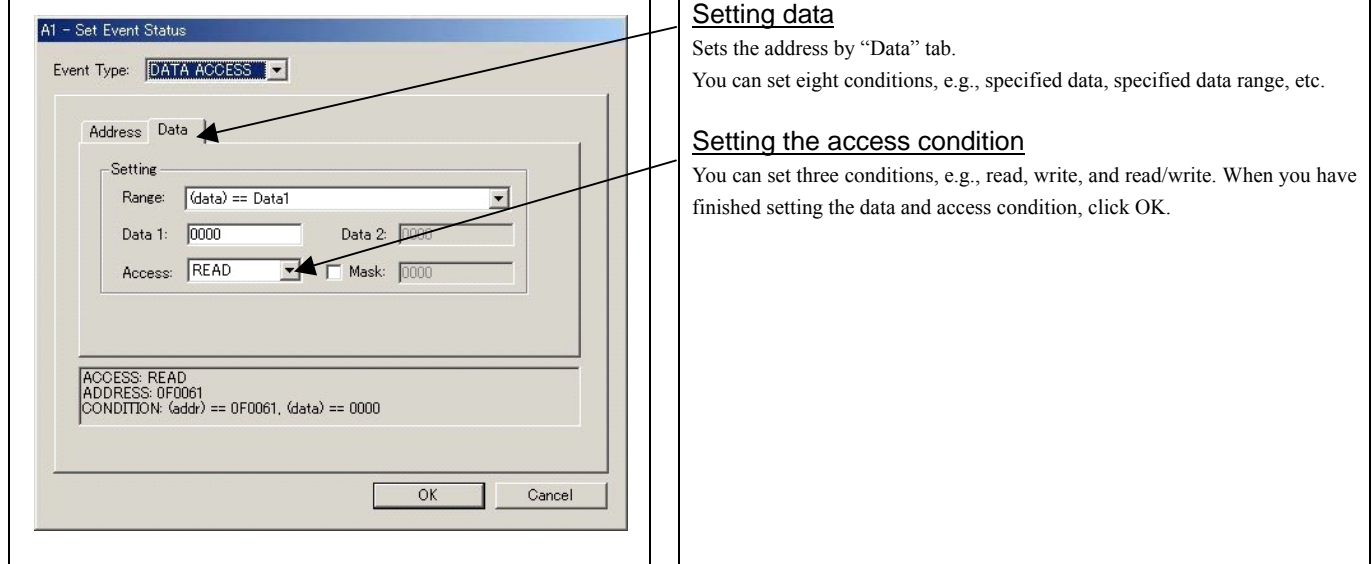

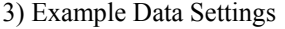

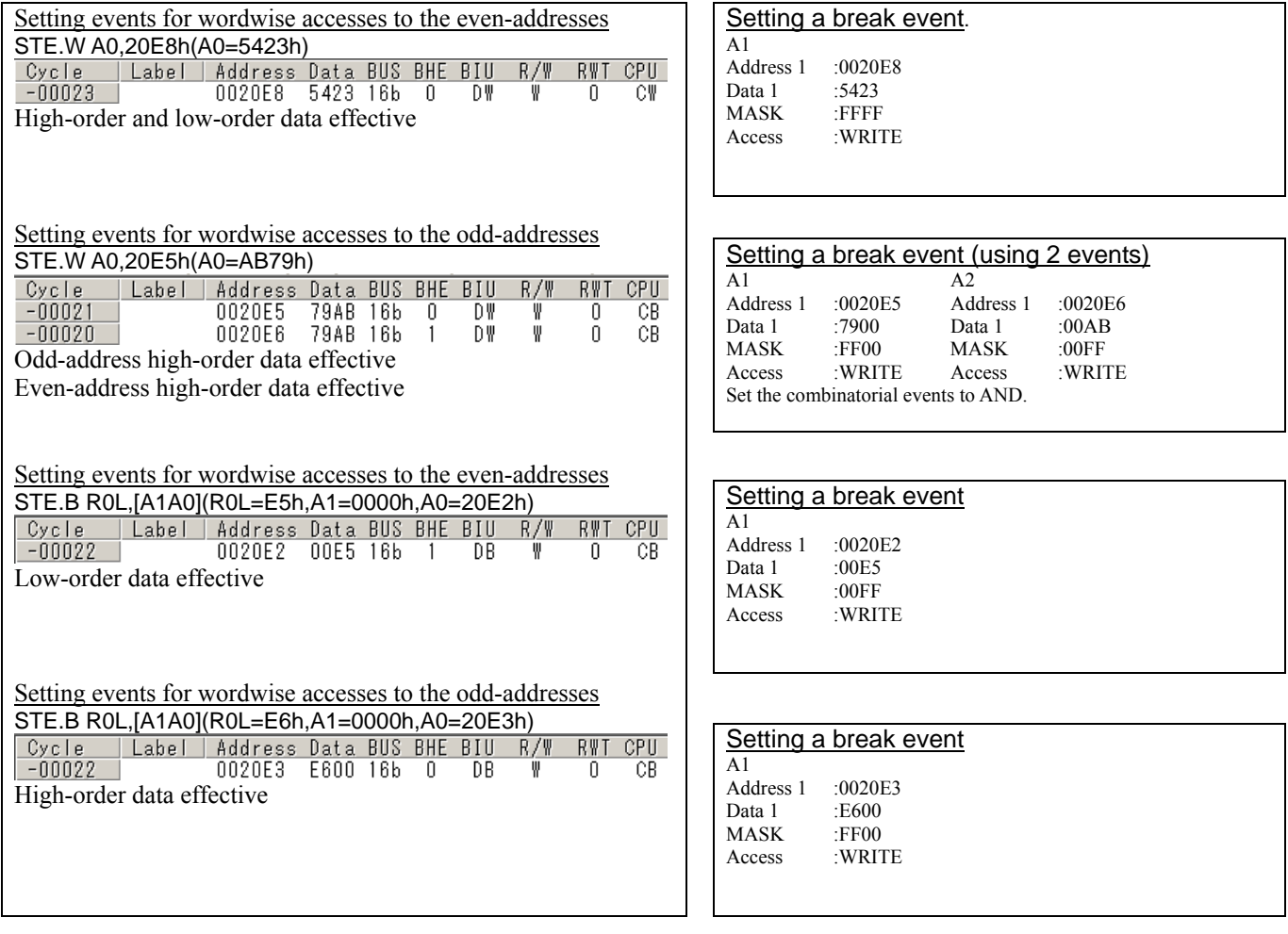

(4) Setting the combinatorial event condition for the hardware break point

#### 1) Window for setting the combinatorial event condition

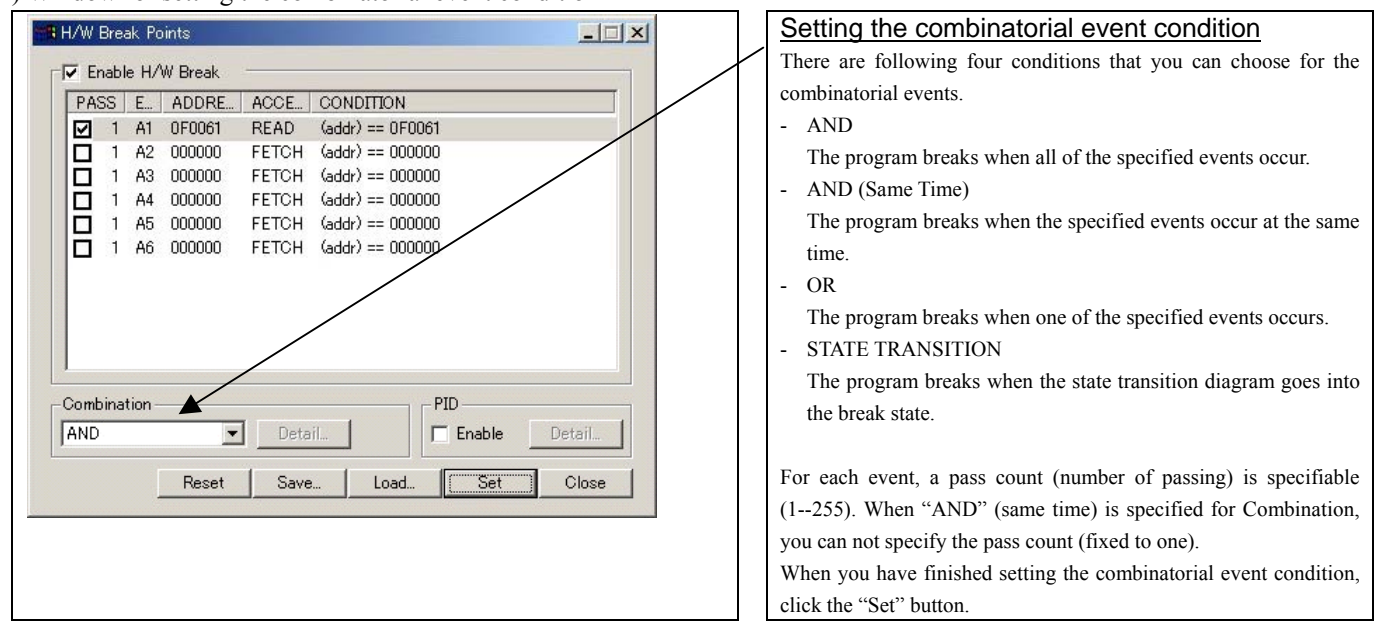

## 3.7 Trace Window

The trace window is used to show the results of real-time trace measurements.

## (1) Trace window

1) Opening the hardware break point setup dialog box

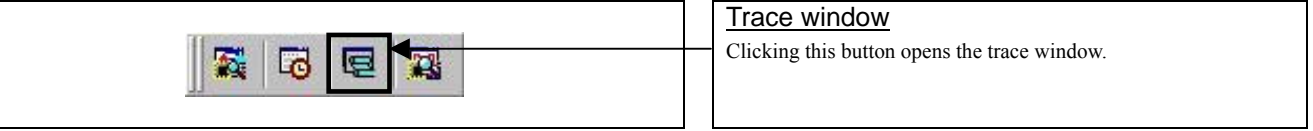

#### 2) Trace window

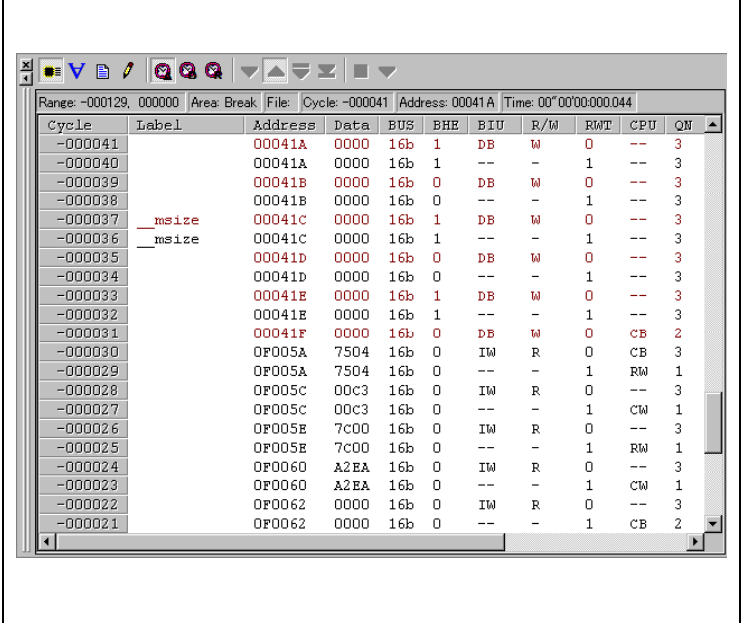

#### Trace window

The trace window is used to show the results of real-time trace measurements. It has the following four display modes:

- Bus mode Bus information per cycle can be inspected. The contents are
	- displayed in order of execution paths.

- Disassemble mode

The execution paths of the executed instructions can be inspected. The contents are displayed in order of execution paths.

- Data access mode
	- Data read/write cycles can be inspected
- Source mode

The execution paths of the source program can be inspected.

The trace window shows the measurement result when a real-time trace measurement has finished. The trace window remains blank until the real-time trace measurement in progress finishes.

#### 3) Trace Window (Bus mode display)

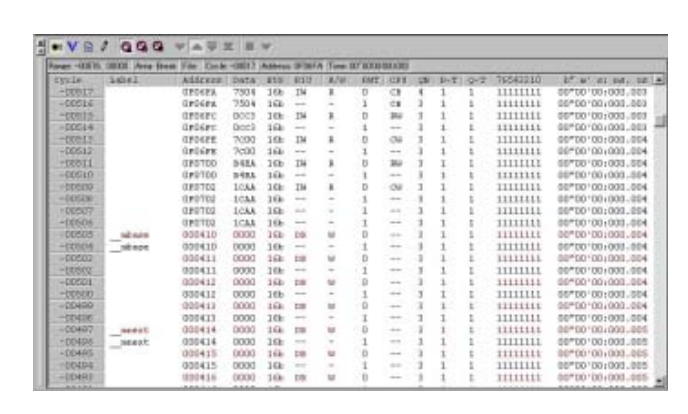

#### 4) Trace Window (Disassemble mode display)

|              |               |                              |         | Rayer - ESTA DODD Vees fired: File Conte -OB17 Address OFINIT Time OF CORDOUSS |                           |                   |   |
|--------------|---------------|------------------------------|---------|--------------------------------------------------------------------------------|---------------------------|-------------------|---|
| <b>CRITE</b> | ASSENE        | dir-calle                    | TEAM AT | <b>There's Kale</b>                                                            |                           | MONTGALLING AND   | ۰ |
| $-131517$    | <b>UFUEFT</b> | B4                           |         | <b>HOV. B</b>                                                                  | <b>WELL WITH</b>          | 00°00'00:000.000  |   |
| $-011116$    | Orders.       | AA1004                       |         | 1609.38                                                                        | d0410x.x1                 | 2013-001003-003   |   |
| $-01523$     | <b>OFGEE</b>  | 75030050                     |         | HOV.50                                                                         | #000CE, R3                | 007001001000.004  |   |
| $-035500$    | <b>OFGEFF</b> | TCRA                         |         | STTR. B                                                                        |                           | 00°00'00+038-DOA  |   |
| $-013482$    | 080301        | 64                           |         | <b>HOV. B</b>                                                                  | #0.WIL                    | DDT001001000_DD5  |   |
| $-0.01111$   | 070302        | AA1008                       |         | 160V.5A                                                                        | #D81CK.AT                 | 00*00100+000.006  |   |
| $-01471$     | 010705        | 75c20000                     |         | SACTOR, SAT                                                                    | #0000X.83                 | 00°00'00+000.006  |   |
| $-00414$     | ORD NSP       | YORA                         |         | 1057年1月                                                                        |                           | DD700100:000.DDC  |   |
| $-01472$     | Or070s        | 430000                       |         | <b>DECV . SI</b>                                                               | #0000x, all               | D0700100+086-D06  |   |
| $-03410$     | GRO'ME        | 74/308                       |         | MOV. N                                                                         | <b>SOPH, KIE</b>          | 00°00'00:000.000  |   |
| $-03468$     | 070711        | AA0004                       |         | MOV.M                                                                          | #04008.81                 | 00*00100+000.006  |   |
| 103466       | 080714        | 75c20000                     |         | MOV.M                                                                          | #0000X.R3                 | DD"00'00:000.DDG  |   |
| $-01444$     | DFO138        | 7086                         |         | <b>GNOVY . B.</b>                                                              |                           | 20*001001008.007  |   |
| $-00561$     | OFG718        | A20000                       |         | 1809.58                                                                        | 000000, 80                | 00*00*00+000.007  |   |
| $-0.1410$    | OFCILE        | TACODE                       |         | HOV. Y                                                                         | <b>COPAL FIRE</b>         | 00*00/00+000.007  |   |
| $-01456$     | 0.0720        | 840004                       |         | 1929, 10                                                                       | E04008, 81                | 00°00'00+008-007  |   |
| $-0.1413$    | 070323        | 75030330                     |         | HOV.TH                                                                         | <b><i>RODOTE, \$3</i></b> | 00/00 100:000 007 |   |
| $-01449$     | 000323        | $7$ cm $8$                   |         | <b>JOICUP.B</b>                                                                |                           | 00*00*00+000.006  |   |
| $-0.5446$    | 000329        | A30000                       |         | NOV.M                                                                          | #DOODXLAD                 | DD"00'00:000.DDB  |   |
| $-032444$    | 0P032C        | <b>YACSOF</b>                |         | 167V.9                                                                         | <b>STPR. 328</b>          | 00*001001000.008  |   |
| $-03442$     | 0.0172        | AA0004                       |         | 190V.M                                                                         | #04008.81                 | DDF001001000.DD6  |   |
| $-27440$     | OFC332        | 75031008                     |         | HOV.34                                                                         | #0010X, 23                | DDFDD1001000.DDR  |   |
| $-05418$     | 010736        | 7 <sub>crit</sub>            |         | ISSUED: B.                                                                     |                           | DD*DD100+008-DD6  |   |
| $-01153$     | 070738        | A11003                       |         | HOV.M.                                                                         | <b>FOOLDELAD</b>          | 00°00'00:030.014  |   |
| $-01110$     | örü3is        | <b><i><u>PACIDIT</u></i></b> |         | HCV.1                                                                          | 4014,338                  | 00*00*00+000.014  |   |

5) Trace Window (Source mode display)

|                |                          |              |                     |                    | Forge - 6504, 00000, Alex Brad, File rentiable Cycle -00017 Address 070077 Time SIT SUDDELCO. |   |
|----------------|--------------------------|--------------|---------------------|--------------------|-----------------------------------------------------------------------------------------------|---|
| <b>Size</b>    | <b>Eddeman</b>           |              | <b>Soul Innance</b> |                    |                                                                                               | ٠ |
| 00101<br>00101 | OFD583<br><b>CIPOGRA</b> | 1996<br>1752 |                     | new.b              | <b>MSTB, RCL</b>                                                                              |   |
|                | OINI - DEDAY             | <b>HEL</b>   |                     | mov.M<br>BOV.M     | AIRE & OFFFFRI, Al.<br>Assaud SECT , El                                                       |   |
| 00104          | <b>CEOSTE</b>            |              |                     | setc.b             |                                                                                               |   |
| 03105          |                          |              |                     | $.$ smaller        |                                                                                               |   |
| OUNTH          |                          |              |                     |                    |                                                                                               |   |
| <b>DOMT</b>    |                          |              | nume. PROOF N       |                    | FROM . 20 . HENT                                                                              |   |
| 00338          | <b>IFDAIR</b>            | -            |                     | BOV.N              | # LERON & UFFFERI .AD                                                                         |   |
| 02109          | DF070#                   |              |                     | sey.b              | R [FROM 0015] , R1R                                                                           |   |
| 00111          | <b>OPTIVALE</b>          | $\sim$       |                     | SOV <sub>A</sub> M | #20 .AL                                                                                       |   |
| 001113         | Dan 1714                 | $\sim$       |                     | WEN'L M            | Assess mer , at                                                                               |   |
| OUILE          | DP0716                   | $\sim$       |                     | gaoyf.b.           |                                                                                               |   |
| OOTEX          |                          |              |                     | .exclu-            |                                                                                               |   |
| 00114          |                          |              |                     |                    |                                                                                               |   |
| <b>OOTER</b>   |                          |              | <b>RIZESO</b>       |                    | Janero 70P 1880T                                                                              |   |
| <b>OO116</b>   | DEM747                   |              |                     |                    | pash.w Maizenf. SECT 30-16                                                                    |   |
| 00337          | <b>INTERN</b>            |              |                     |                    | pueb.w #sizest SBCT & DIfffh                                                                  |   |
| 00118          | DVO74F                   | ×            |                     |                    | punkes 900 5516                                                                               |   |
| 00119          | 120781                   |              |                     | plastos            | TOP 6 OFFERS                                                                                  |   |
| 00120          |                          |              |                     | $185\%$            | $\alpha$                                                                                      |   |
| 00322<br>00122 |                          |              |                     | nL<br>10011        | htery.<br>118800, 0                                                                           |   |
| OUTZ3          | trettars.                |              |                     | 125.9              | braro                                                                                         |   |
| 00124          |                          |              |                     | . exclus           | <b>CARLS:</b>                                                                                 |   |
| OUII!          |                          |              |                     |                    |                                                                                               |   |
|                |                          |              |                     |                    |                                                                                               | ٠ |

6) Trace Window (Data access mode display)

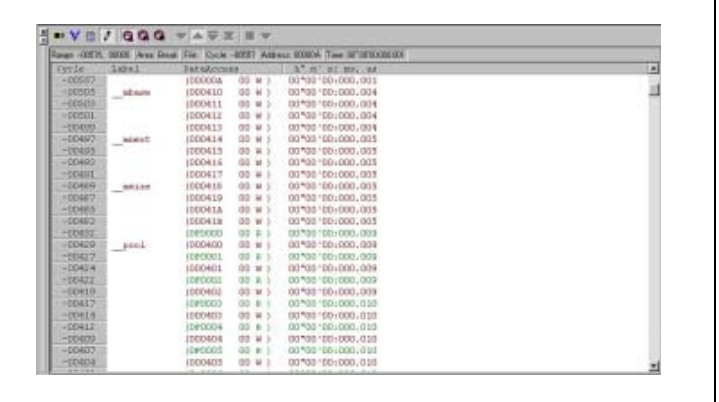

#### Explanation of the trace window (bus display)

Shows the status of the address bus.

- Address
	- Shows the status of the address bus.
- Data
	- Shows the status of the data bus.
- BUS

Shows the width of the external data bus. In the present emulator, only "16b" for 16 bits wide bus is displayed.

- BHE\*

Shows the status (0 or 1) of the BHE (Byte High Enable) signal. If this signal  $= 0$ , the odd-address data is valid.

#### - BIU

Shows the status between the BIU (Bus Interface Unit) and memory or I/O.

- Symbol Status
	- : No change (non-active)
- DMA : Data access except for CPU
- INT : Interrupt acknowledge cycle
- IB : Instruction code read (bytes) by CPU
- DB : Data access (bytes) by CPU
- IW : Instruction code read (words) by CPU
- DW : Data access (words) by CPU
- R/W

Shows the status of the data bus. Displayed as "R" for Read, "W" for Write, and "-" for no access.

- RWT

This is the signal to indicate a valid bus cycle. When valid,  $RWT = 0$ . The Address, Data, and the BIU signals are effective when this signal is 0.

- CPU

Shows the status between the CPU and BIU (Bus Interface Unit).

- Symbol Status
- CB : Op-code read (bytes)
- RB : Operand read (bytes)
- OC : Clears instruction queue buffer
- CW : Op-code read (words)
- RW : Operand read (words)
- QN

Shows the byte count stored in the instruction queue buffer. The display range is 0 to 4.

- 76543210

Shows the level of external trace signal input cable EXTIN0 to EXTIN7.

 $-$  h" m' s: ms. us

Shows the elapsed time after starting the user program.

#### (2) Suspending and resuming trace measurement

#### 1) Suspending trace measurement

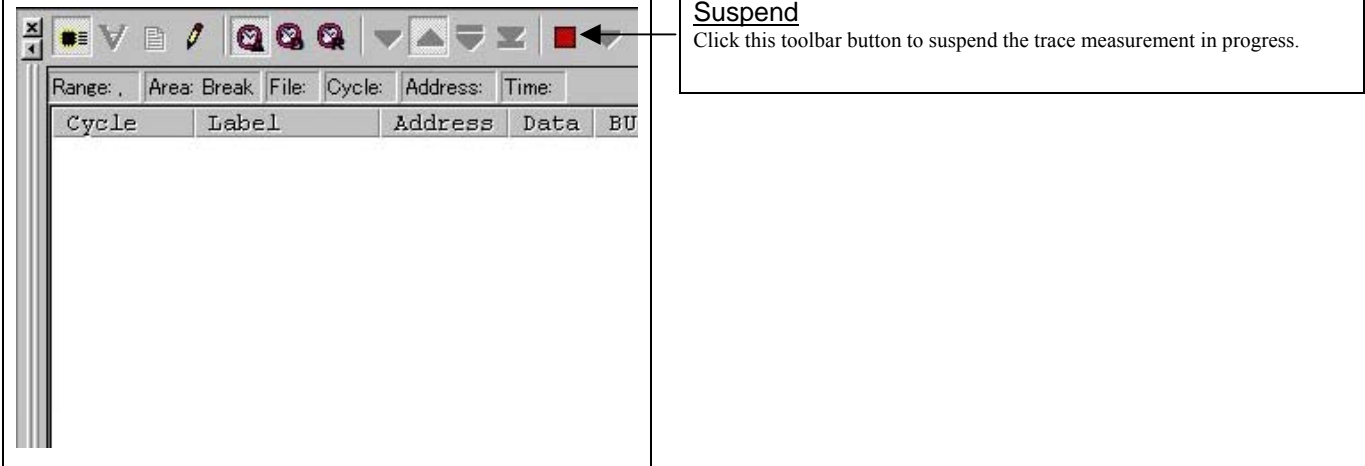

#### 2) Resuming trace measurement

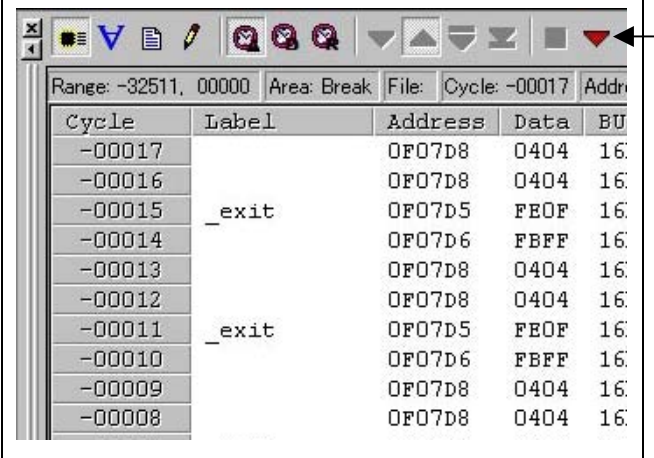

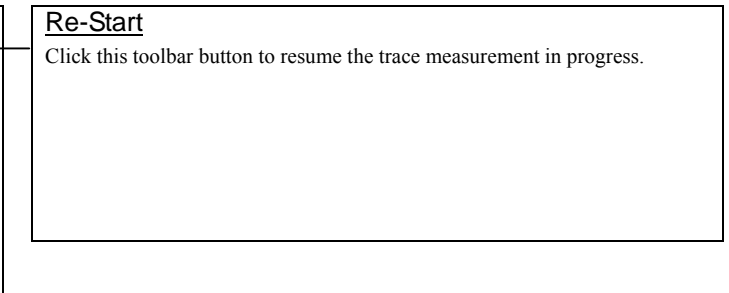

#### (3) Trace point setup window

#### 1) Trace point setup window

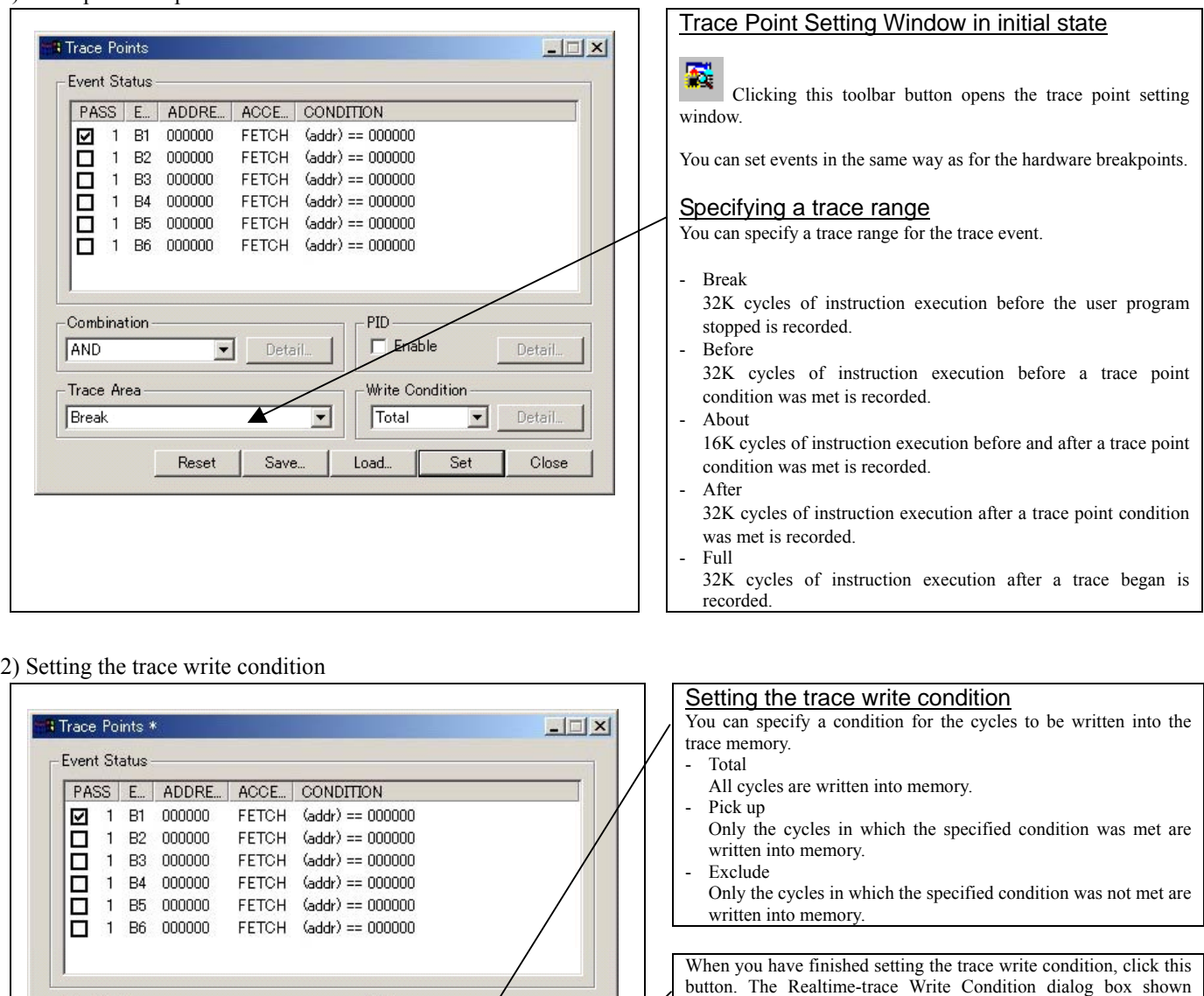

#### 3) Realtime trace Write Condition dialog box

 $\overline{\phantom{0}}$ 

Reset

Detail...

Save.

그

PID- $\Box$  Enable

Write Condi

Pick up

Load...

-Combination

Trace Area Break

AND

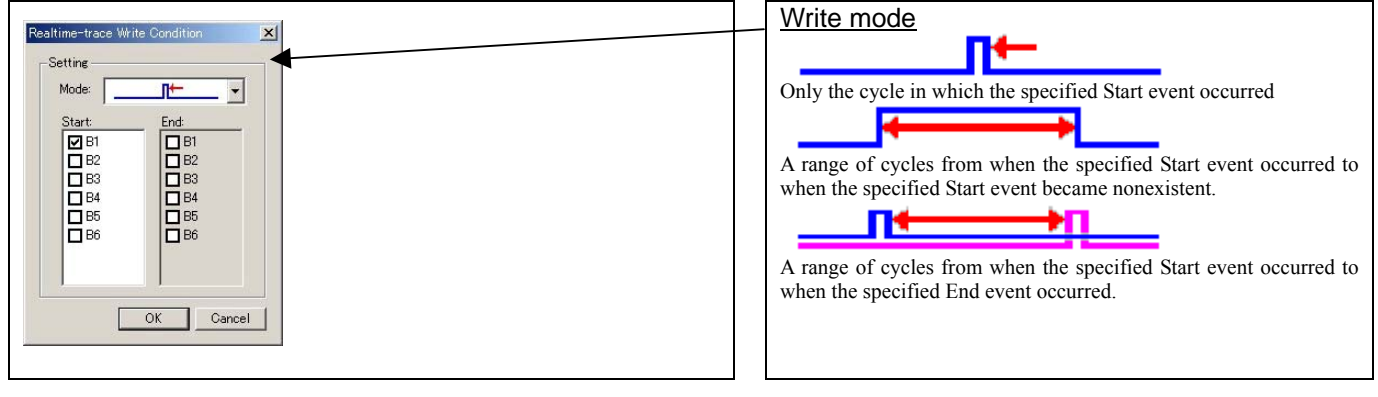

below will appear.

REJ10J0964-0100 Rev.1.00 August 01, 2005 RENESAS

Detail...

Close

 $\boxed{\phantom{1}}$   $\boxed{\phantom{1}}$  Detail.

Set

## 3.8 RAM Monitor Window

This function makes it possible to make reference to the changes in memory contents without impairing the real-time performance for target program execution. The emulator PC4701 system is provided with the 1K-byte RAM monitoring area, which can be arranged in the 1K-byte space from any continuous address.

#### (1) RAM monitor window

#### 1) RAM monitor window

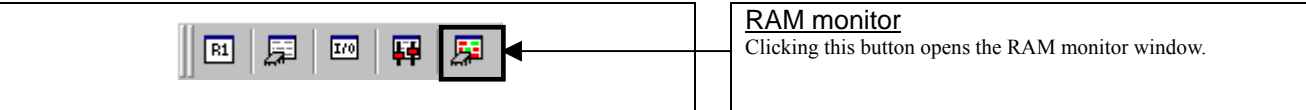

#### 2) RAM monitor display area

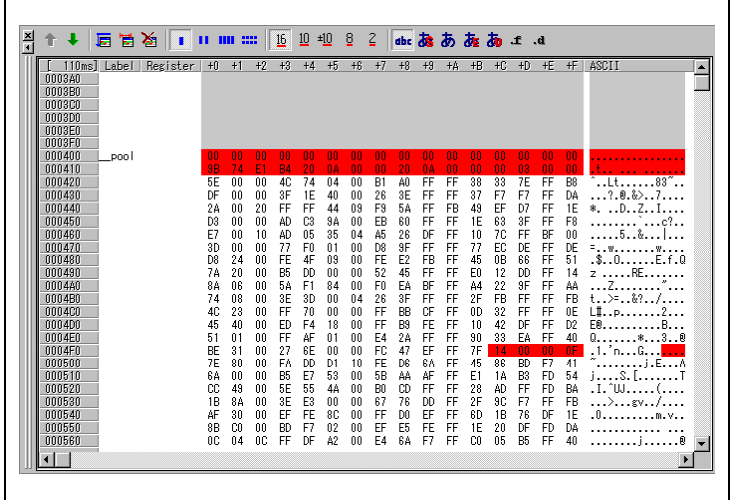

#### Changing the RAM monitor display area

This window shows changes of memory contents while the user program is executed. This is accomplished by using the real-time RAM monitor function, and the memory contents corresponding to the RAM monitor area are displayed in dump form. The memory contents displayed here are updated at given intervals (by default, every 100 ms) during user program execution.

The background colors of the data display and the code display sections change with the access attribute as described below.

- Green : Addresses accessed for read
- Red : Addresses accessed for write
- White : Addresses not accessed

The background colors can be changed as necessary.

3) RAM monitor area setting dialog box

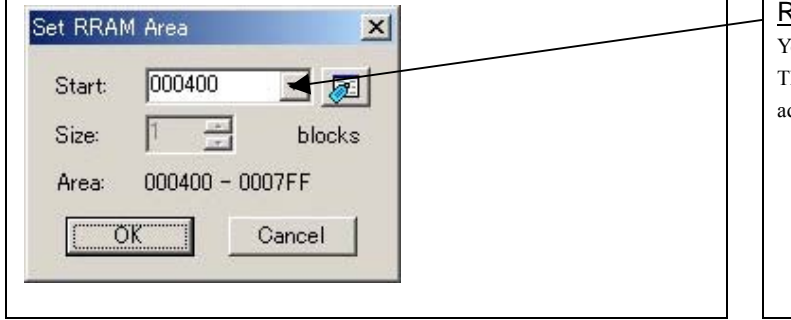

## RAM monitor area setting window

You can set the start address of the RAM area to be monitored. The 1 KB of the arbitrary continuous space form the specified start address can be displayed.

## 4. Hardware Specifications

This chapter describes specifications of this product.

## 4.1 Target MCU Specifications

Table 4.1 lists the specifications of target MCUs which can be debugged with this product.

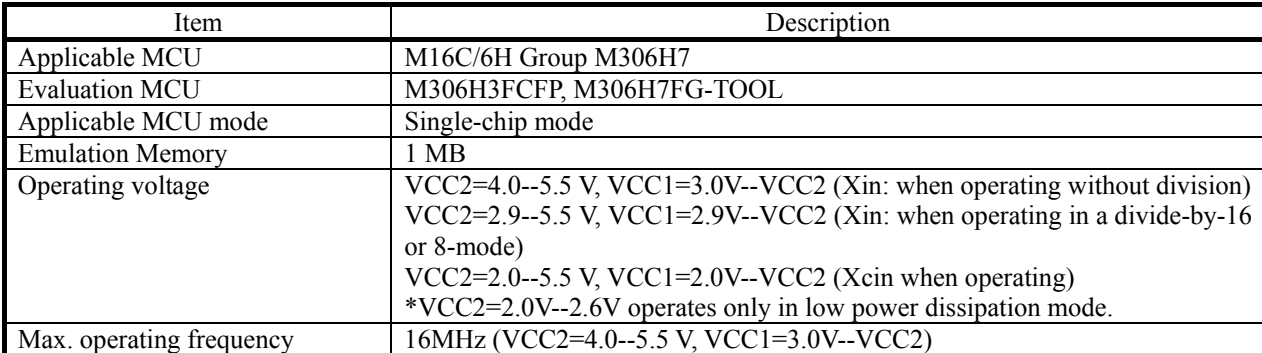

Table 4.1 Specifications of target MCUs for the M306H7T3-RPD-E

## 4.2 Differences between the Actual MCU and Emulator

Differences between the actual MCU and emulator are shown below. When debugging the MCU using this product, be careful about the following precautions.

## **IMPORTANT**

#### Notes on Differences between the Actual MCU and Emulator:

- $\bullet$  Operations of the emulator system differ from those of actual MCUs as listed below.
- Reset condition Set the time for starting up  $(0.2 \text{ Vcc to } 0.8 \text{ Vcc})$  1 us or less.
- $\bullet$  Initial values of internal resource data of an MCU at power-on
- $\bullet$  Internal memories (ROM and RAM) capacities etc.

With this emulator system, regardless of ROM and RAM of the MCU you use, all the areas other than the SFR area and a reserved area (addresses 27000h--27FFFh) can be read and written into.

#### $\bullet$  Oscillator circuit

 In the oscillator circuit where an oscillator is connected between pins XIN and XOUT, oscillation does not occur because a converter board is used between the evaluation MCU and the user system. It is same for pins XCIN and XCOUT. For notes on when using the oscillator circuit on the user system, refer to "2.9.3 (5) Using the Oscillator Circuit on the User System" (page 41).

 $\bullet$  A/D converter function

 Because a converter board, flexible cable and other devices are used between the evaluation MCU and the user system, the A/D converter operates differently from that of the actual MCU.

• Characteristics of ports P0 to P5

This product emulates some I/O ports (P0 to P5). Therefore, the electrical characteristics of these ports differ from those of an actual MCU.

• DBC, single-step and BRK instruction interrupt vector table addresses

As the emulator uses the DBC, single-step and BRK instruction interrupt vector table addresses, when reading these addresses, the downloaded data cannot be read (see Table 4.2).

Table 4.2 Vector table addresses for the emulator

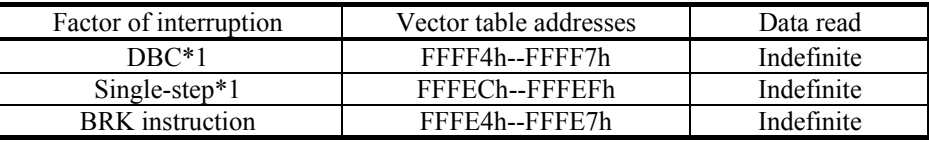

\*1 Interruption for the emulator only

● Pins P57/CLKout

When pins P57/CLKout are used for CLKout function and Fc is selected by Clock output selection in stop mode, CLKout output does not stop.

#### Note on RESET\* Input:

 $\bullet$  A low input from the user system to pin RESET\* is accepted only while a user program is being executed (only while the RUN status LED on the PC4701's front panel is lit).

#### Note on NMI\* Input:

• A low input from the user system to pin NMI<sup>\*</sup> is accepted only while a user program is being executed (only while the RUN status LED on the PC4701's front panel is lit).

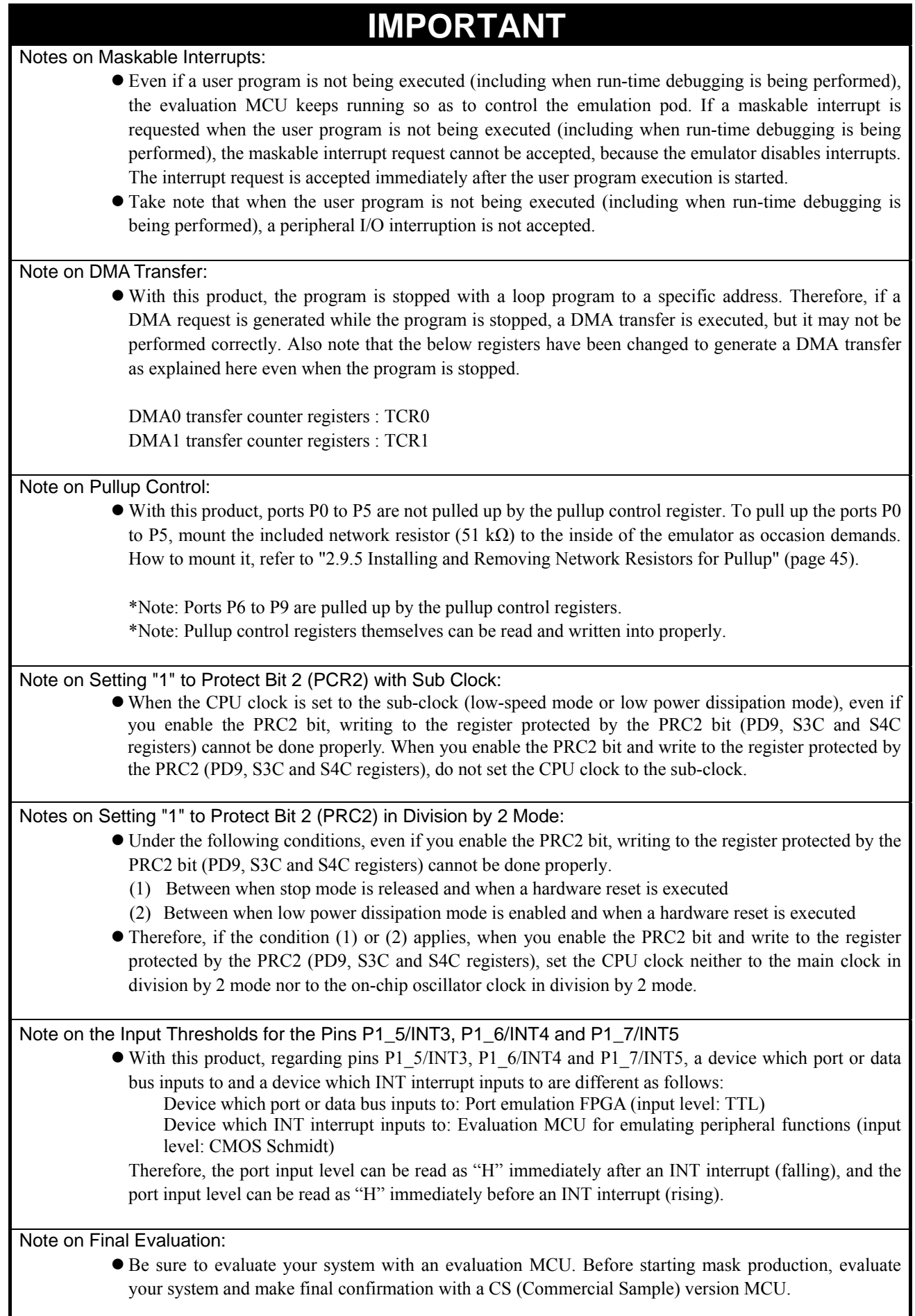

## 4.3 Connection Diagram

Figure 4.1 shows a connection diagram of the M306H7T3-RPD-E. This connection diagram mainly shows the interface section. The circuits not connected to the user system such as the emulator's control system are omitted. The signals not shown in Figure 4.1 connect the evaluation MCU and the user system directly.

Tables 4.3 to 4.4 show IC electric characteristics of this product for reference purposes.

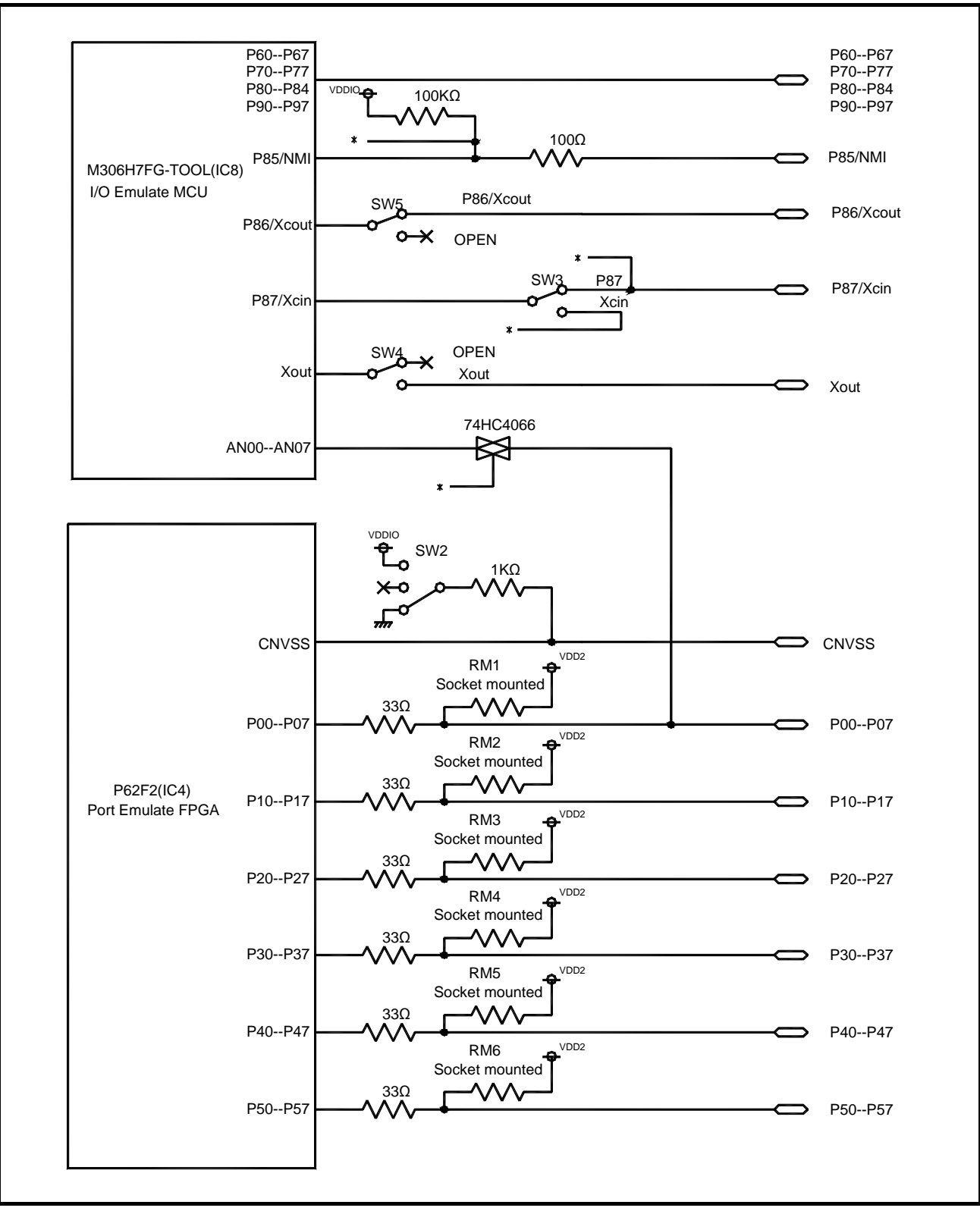

Figure 4.1 Part of the connection diagram of the M306H7T3-RPD-E

REJ10J0964-0100 Rev.1.00 August 01, 2005 RENESAS
#### Table 4.3 Electrical characteristics of the 74HC4066

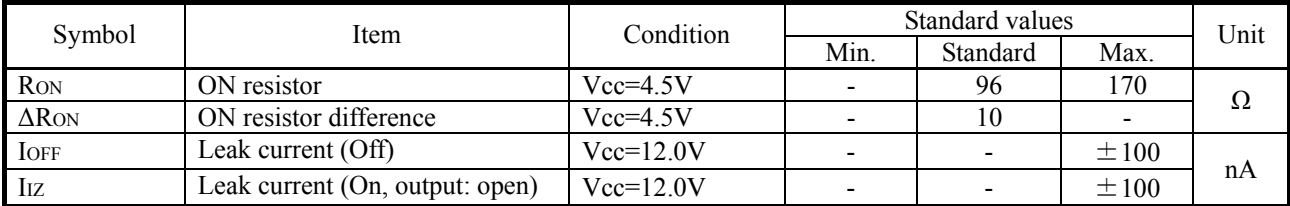

### Table 4.4 Electrical characteristics of the Port Emulation FPGA

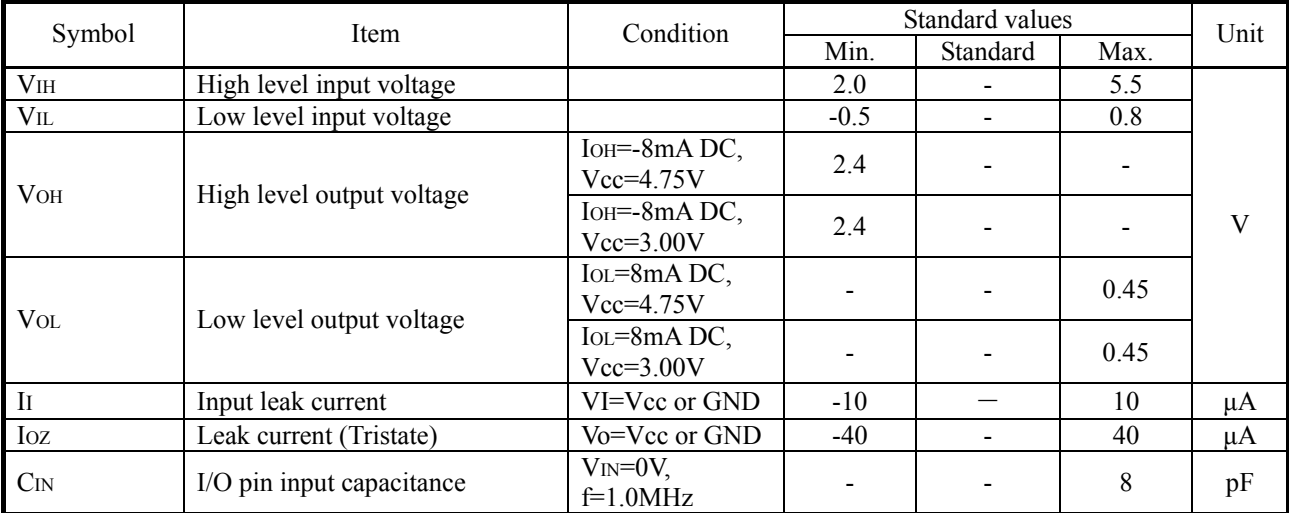

# 4.4 External Dimensions

4.4.1 External Dimensions of the Emulation Pod

Figure 4.2 shows external dimensions of the M306H7T3-RPD-E.

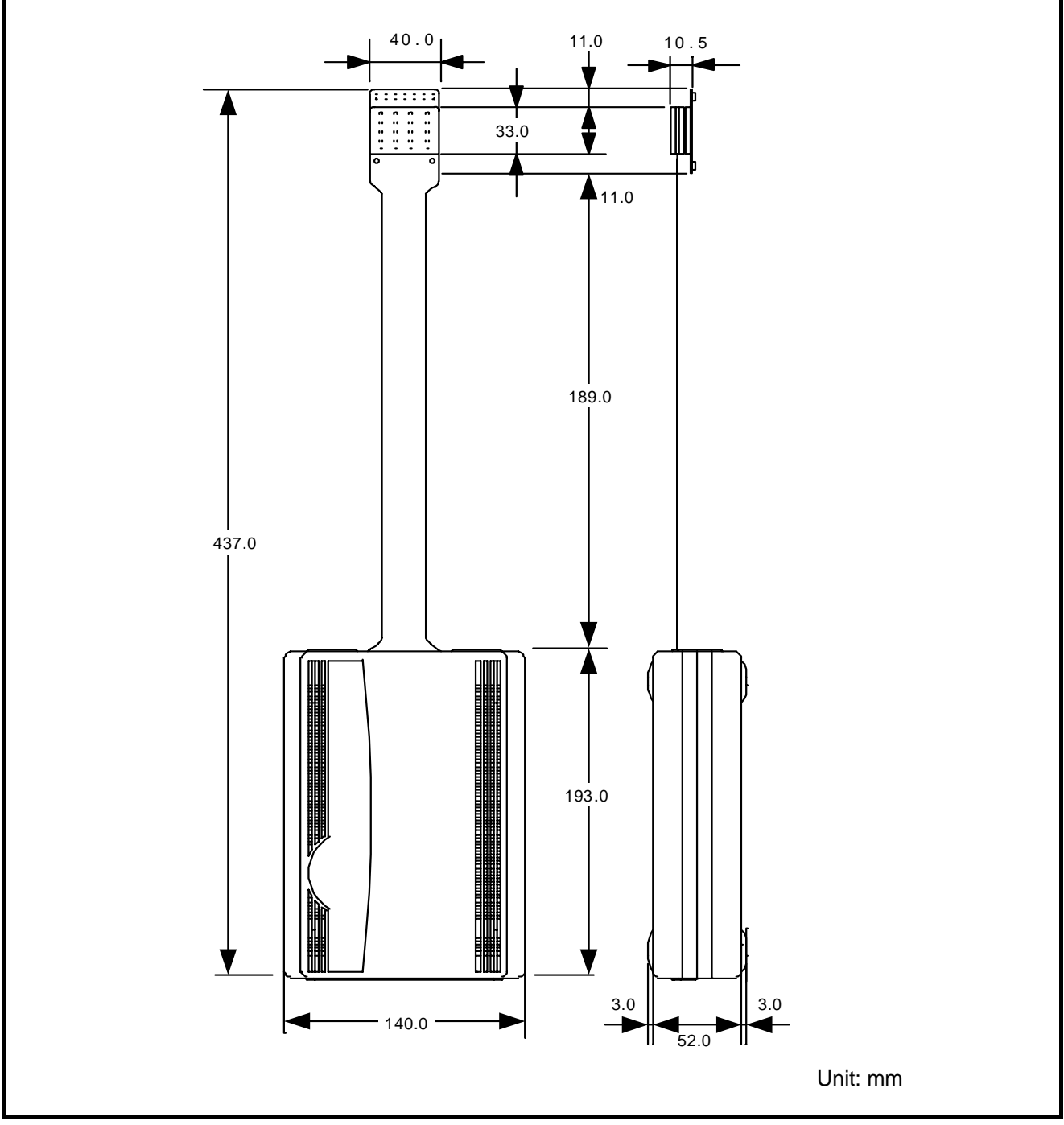

Figure 4.2 External dimensions of the emulation pod

REJ10J0964-0100 Rev.1.00 August 01, 2005 RENESAS

### 4.4.2 External Dimensions of the M30800T-PTC

Figure 4.3 shows external dimensions of the converter board M30800T-PTC for a 100-pin LCC (included with the M306H7T3-RPD-E).

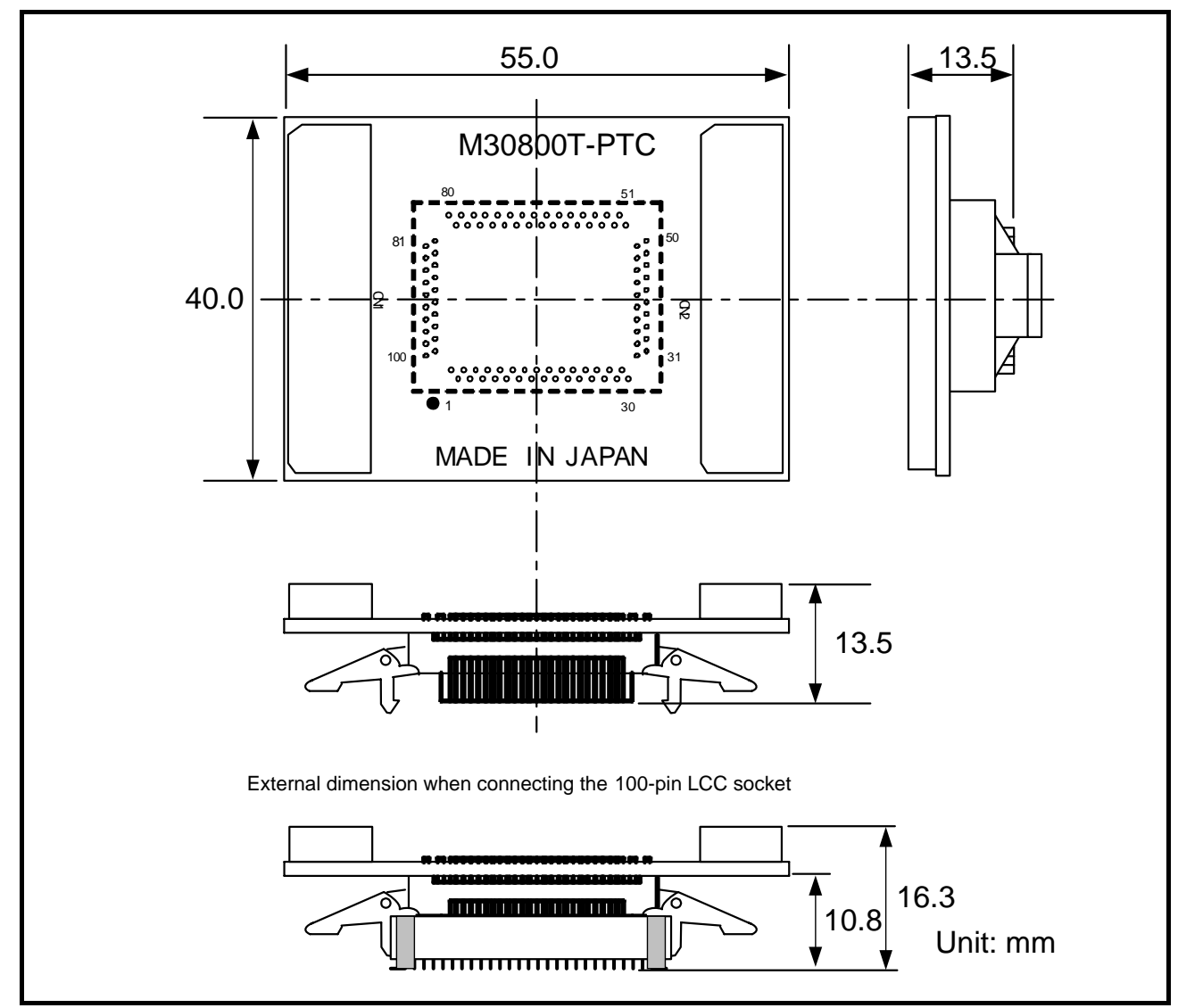

Figure 4.3 External dimensions of the M30800T-PTC

# 4.5 Notes on Using This Product

Notes on using this product are listed below. When debugging the MCU using he emulator, be careful about the following precautions.

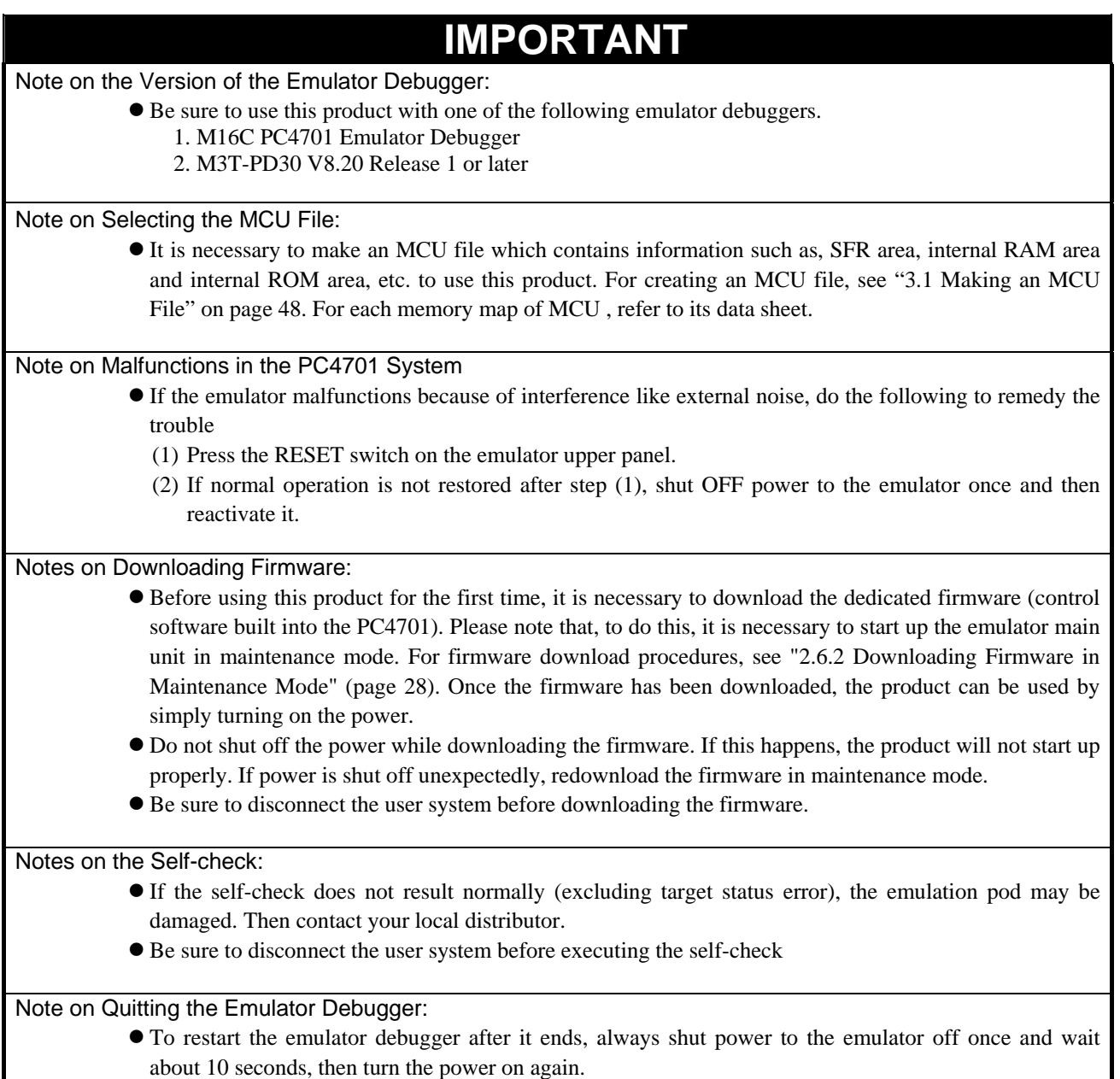

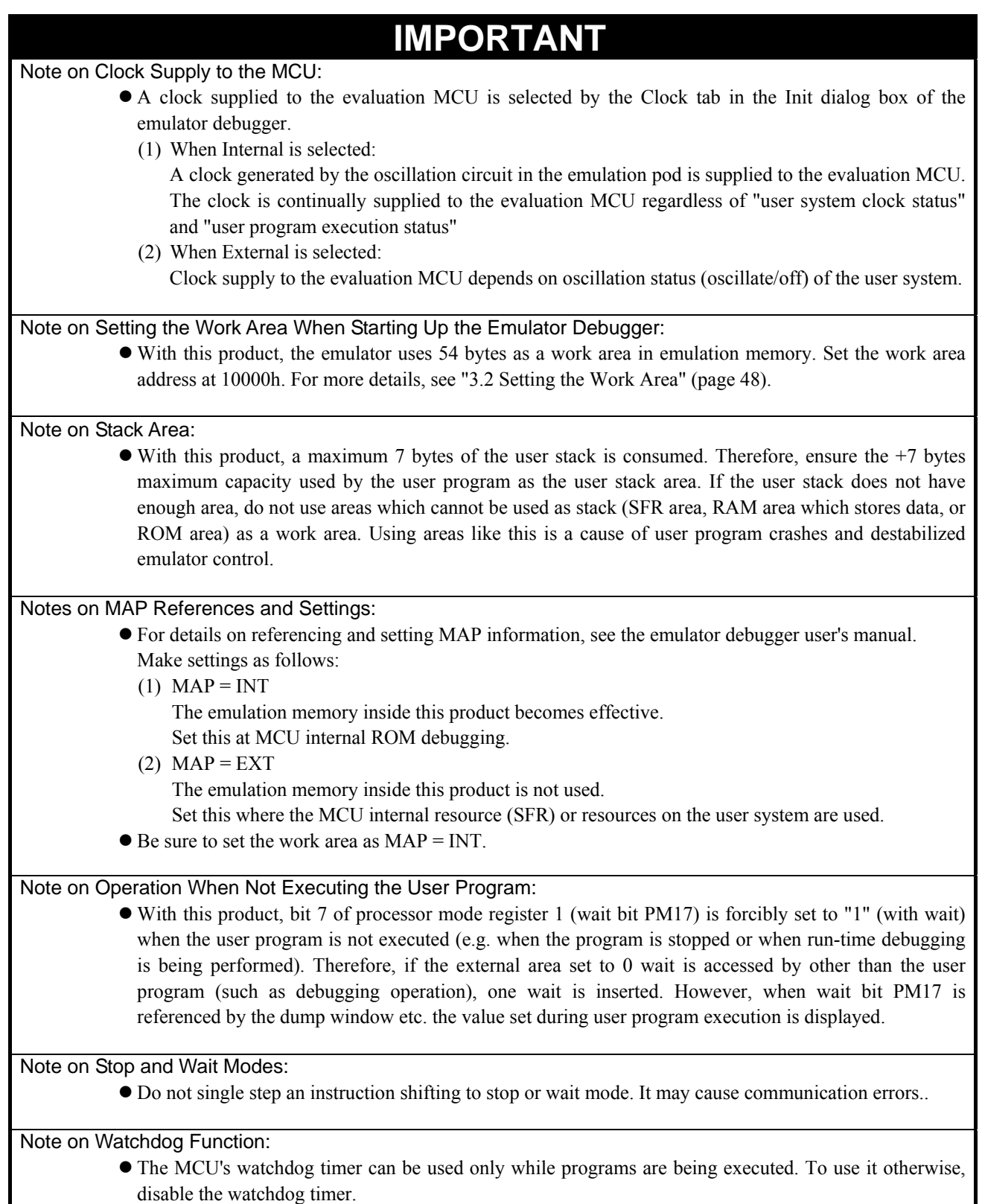

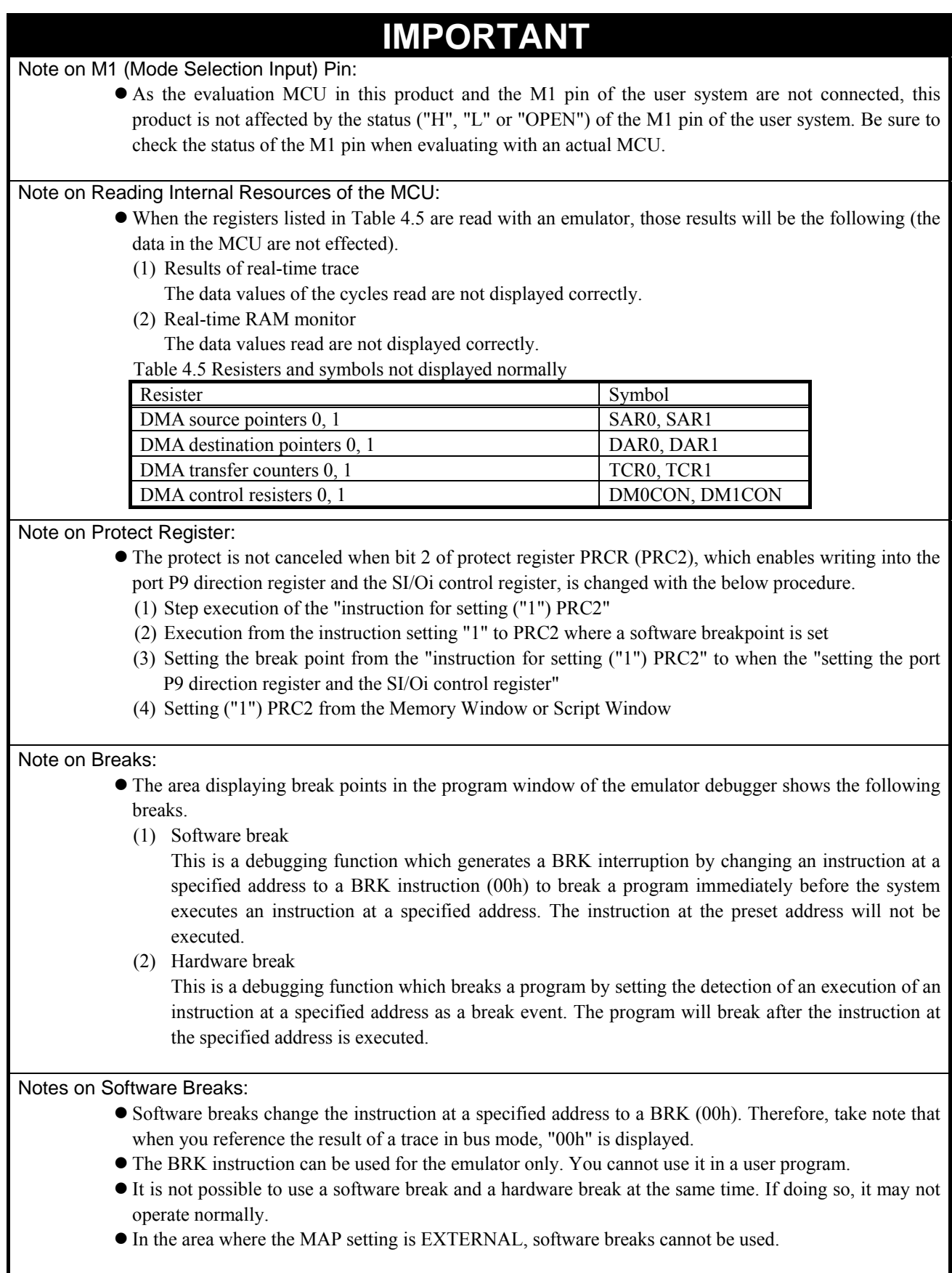

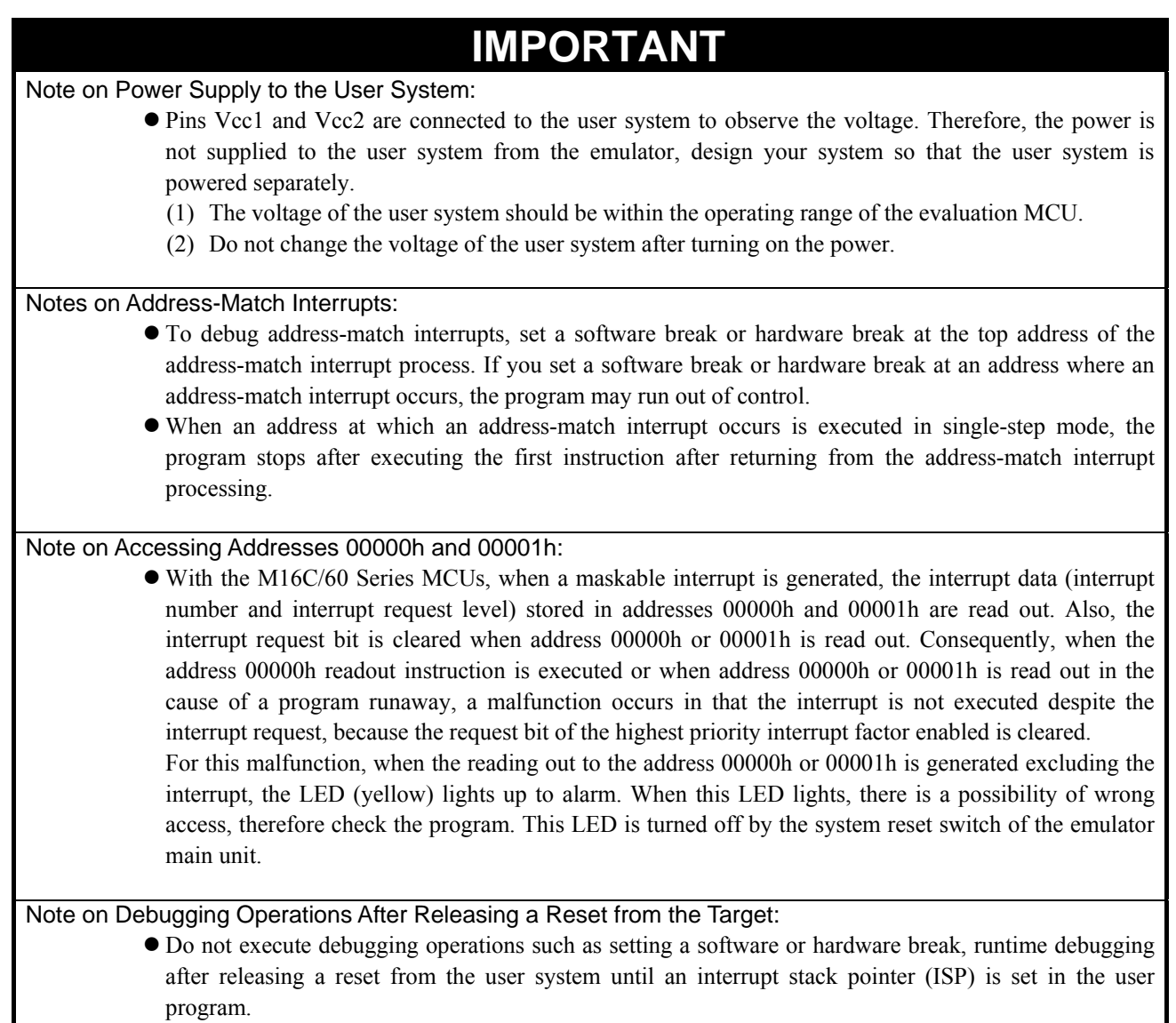

# 5. Troubleshooting

This chapter describes how to troubleshoot when this product does not work properly.

### 5.1 Flowchart to Remedy the Troubles

Figure 5.1 shows the flowchart to remedy troubles from when power to the emulator is activated until the emulator debugger starts up**.** Check this while the user system is not connected. For the latest FAQs visit the Renesas Tools Homepage. http://www.renesas.com/en/tools

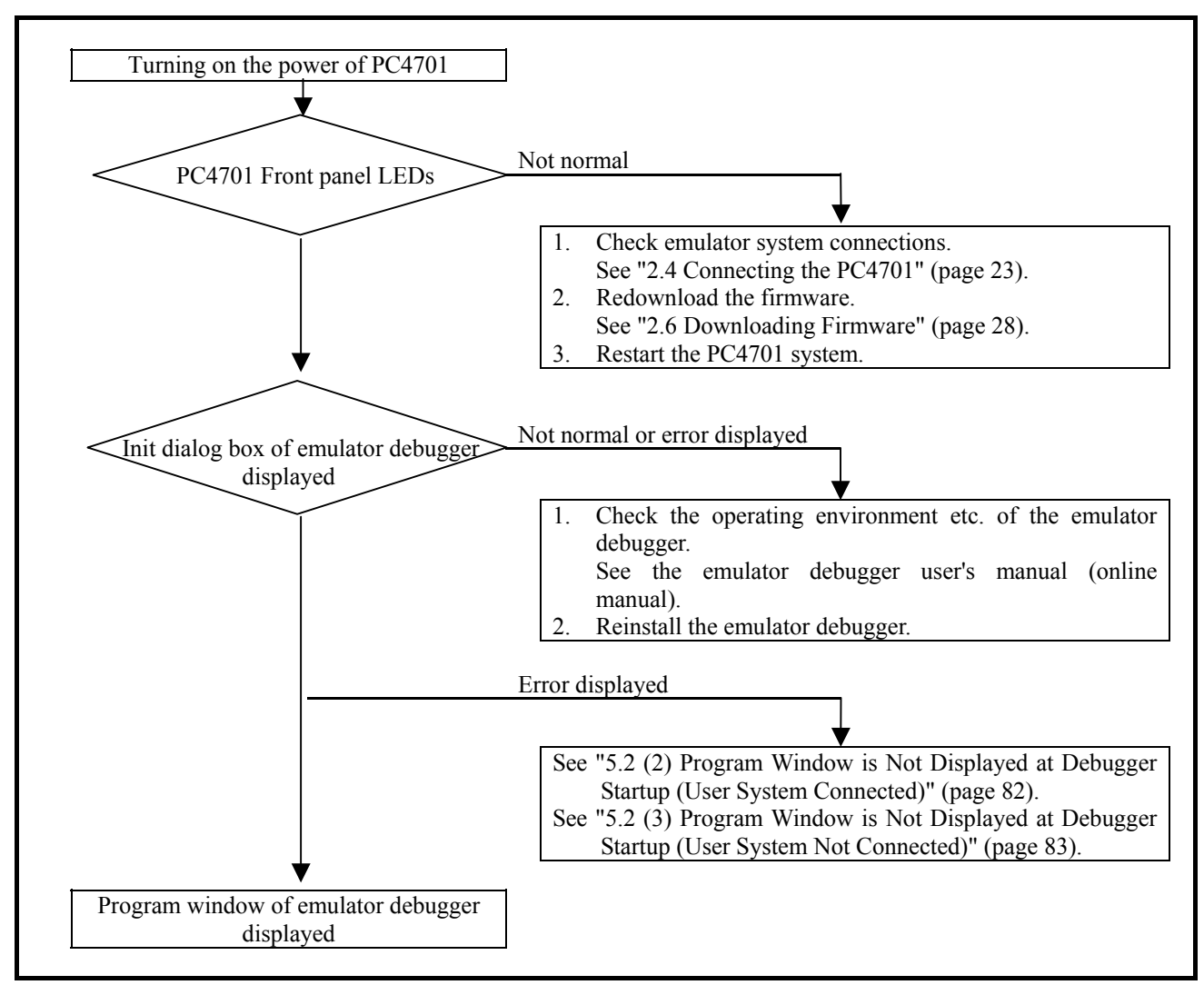

Figure 5.1 Flowchart to remedy troubles

# 5.2 When the Emulator Debugger Does Not Start Up Properly

### (1) When the LED Display of the PC4701 is Abnormal

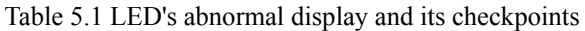

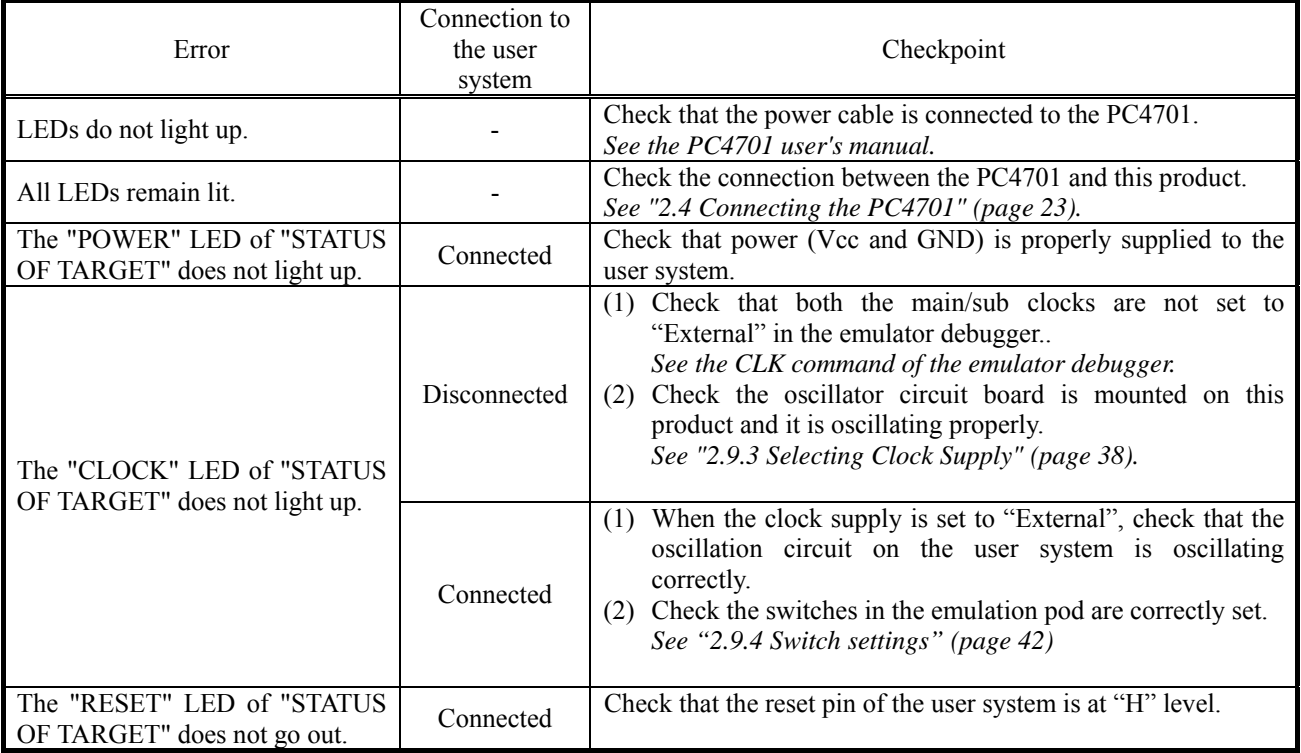

## (2) Program Window is Not Displayed at Debugger Startup (User System Connected)

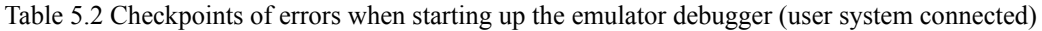

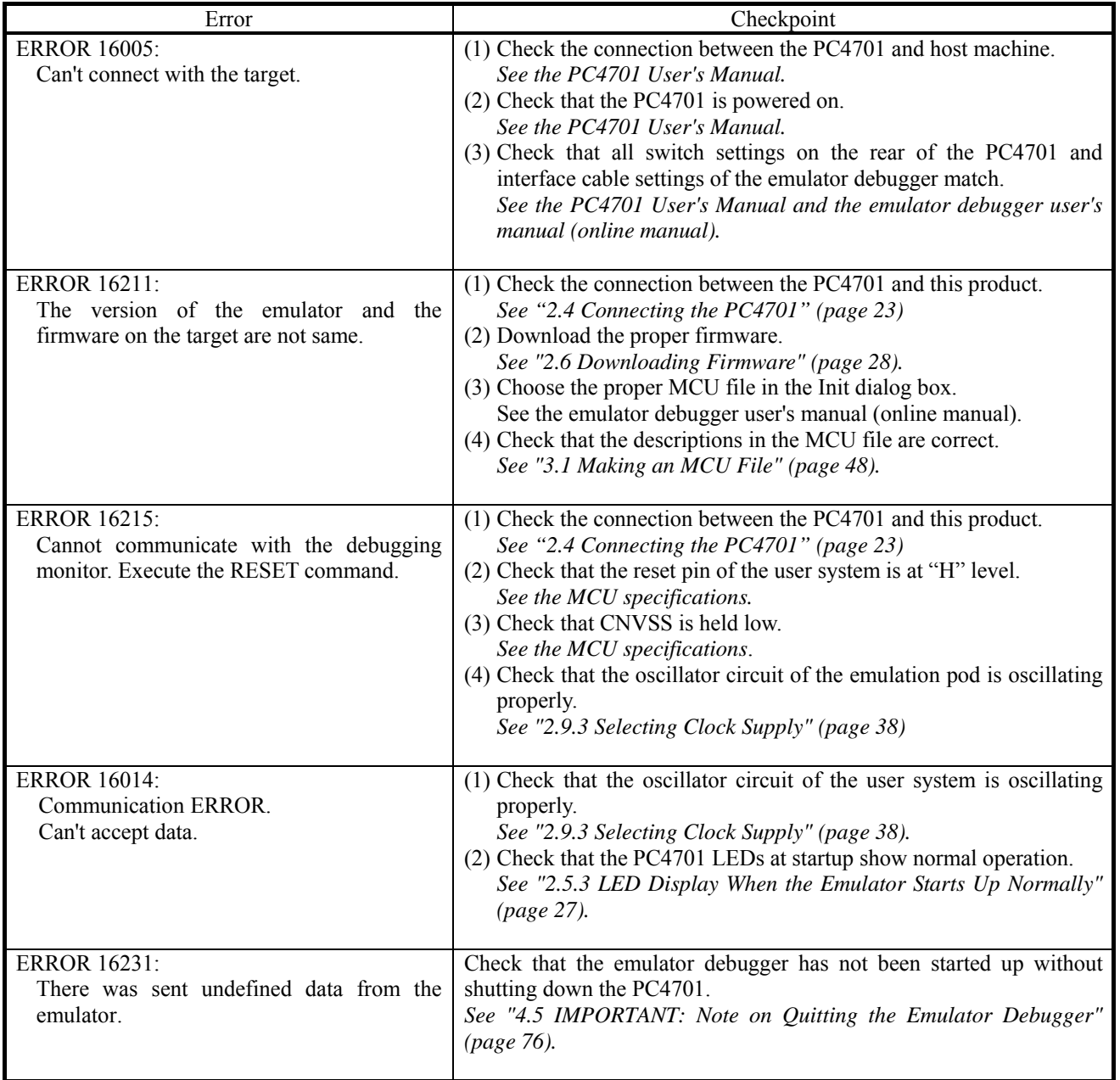

## (3) Program Window is Not Displayed at Debugger Startup (User System Not Connected)

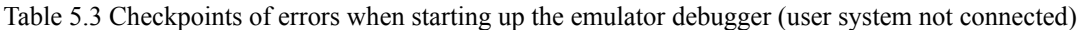

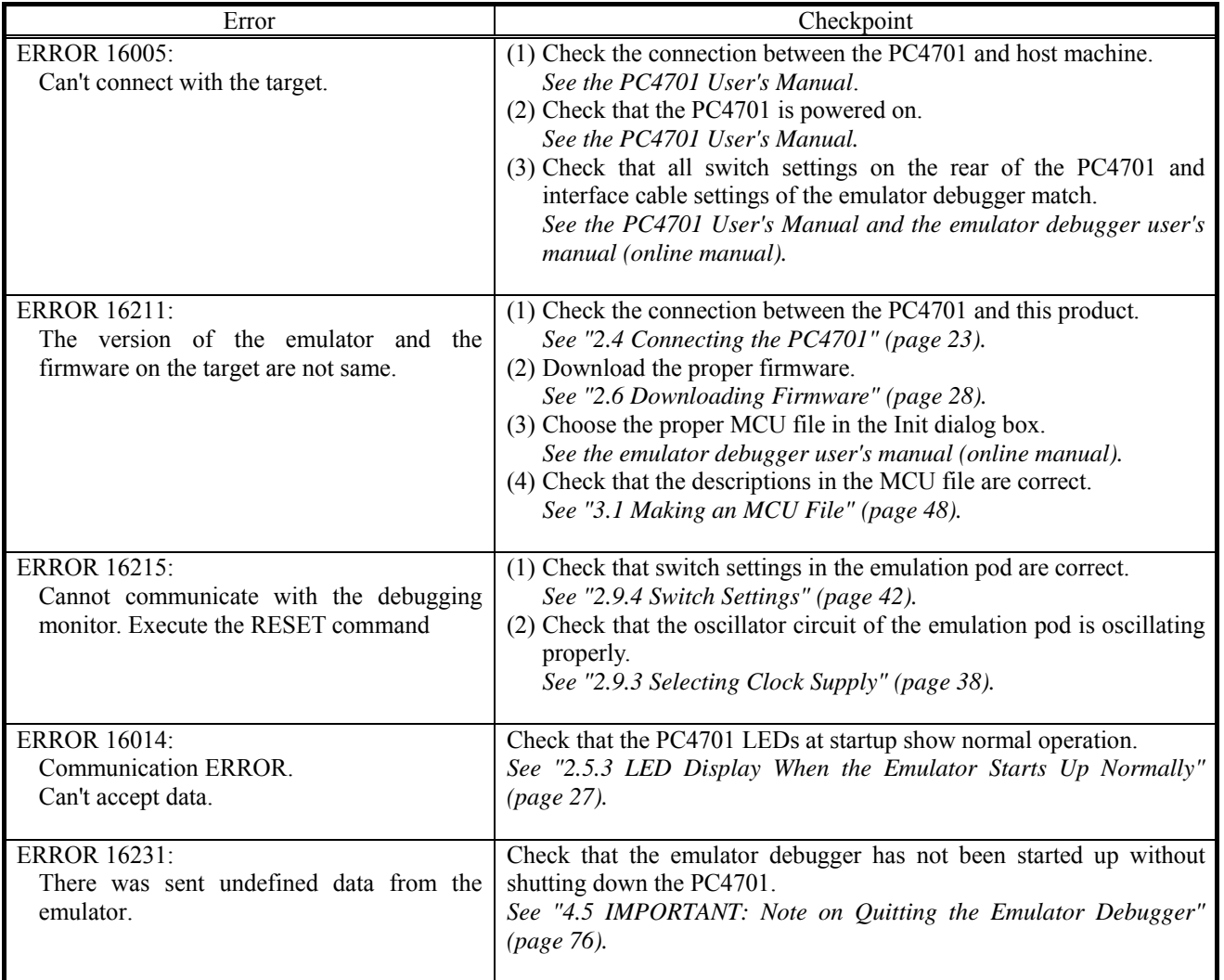

### 5.3 How to Request for Support

After checking the items in "5 Troubleshooting", fill in the text file which is downloaded from the following URL, then send the information to your local distributor.

http://tool-support.renesas.com/eng/toolnews/registration/support.txt

For prompt response, please specify the following information:

- (1) Operating environment
	- Operating voltage: [V]
	- Operating frequency: [MHz]
	- Operating mode: Single-chip, memory expansion, or microprocessor mode
	- Clock supply to the MCU: Internal oscillator/External oscillator
- (2) Condition
	- The emulator debugger starts up/does not start up
	- The error is detected/not detected in the self-check
	- Frequency of errors: always/frequency ( )
- (3) Problem

REJ10J0964-0100 Rev.1.00 August 01, 2005 RENESAS

# 6. Maintenance and Guarantee

This chapter describes how to maintenance, repair provisions and how to request for repair.

### 6.1 User Registration

When you purchase our product, be sure register as a user. For user registration, refer to "User registration" (page 11) of this user's manual.

### 6.2 Maintenance

- (1) If dust or dirt collects on any equipment of your emulation system, wipe it off with a dry soft cloth. Do not use thinner or other solvents because these chemicals can cause the equipment's surface coating to separate.
- (2) When you do not use this product for a long period, for safety purposes, disconnect the power cable from the power supply.

### 6.3 Guarantee

If your product becomes faulty within one year after its purchase while being used under good conditions by observing "IMPORTANT" and "Precautions for Safety" described in this user's manual, we will repair or replace your faulty product free of charge. Note, however, that if your product's fault is raised by any one of the following causes, we will repair it or replace it with new one with extra-charge:

- Misuse, abuse, or use under extraordinary conditions
- Unauthorized repair, remodeling, maintenance, and so on
- Inadequate user's system or misuse of it
- Fires, earthquakes, and other unexpected disasters

In the above cases, contact your local distributor. If your product is being leased, consult the leasing company or the owner.

### 6.4 Repair Provisions

### (1) Repair with extra-charge

The products elapsed more than one year after purchase can be repaired with extra-charge.

(2) Replacement with extra-charge

 If your product's fault falls in any of the following categories, the fault will be corrected by replacing the entire product instead of repair, or you will be advised to purchase new one, depending on the severity of the fault.

- Faulty or broken mechanical portions
- Flaw, separation, or rust in coated or plated portions
- Flaw or cracks in plastic portions
- Faults or breakage caused by improper use or unauthorized repair or modification
- Heavily damaged electric circuits due to overvoltage, overcurrent or shorting of power supply
- Cracks in the printed circuit board or burnt-down patterns
- Wide range of faults that makes replacement less expensive than repair
- Unlocatable or unidentified faults
- (3) Expiration of the repair period

When a period of one year elapses after the model was dropped from production, repairing products of the model may become impossible.

(4) Transportation fees at sending your product for repair Please send your product to us for repair at your expense.

# 6.5 How to Make Request for Repair

If your product is found faulty, follow the procedure below to send your product for repair.

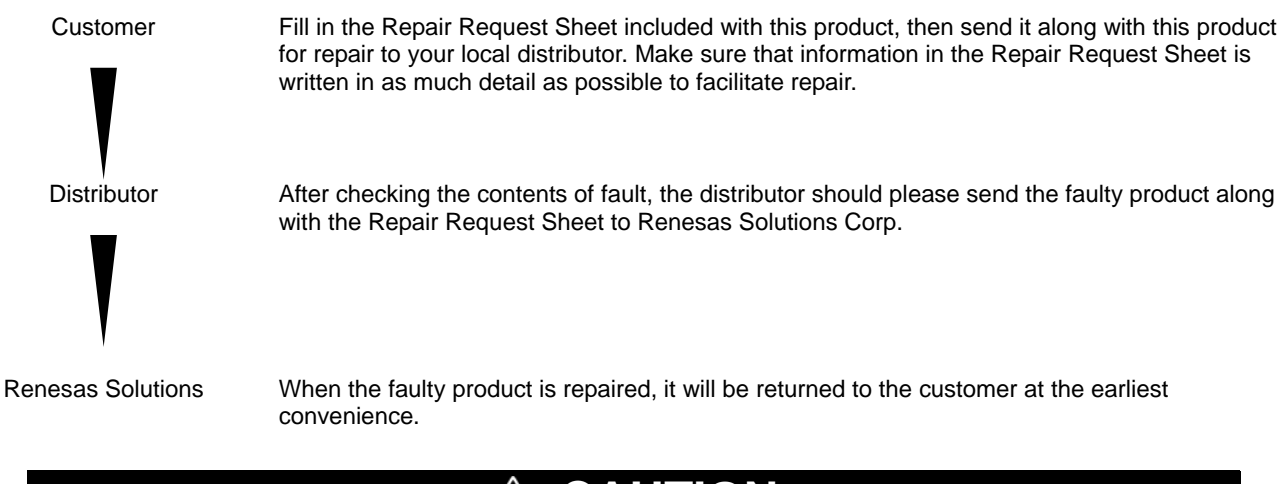

# **CAUTION**

Note on Transporting the Product:

• When sending your product for repair, use the packing box and cushion material supplied with this product when delivered to you and specify handling caution for it to be handled as precision equipment. If packing of your product is not complete, it may be damaged during transportation. When you pack your product in a bag, make sure to use conductive polyvinyl supplied with this product (usually a blue bag). When you use other bags, they may cause a trouble on your product because of static electricity.

### Emulation Pod M306H7 for M16C/6H Group M306H7T3-RPD-E User's Manual

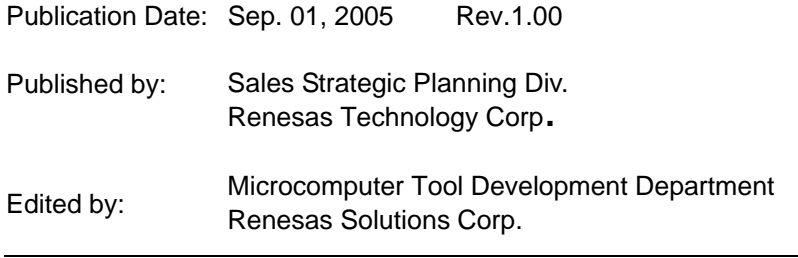

© 2005. Renesas Technology Corp. and Renesas Solutions Corp., All rights reserved. Printed in Japan.

# M306H7T3-RPD-E User's Manual

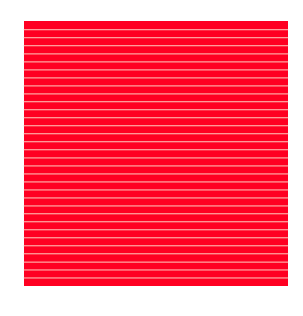

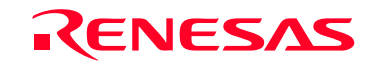

RenesasTechnology Corp.<br>2-6-2, Ote-machi, Chiyoda-ku, Tokyo, 100-0004, Japan

Download from Www.Somanuals.com. All Manuals Search And Download.

Free Manuals Download Website [http://myh66.com](http://myh66.com/) [http://usermanuals.us](http://usermanuals.us/) [http://www.somanuals.com](http://www.somanuals.com/) [http://www.4manuals.cc](http://www.4manuals.cc/) [http://www.manual-lib.com](http://www.manual-lib.com/) [http://www.404manual.com](http://www.404manual.com/) [http://www.luxmanual.com](http://www.luxmanual.com/) [http://aubethermostatmanual.com](http://aubethermostatmanual.com/) Golf course search by state [http://golfingnear.com](http://www.golfingnear.com/)

Email search by domain

[http://emailbydomain.com](http://emailbydomain.com/) Auto manuals search

[http://auto.somanuals.com](http://auto.somanuals.com/) TV manuals search

[http://tv.somanuals.com](http://tv.somanuals.com/)